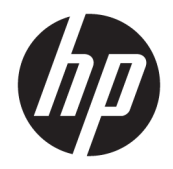

# HP EliteBook x360 1030 G2

Maintenance and Service Guide IMPORTANT! This document is intended for HP authorized service providers only.

© Copyright 2017 Hewlett-Packard Development Company, L.P.

Bluetooth is a trademark owned by its proprietor and used by HP Inc. under license. Intel, Celeron, and Pentium are U.S. registered trademarks of Intel Corporation. Microsoft and Windows are either registered trademarks or trademarks of Microsoft Corporation in the United States and/or other countries. SD Logo is a trademark of its proprietor.

The information contained herein is subject to change without notice. The only warranties for HP products and services are set forth in the express warranty statements accompanying such products and services. Nothing herein should be construed as constituting an additional warranty. HP shall not be liable for technical or editorial errors or omissions contained herein.

First Edition: February 2017

Document Part Number: 913093-001

#### **Product notice**

This guide describes features that are common to most models. Some features may not be available on your computer.

Not all features are available in all editions of Windows 10. This computer may require upgraded and/or separately purchased hardware, drivers and/or software to take full advantage of Windows 10 functionality. See <http://www.microsoft.com>for details.

### **Safety warning notice**

**A WARNING!** To reduce the possibility of heat-related injuries or of overheating the device, do not place the device directly on your lap or obstruct the device air vents. Use the device only on a hard, flat surface. Do not allow another hard surface, such as an adjoining optional printer, or a soft surface, such as pillows or rugs or clothing, to block airflow. Also, do not allow the AC adapter to contact the skin or a soft surface, such as pillows or rugs or clothing, during operation. The device and the AC adapter comply with the user-accessible surface temperature limits defined by the International Standard for Safety of Information Technology Equipment (IEC 60950).

# **Table of contents**

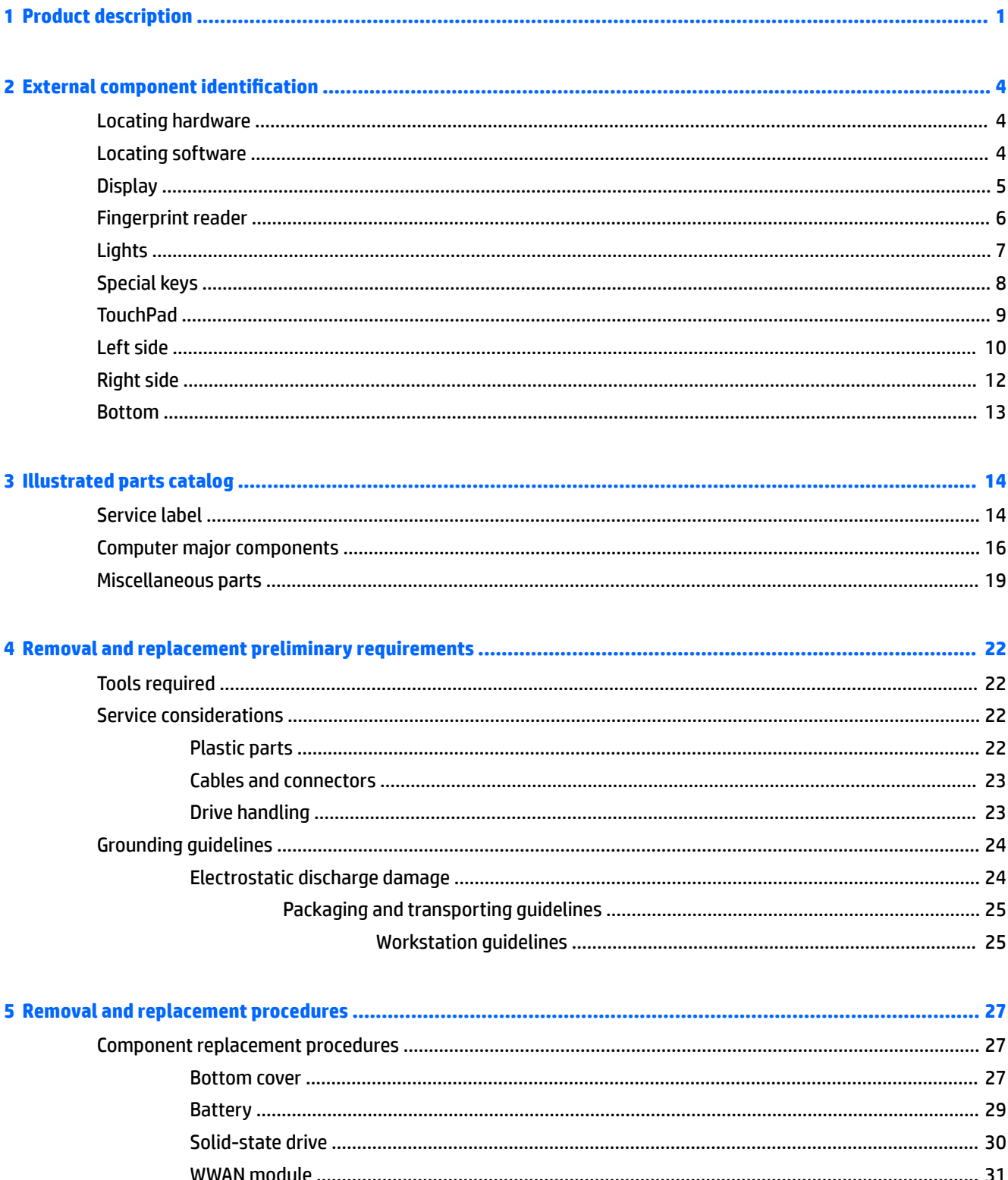

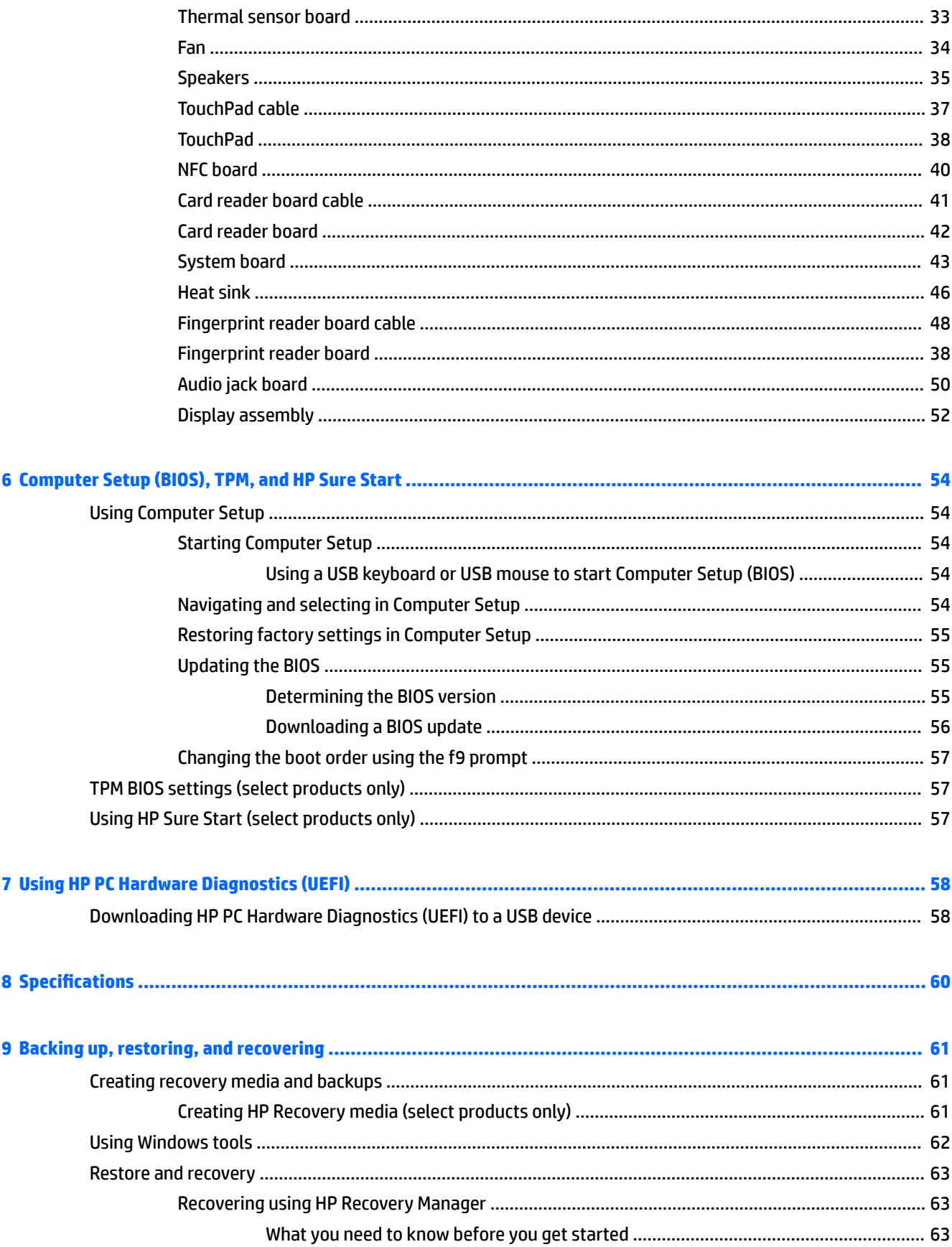

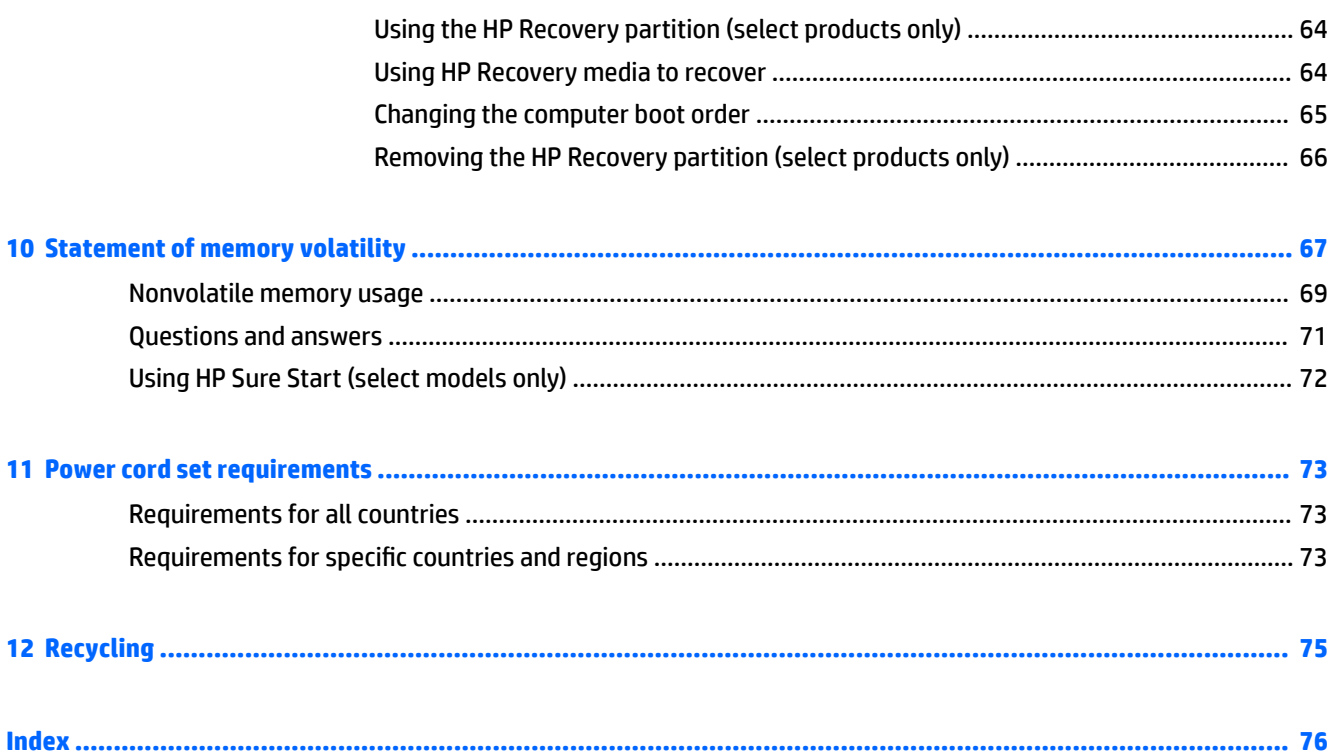

# <span id="page-8-0"></span>**1 Product description**

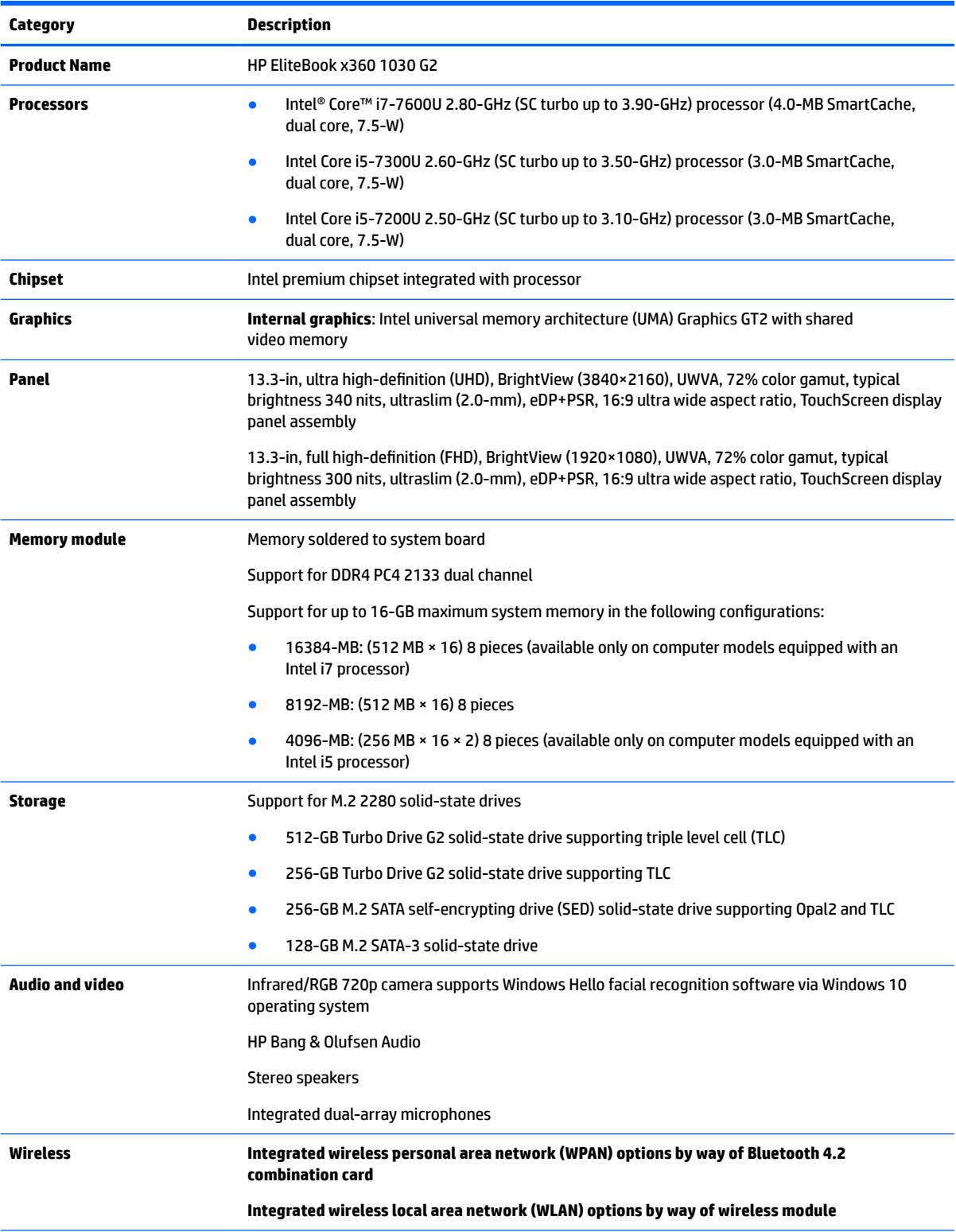

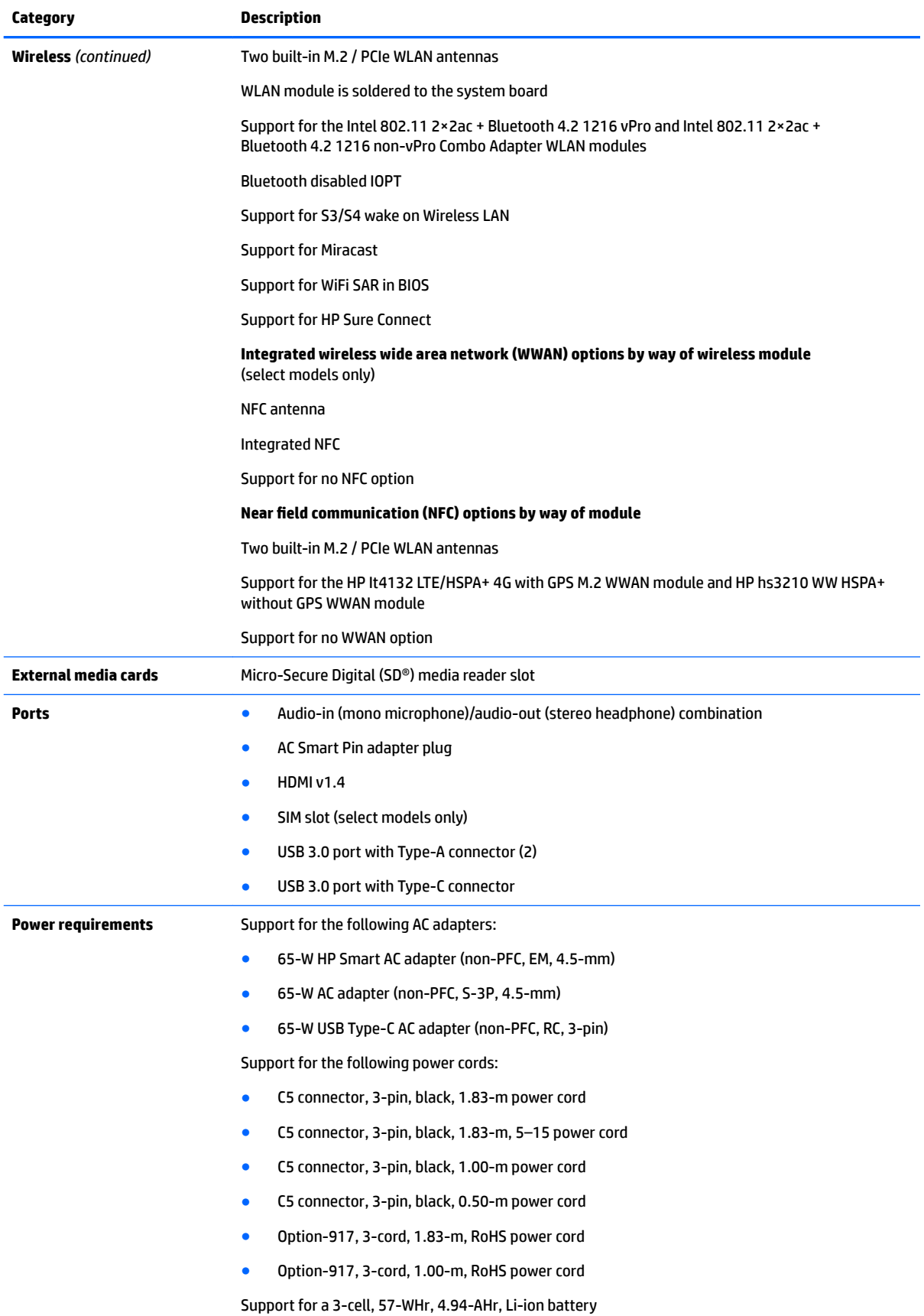

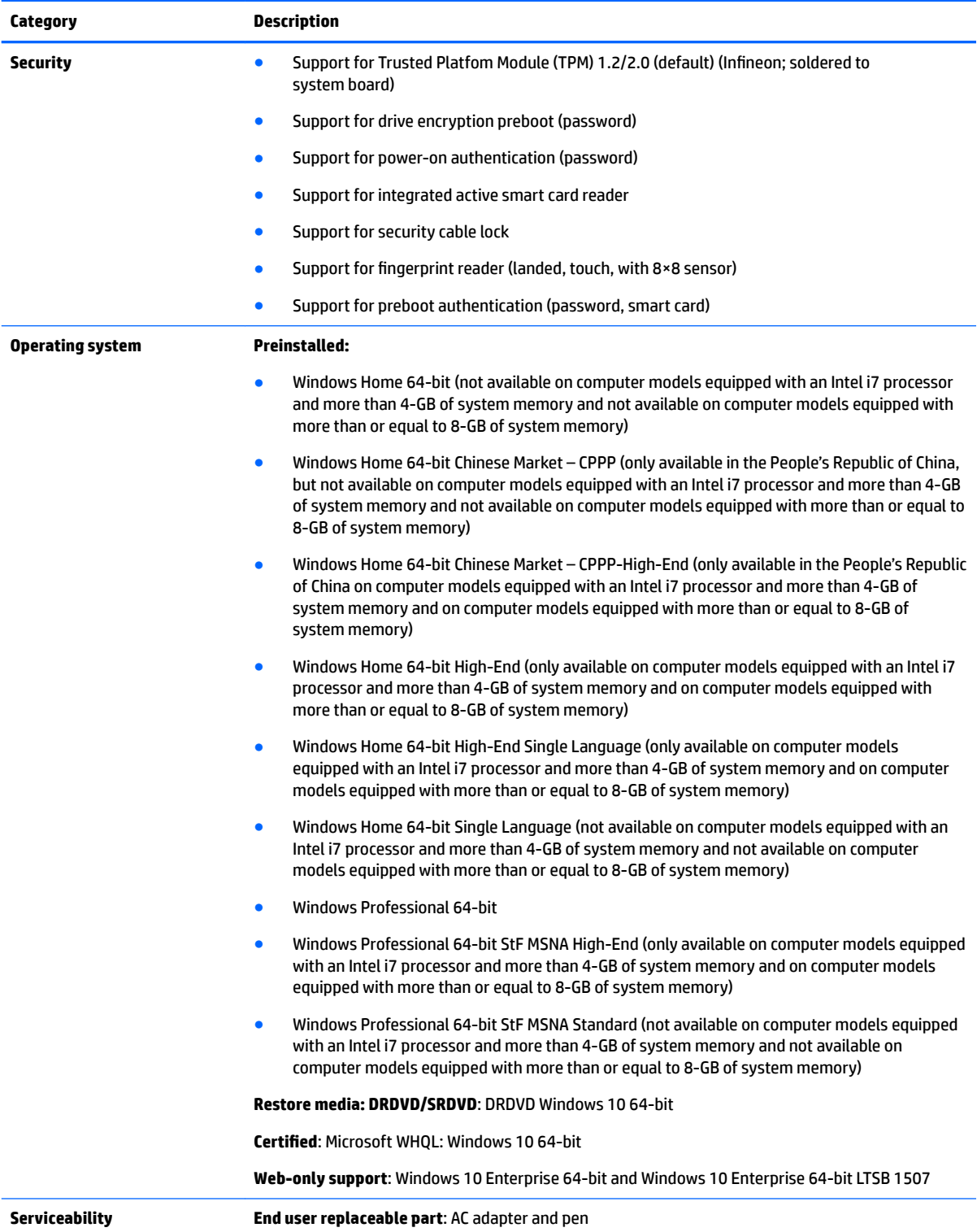

# <span id="page-11-0"></span>**2 External component identification**

### **Locating hardware**

To find out what hardware is installed on your computer:

**▲** Type device manager in the taskbar search box, and then select the **Device Manager** app.

A list displays all the devices installed on your computer.

For information about system hardware components and the system BIOS version number, press fn+esc (select products only).

### **Locating software**

To find out what software is installed on your computer:

**▲** Select the **Start** button, and then select **All apps**.

 $-$  or  $-$ 

Select the **Start** button.

 $-$  or  $-$ 

Right-click the **Start** button, and then select **Programs and Features**.

### <span id="page-12-0"></span>**Display**

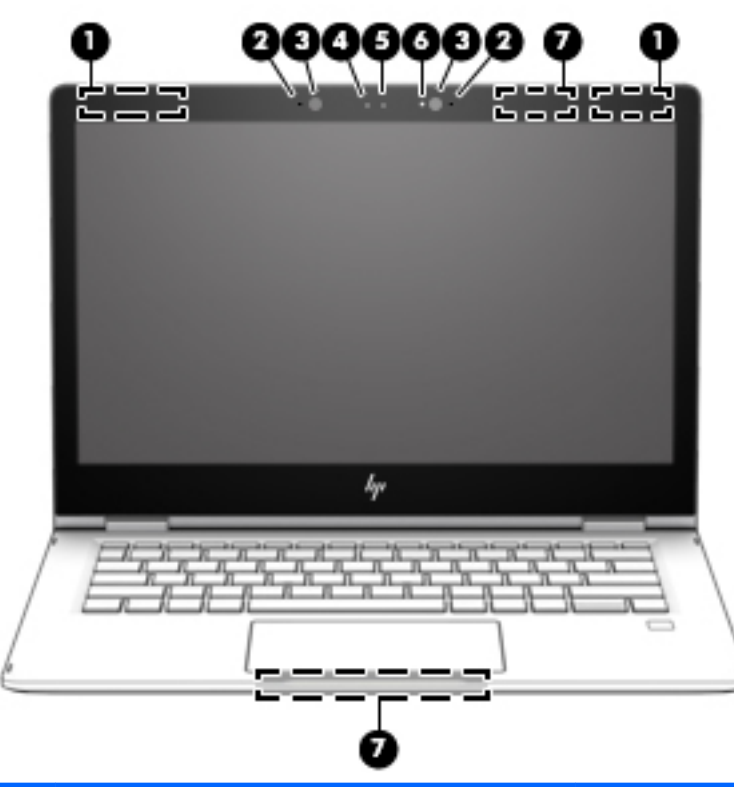

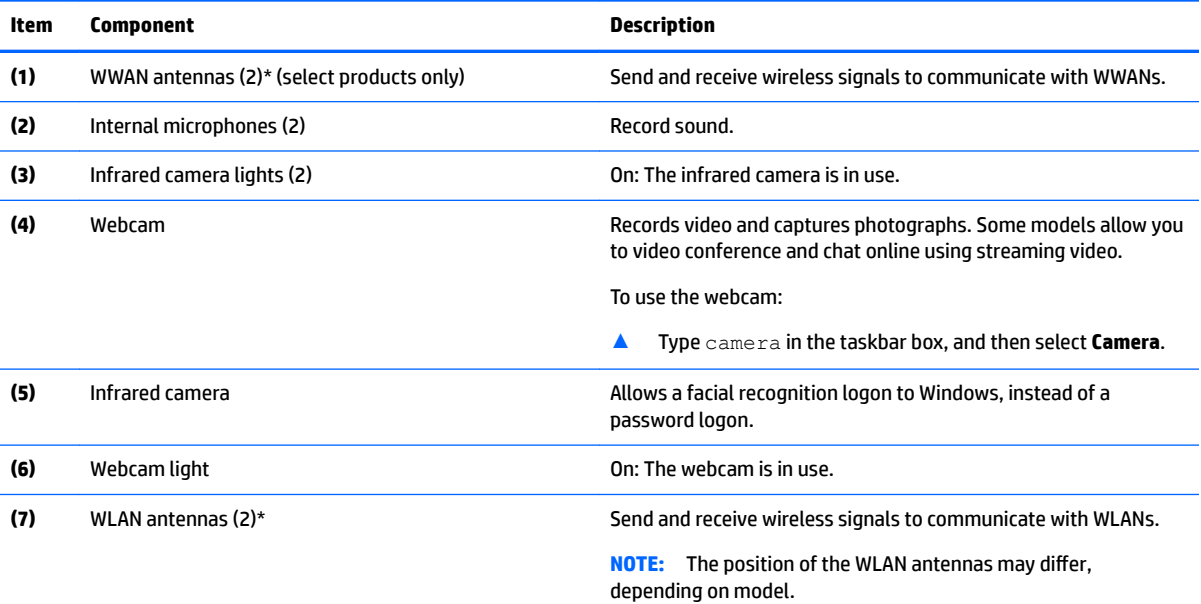

\*The antennas are not visible from the outside of the computer. For optimal transmission, keep the areas immediately around the antennas free from obstructions.

For wireless regulatory notices, see the section of the Regulatory, Safety, and Environmental Notices that applies to your country or region.

#### To access this guide:

- **1.** Type support in the taskbar search box, and then select the **HP Support Assistant** app.
	- $-$  or  $-$

<span id="page-13-0"></span>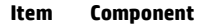

**Description** 

Click the question mark icon in the taskbar.

**2.** Select My PC, select the **Specifications** tab, and then select User Guides.

## **Fingerprint reader**

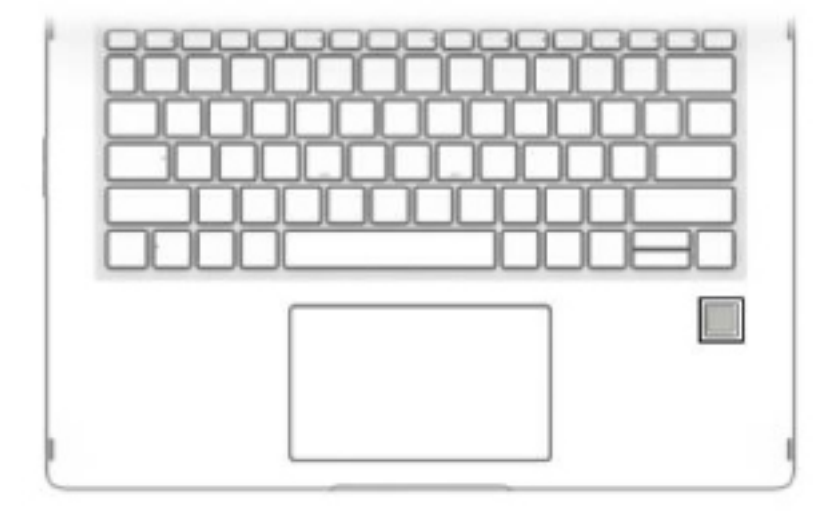

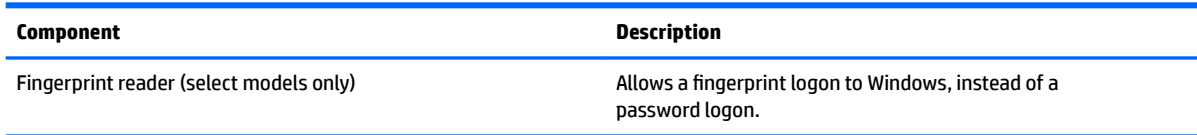

## <span id="page-14-0"></span>**Lights**

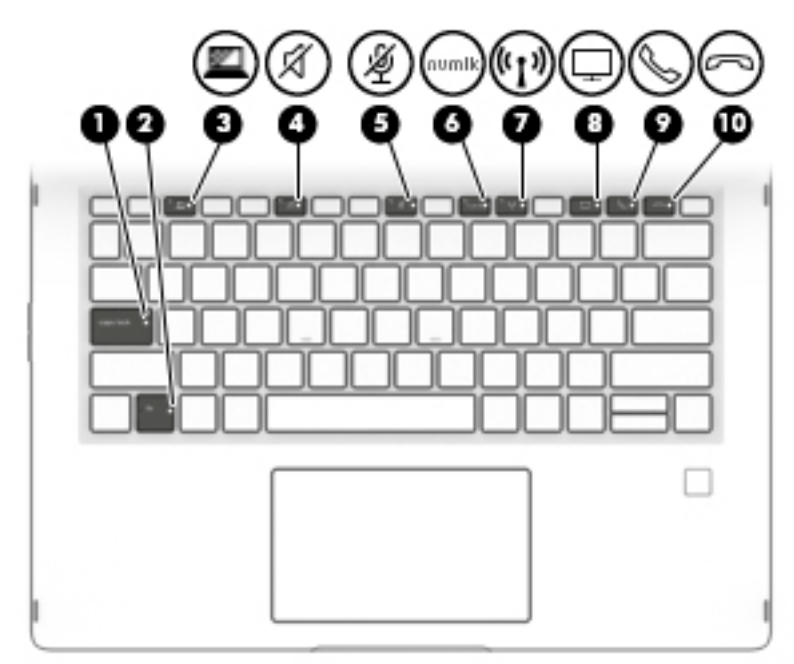

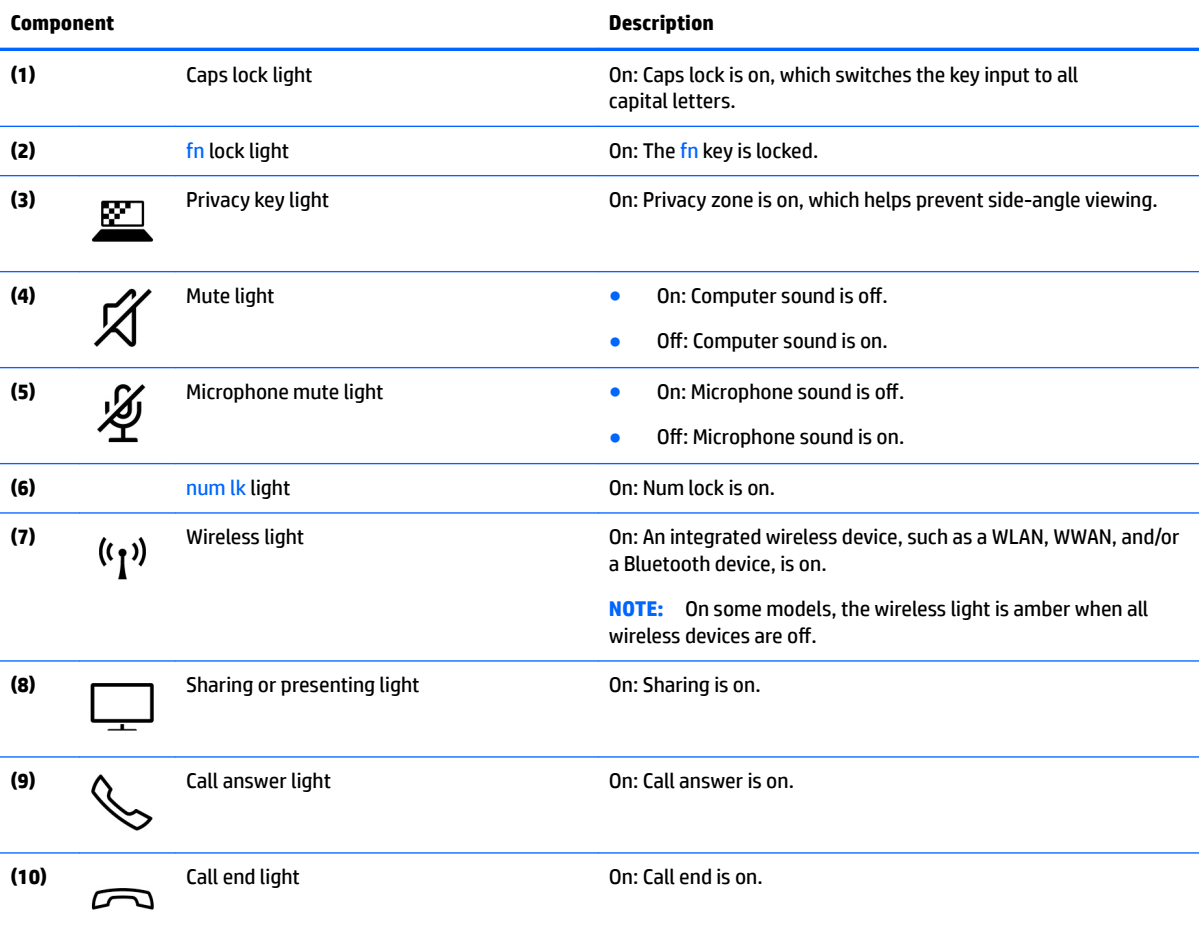

### <span id="page-15-0"></span>**Special keys**

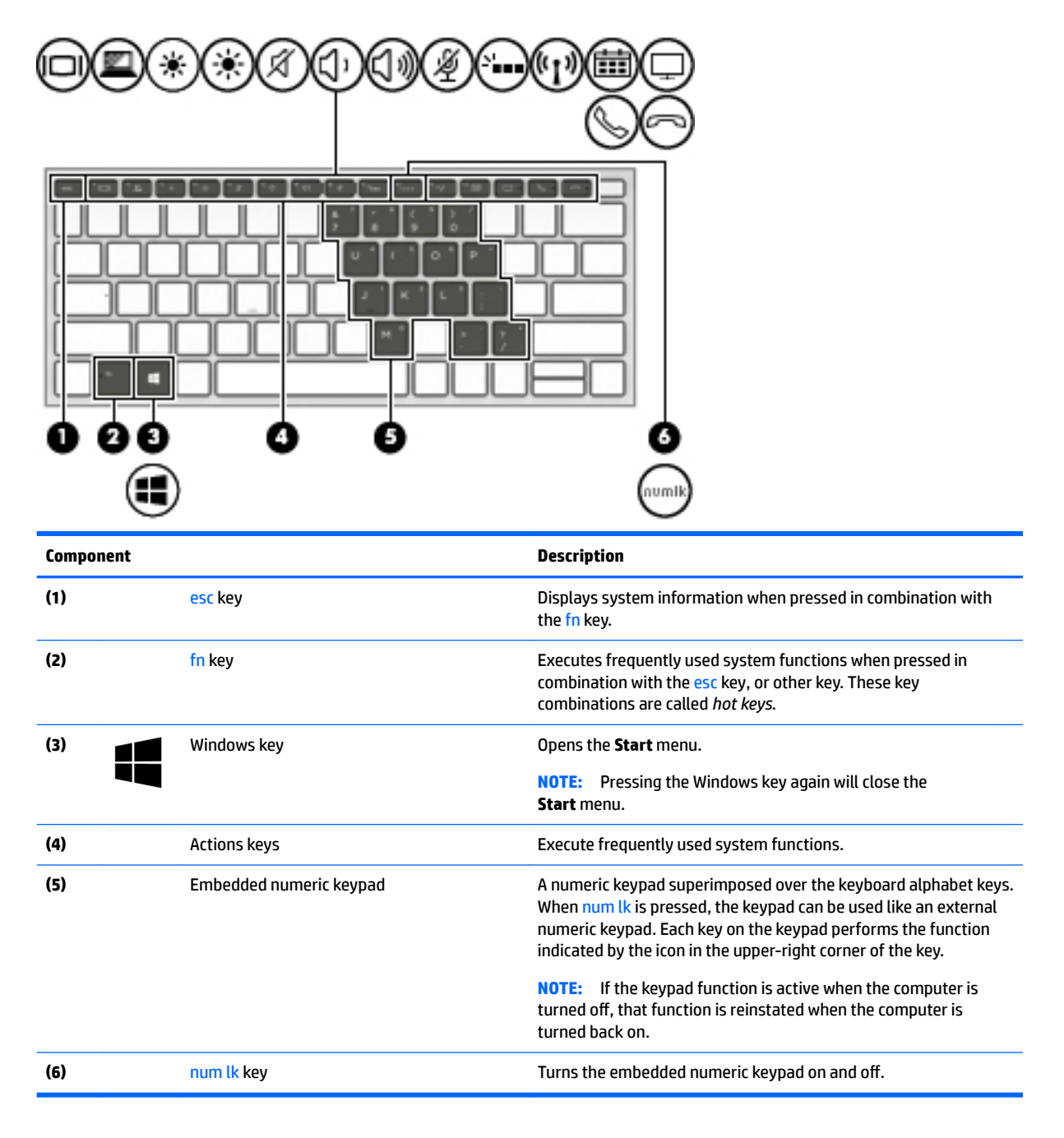

## <span id="page-16-0"></span>**TouchPad**

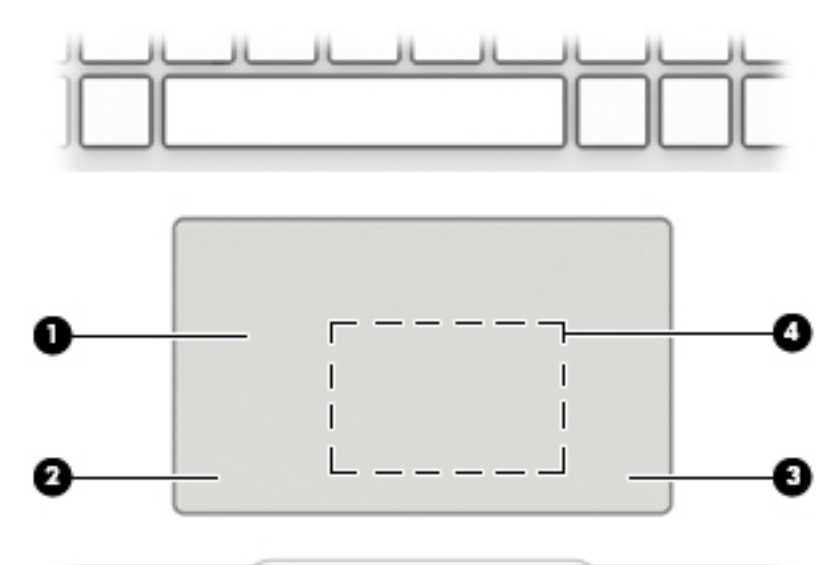

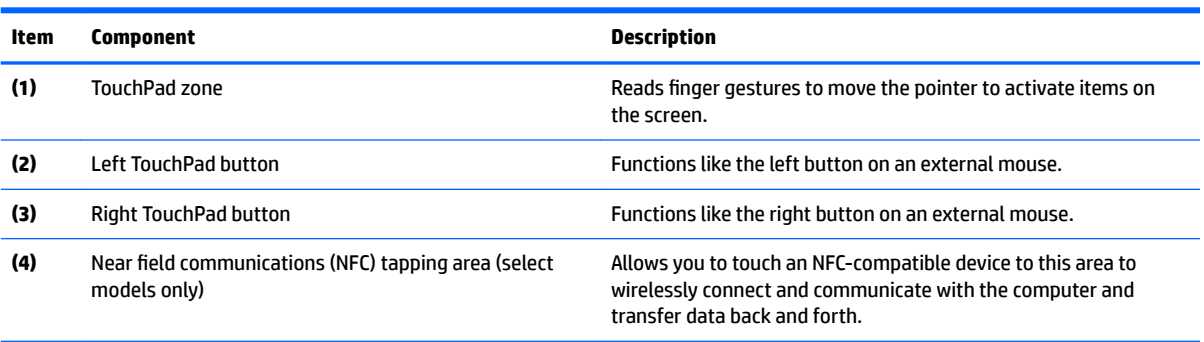

## <span id="page-17-0"></span>**Left side**

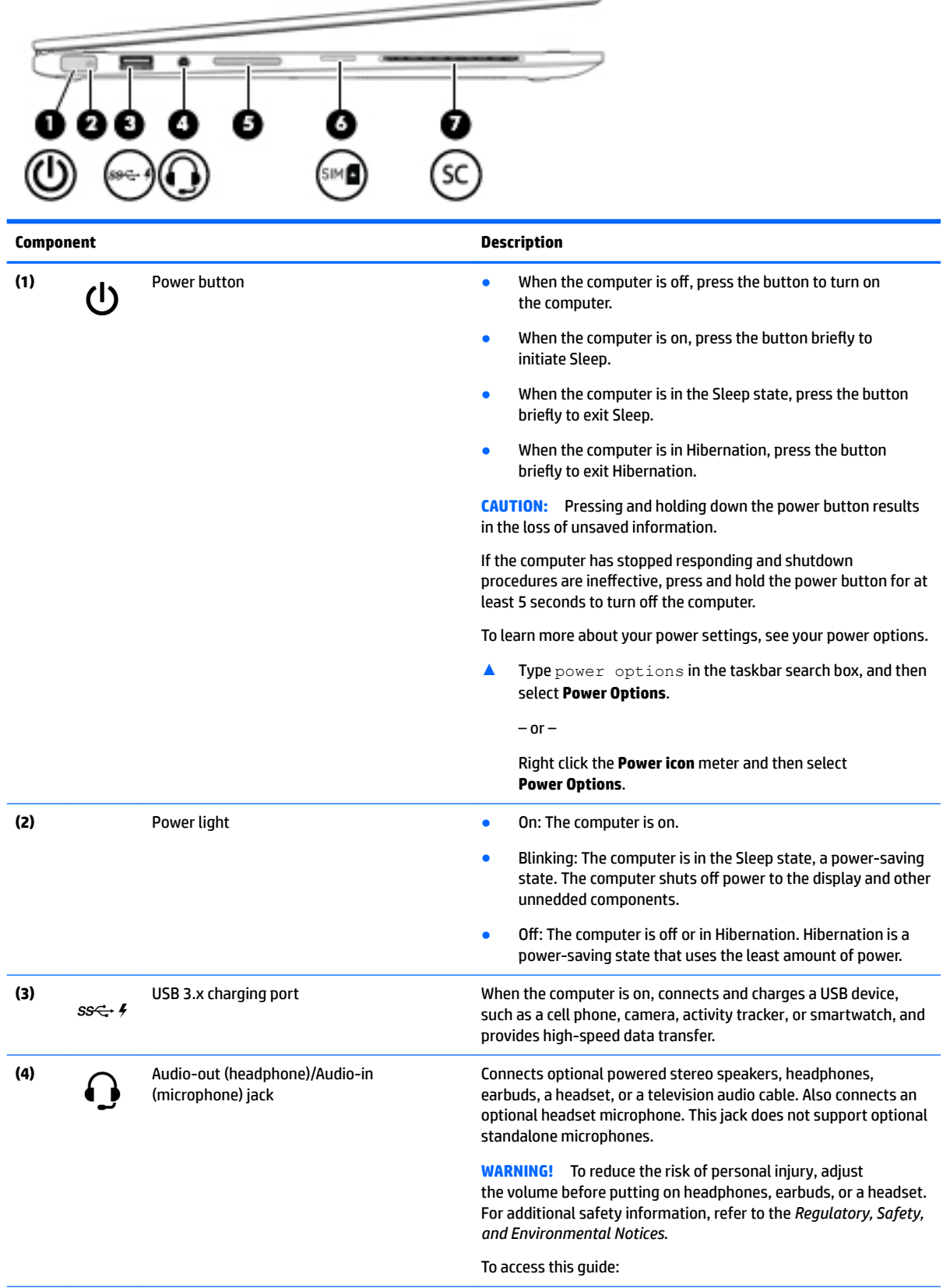

- $\sim$ 

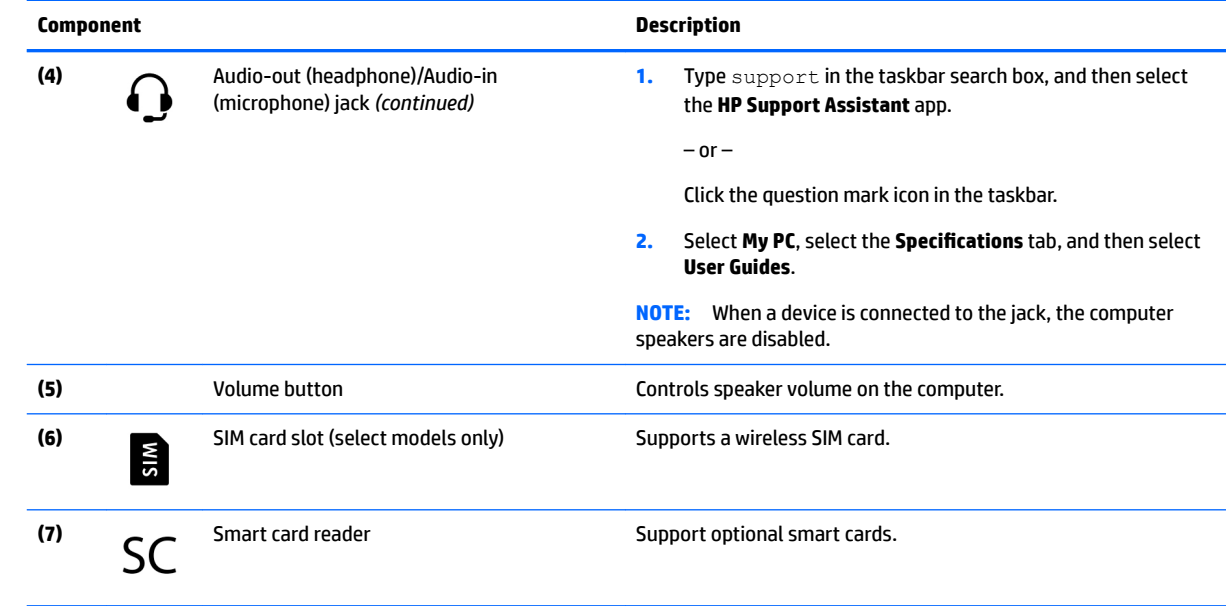

## <span id="page-19-0"></span>**Right side**

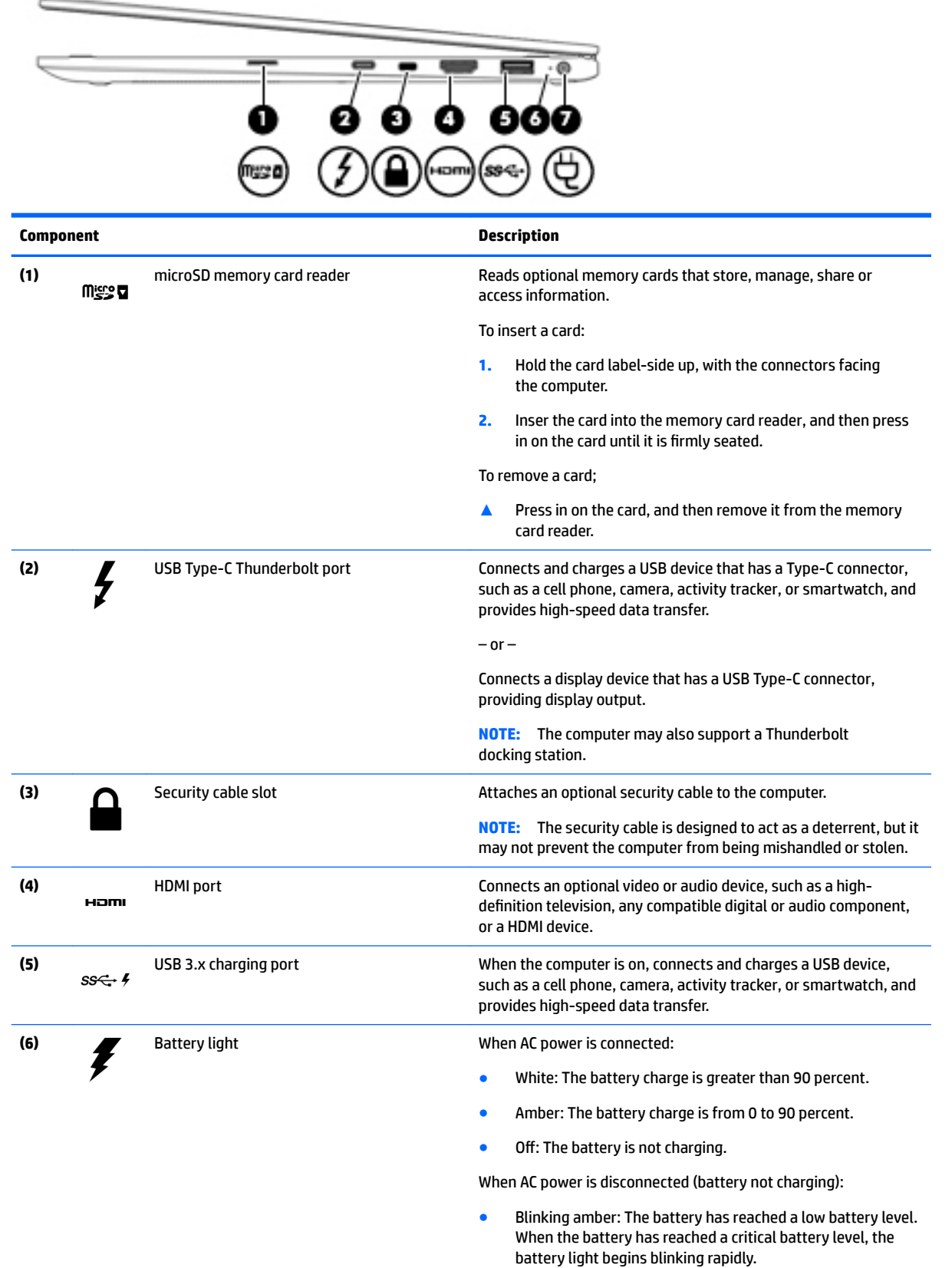

<span id="page-20-0"></span>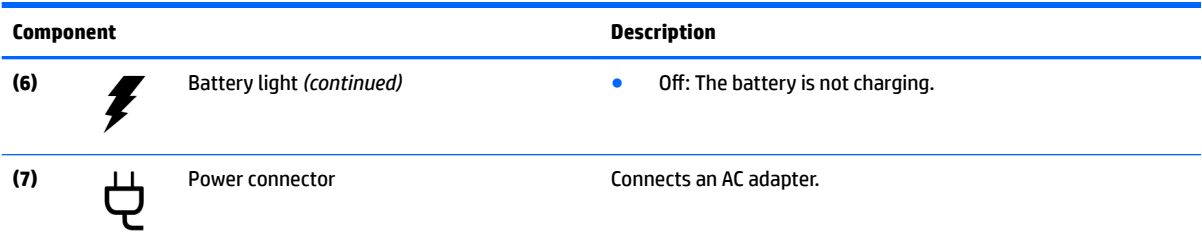

## **Bottom**

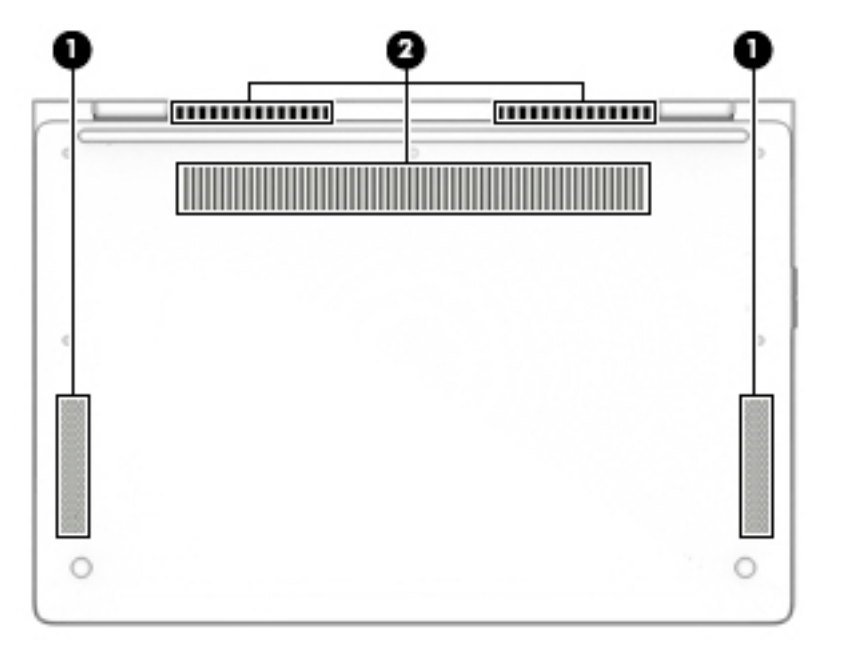

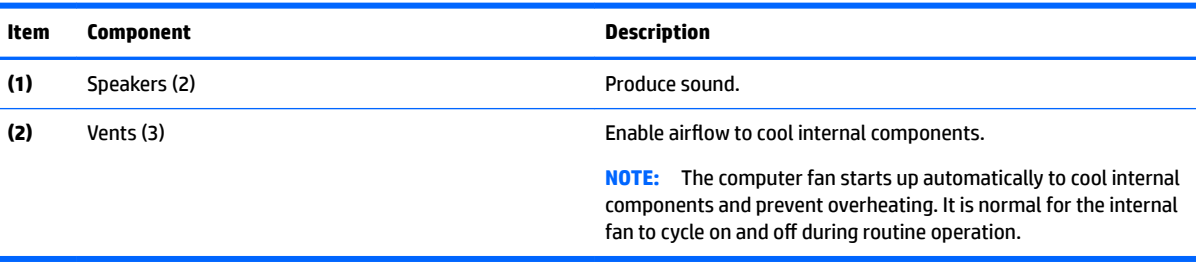

# <span id="page-21-0"></span>**3 Illustrated parts catalog**

**X NOTE:** HP continually improves and changes product parts. For complete and current information on supported parts for the computer, go to [http://partsurfer.hp.com,](http://partsurfer.hp.com) select the country or region, and then follow the on-screen instructions.

### **Service label**

When ordering parts or requesting information, provide the computer serial number and model number provided on the service tag.

**IMPORTANT:** Check the following locations for the labels described in this section: the bottom of the computer, inside the battery bay, under the service door, or on the back of the display.

● Service label—Provides important information to identify your computer. When contacting support, you will probably be asked for the serial number, and possibly for the product number or the model number. Locate these numbers before you contact support.

The service label will resemble one of the examples shown below. Refer to the illustration that most closely matches the service label on the computer.

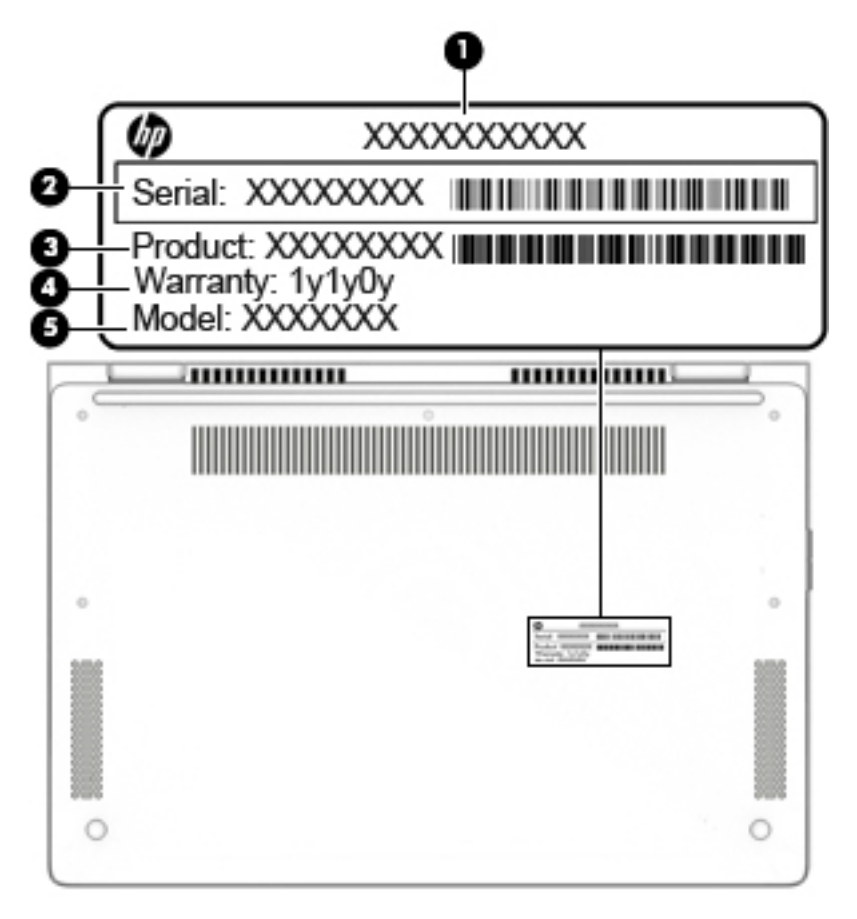

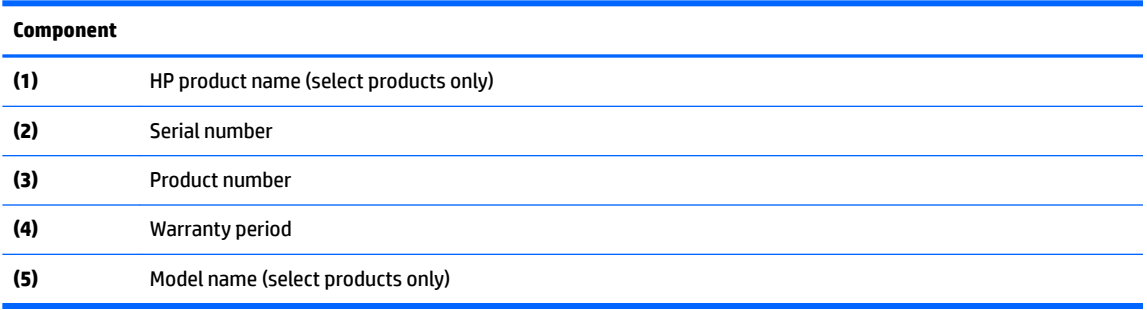

- Regulatory label(s)—Provide(s) regulatory information about the computer.
- Wireless certification label(s)—Provide(s) information about optional wireless devices and the approval markings for the countries or regions in which the devices have been approved for use.

## <span id="page-23-0"></span>**Computer major components**

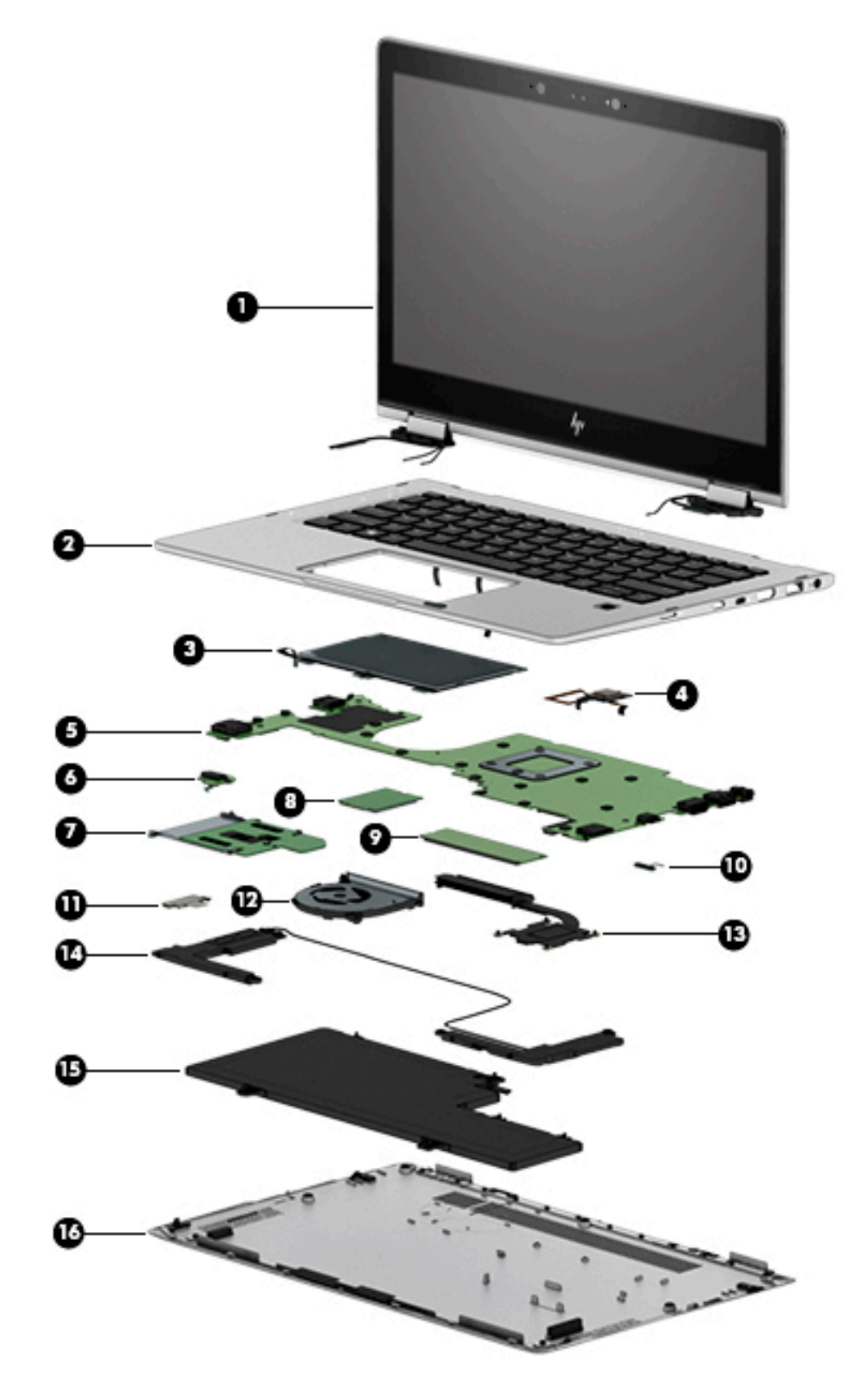

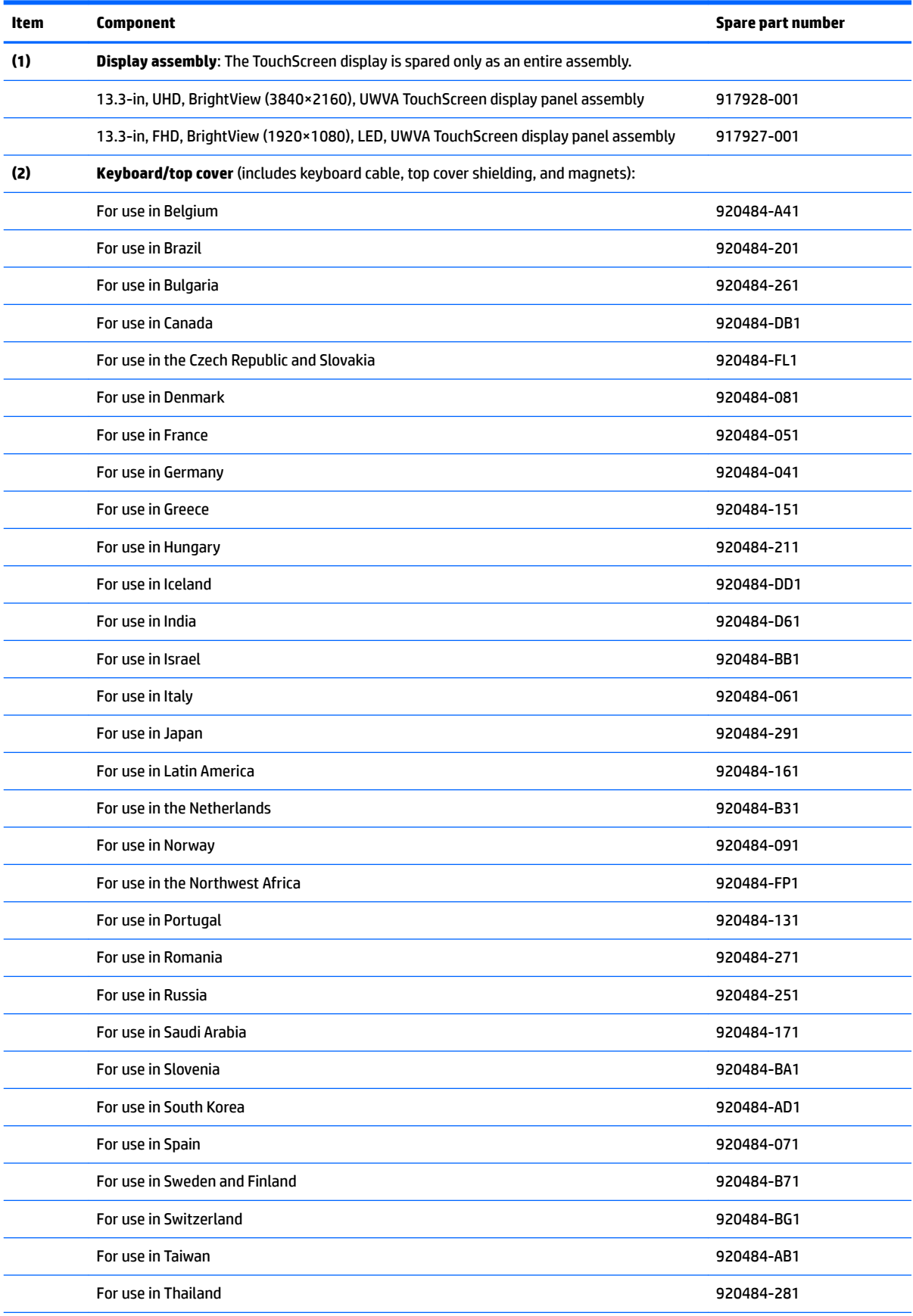

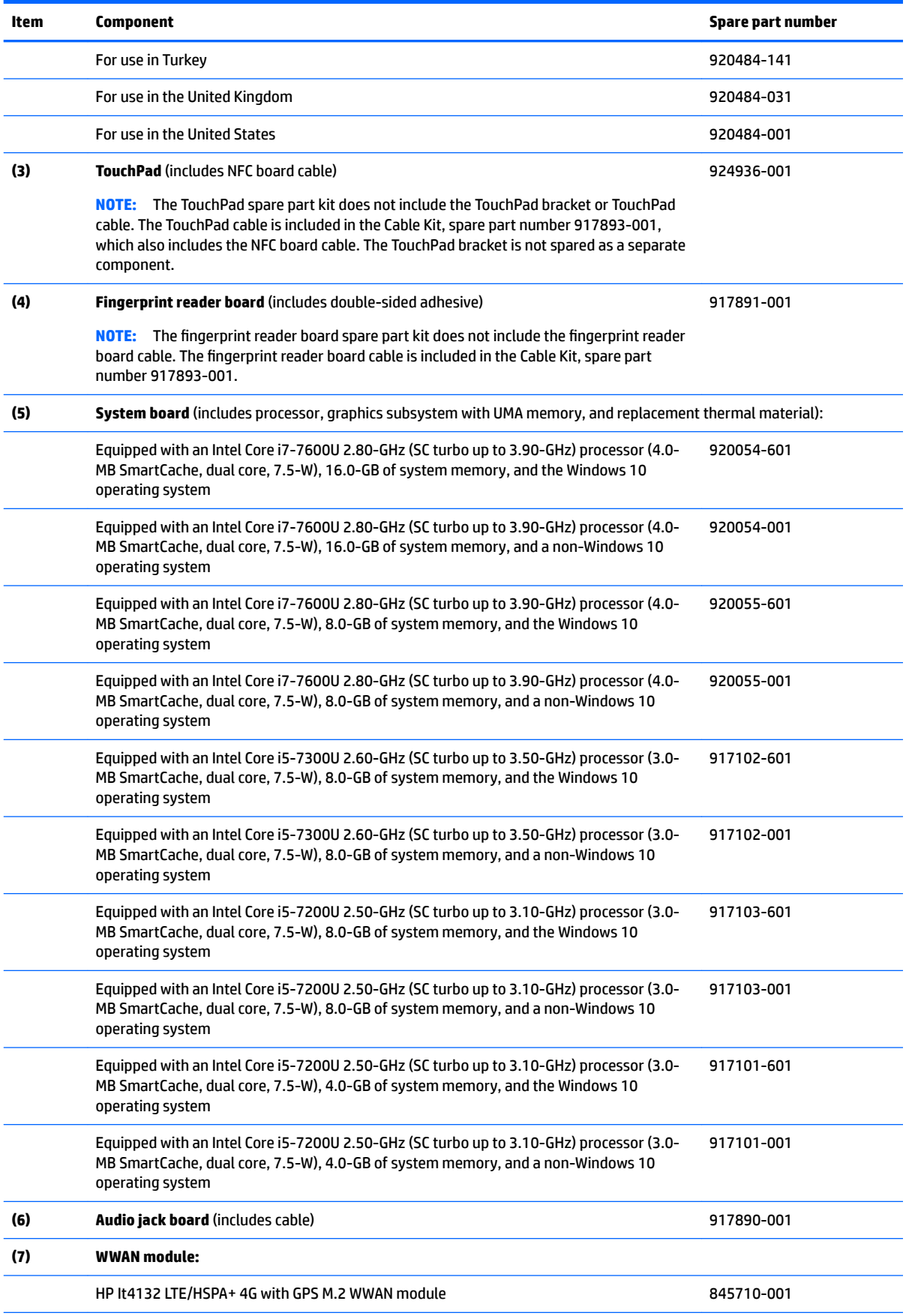

<span id="page-26-0"></span>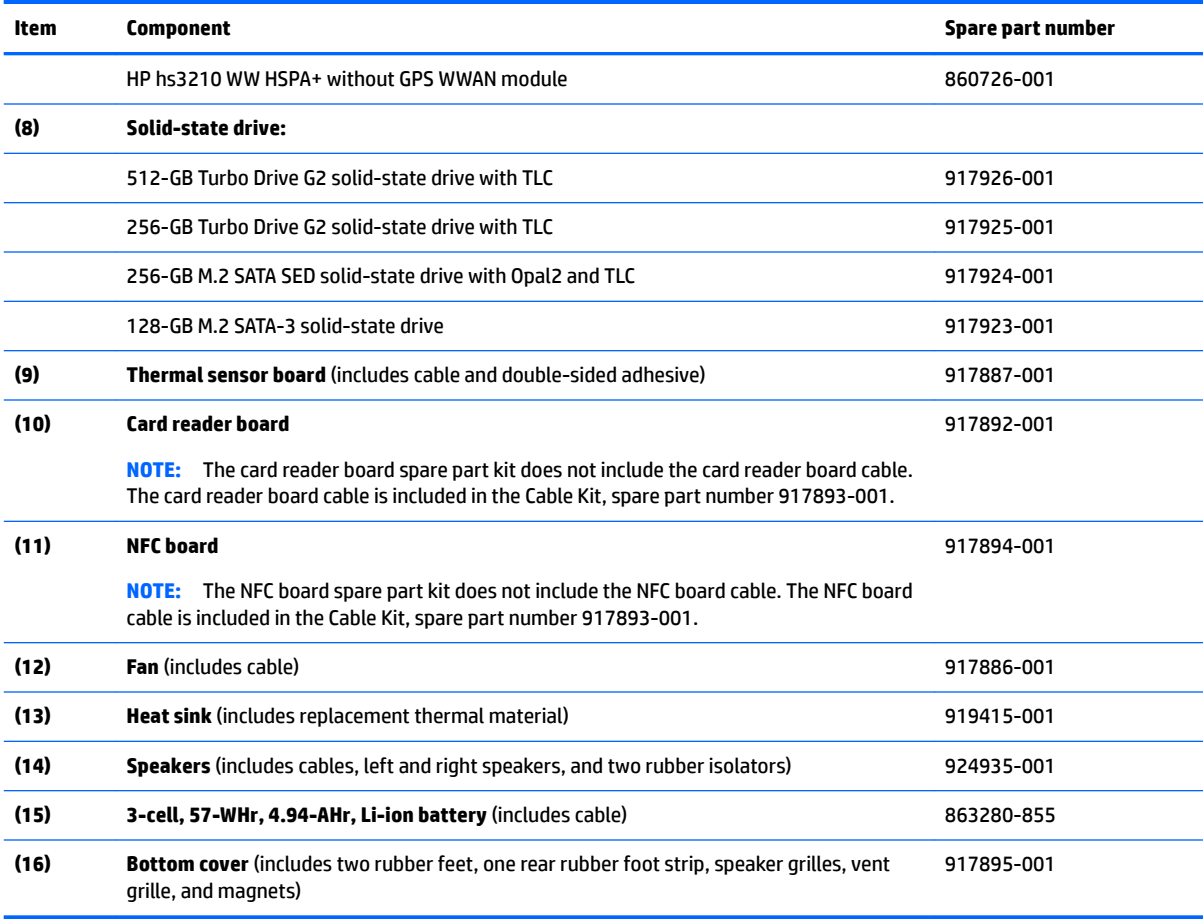

# **Miscellaneous parts**

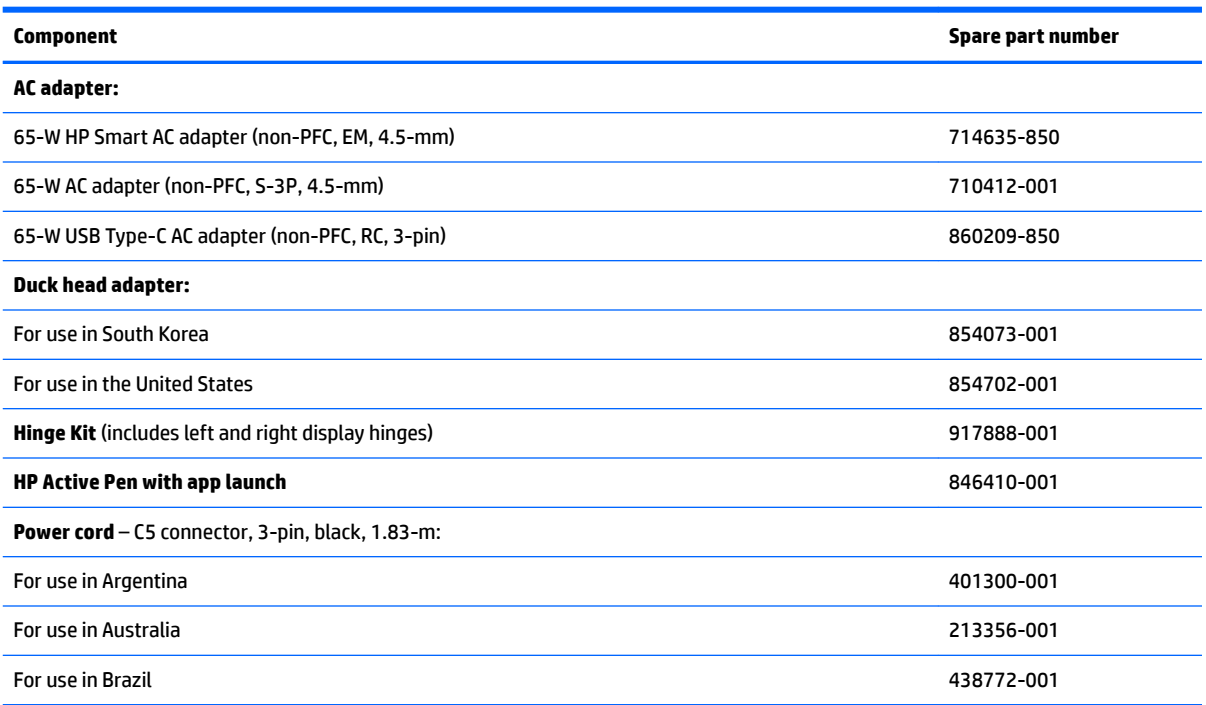

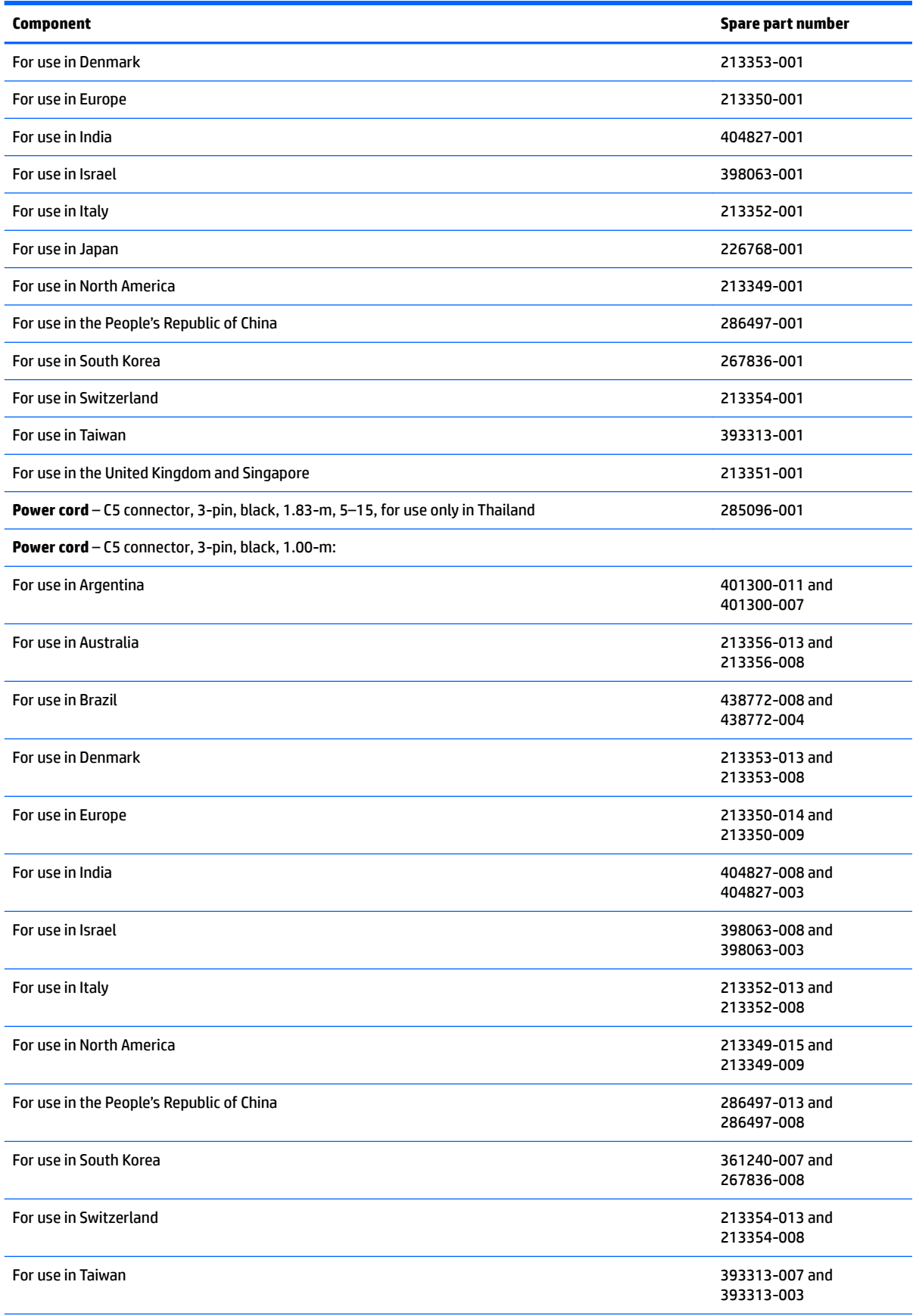

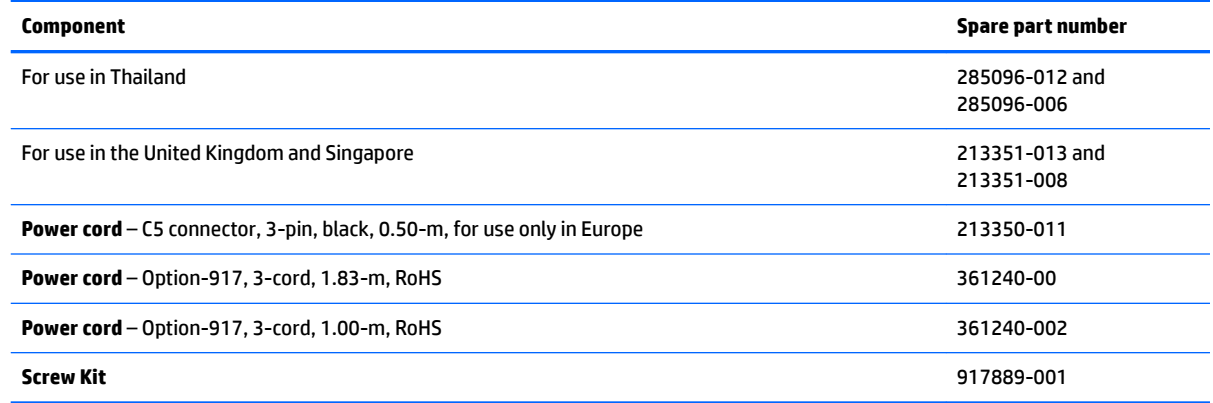

# <span id="page-29-0"></span>**4 Removal and replacement preliminary requirements**

### **Tools required**

You will need the following tools to complete the removal and replacement procedures:

- **Flat-bladed screw driver**
- **•** Magnetic screw driver
- Phillips P0 screw driver
- T4 Torx screw driver

### **Service considerations**

The following sections include some of the considerations that you must keep in mind during disassembly and assembly procedures.

**NOTE:** As you remove each subassembly from the computer, place the subassembly (and all accompanying screws) away from the work area to prevent damage.

#### **Plastic parts**

**AL CAUTION:** Using excessive force during disassembly and reassembly can damage plastic parts. Use care when handling the plastic parts. Apply pressure only at the points designated in the maintenance instructions.

#### <span id="page-30-0"></span>**Cables and connectors**

**CAUTION:** When servicing the computer, be sure that cables are placed in their proper locations during the reassembly process. Improper cable placement can damage the computer.

Cables must be handled with extreme care to avoid damage. Apply only the tension required to unseat or seat the cables during removal and insertion. Handle cables by the connector whenever possible. In all cases, avoid bending, twisting, or tearing cables. Be sure that cables are routed in such a way that they cannot be caught or snagged by parts being removed or replaced. Handle flex cables with extreme care; these cables tear easily.

#### **Drive handling**

**AUTION:** Drives are fragile components that must be handled with care. To prevent damage to the computer, damage to a drive, or loss of information, observe these precautions:

Before removing or inserting a drive, shut down the computer. If you are unsure whether the computer is off or in Hibernation, turn the computer on, and then shut it down through the operating system.

Before handling a drive, be sure that you are discharged of static electricity. While handling a drive, avoid touching the connector.

Before removing a diskette drive or optical drive, be sure that a diskette or disc is not in the drive and be sure that the optical drive tray is closed.

Handle drives on surfaces covered with at least one inch of shock-proof foam.

Avoid dropping drives from any height onto any surface.

After removing drive, place it in a static-proof bag.

Avoid exposing a drive to products that have magnetic fields, such as monitors or speakers.

Avoid exposing a drive to temperature extremes or liquids.

If a drive must be mailed, place the drive in a bubble pack mailer or other suitable form of protective packaging and label the package "FRAGILE."

### <span id="page-31-0"></span>**Grounding guidelines**

#### **Electrostatic discharge damage**

Electronic components are sensitive to electrostatic discharge (ESD). Circuitry design and structure determine the degree of sensitivity. Networks built into many integrated circuits provide some protection, but in many cases, ESD contains enough power to alter device parameters or melt silicon junctions.

A discharge of static electricity from a finger or other conductor can destroy static-sensitive devices or microcircuitry. Even if the spark is neither felt nor heard, damage may have occurred.

An electronic device exposed to ESD may not be affected at all and can work perfectly throughout a normal cycle. Or the device may function normally for a while, then degrade in the internal layers, reducing its life expectancy.

**AUTION:** To prevent damage to the computer when you are removing or installing internal components, observe these precautions:

Keep components in their electrostatic-safe containers until you are ready to install them.

Before touching an electronic component, discharge static electricity by using the guidelines described in this section.

Avoid touching pins, leads, and circuitry. Handle electronic components as little as possible.

If you remove a component, place it in an electrostatic-safe container.

The following table shows how humidity affects the electrostatic voltage levels generated by different activities.

#### **CAUTION:** A product can be degraded by as little as 700 V.

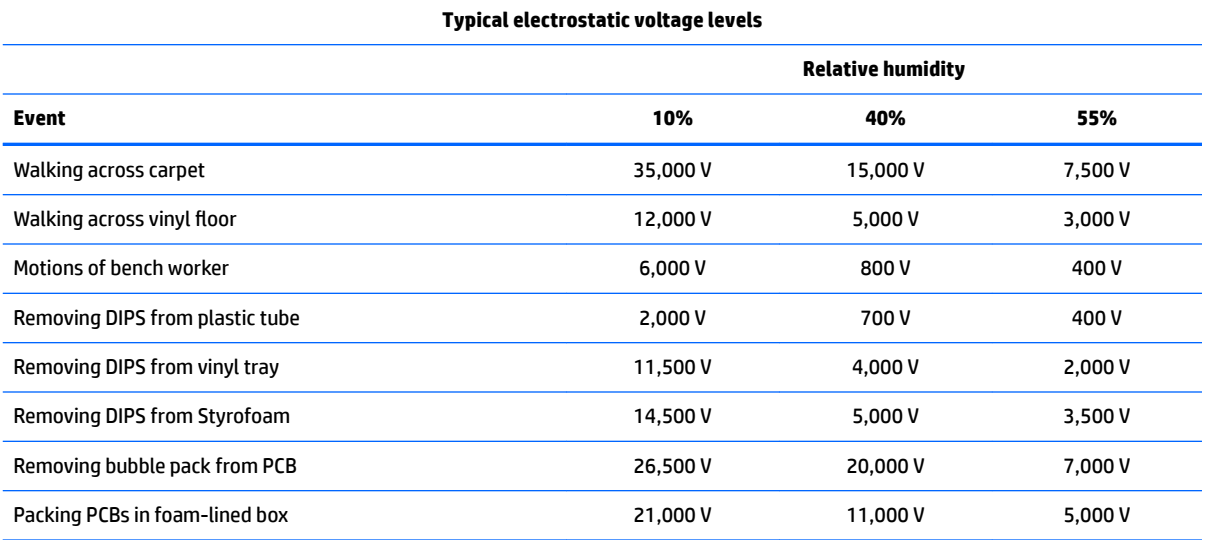

#### <span id="page-32-0"></span>**Packaging and transporting guidelines**

Follow these grounding guidelines when packaging and transporting equipment:

- To avoid hand contact, transport products in static-safe tubes, bags, or boxes.
- Protect ESD-sensitive parts and assemblies with conductive or approved containers or packaging.
- Keep ESD-sensitive parts in their containers until the parts arrive at static-free workstations.
- Place items on a grounded surface before removing items from their containers.
- Always be properly grounded when touching a component or assembly.
- Store reusable ESD-sensitive parts from assemblies in protective packaging or nonconductive foam.
- Use transporters and conveyors made of antistatic belts and roller bushings. Be sure that mechanized equipment used for moving materials is wired to ground and that proper materials are selected to avoid static charging. When grounding is not possible, use an ionizer to dissipate electric charges.

#### **Workstation guidelines**

Follow these grounding workstation guidelines:

- Cover the workstation with approved static-shielding material.
- Use a wrist strap connected to a properly grounded work surface and use properly grounded tools and equipment.
- Use conductive field service tools, such as cutters, screw drivers, and vacuums.
- When fixtures must directly contact dissipative surfaces, use fixtures made only of static-safe materials.
- Keep the work area free of nonconductive materials, such as ordinary plastic assembly aids and Styrofoam.
- Handle ESD-sensitive components, parts, and assemblies by the case or PCM laminate. Handle these items only at static-free workstations.
- Avoid contact with pins, leads, or circuitry.
- Turn off power and input signals before inserting or removing connectors or test equipment.

#### **Equipment guidelines**

Grounding equipment must include either a wrist strap or a foot strap at a grounded workstation.

- When seated, wear a wrist strap connected to a grounded system. Wrist straps are flexible straps with a minimum of one megohm ±10% resistance in the ground cords. To provide proper ground, wear a strap snugly against the skin at all times. On grounded mats with banana-plug connectors, use alligator clips to connect a wrist strap.
- When standing, use foot straps and a grounded floor mat. Foot straps (heel, toe, or boot straps) can be used at standing workstations and are compatible with most types of shoes or boots. On conductive floors or dissipative floor mats, use foot straps on both feet with a minimum of one megohm resistance between the operator and ground. To be effective, the conductive must be worn in contact with the skin.

The following grounding equipment is recommended to prevent electrostatic damage:

- Antistatic tape
- **•** Antistatic smocks, aprons, and sleeve protectors
- Conductive bins and other assembly or soldering aids
- Nonconductive foam
- Conductive computerop workstations with ground cords of one megohm resistance
- **•** Static-dissipative tables or floor mats with hard ties to the ground
- **Field service kits**
- Static awareness labels
- Material-handling packages
- Nonconductive plastic bags, tubes, or boxes
- **Metal tote boxes**
- Electrostatic voltage levels and protective materials

The following table lists the shielding protection provided by antistatic bags and floor mats.

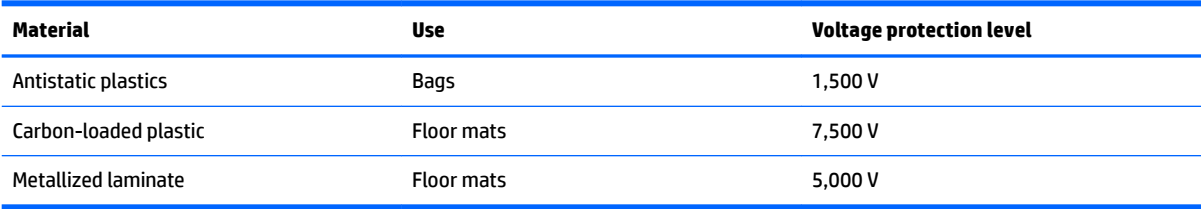

# <span id="page-34-0"></span>**5 Removal and replacement procedures**

- **CAUTION:** Components described in this chapter should only be accessed by an authorized service provider. Accessing these parts can damage the computer or void the warranty.
- **NOTE:** HP continually improves and changes product parts. For complete and current information on supported parts for your computer, go to [http://partsurfer.hp.com,](http://partsurfer.hp.com) select your country or region, and then follow the on-screen instructions.

### **Component replacement procedures**

There are as many as 44 screws that must be removed, replaced, and/or loosened when servicing the computer. Make special note of each screw size and location during removal and replacement.

#### **Bottom cover**

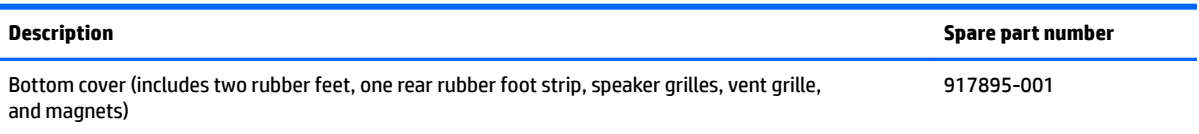

Before removing the bottom cover, follow these steps:

- **1.** Turn off the computer. If you are unsure whether the computer is off or in Hibernation, turn the computer on, and then shut it down through the operating system.
- **2.** Disconnect the power from the computer by unplugging the power cord from the computer.
- **3.** Disconnect all external devices from the computer.

Remove the bottom cover:

**1.** Remove the five Torx-4 T4M2.0×7.4 shoulder screws that secure the bottom cover to the computer.

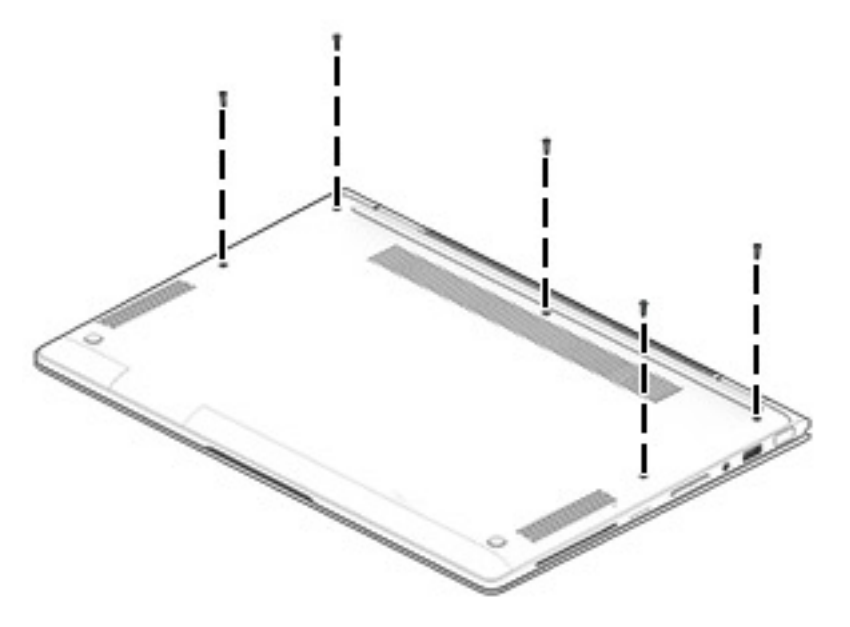

- **2.** Use a case utility tool **(1)** or similar thin plastic tool to separate the rear edge **(2)** of the bottom cover and the keyboard/top cover.
- **3.** Remove the bottom cover **(3)** by sliding it up and back at an angle.

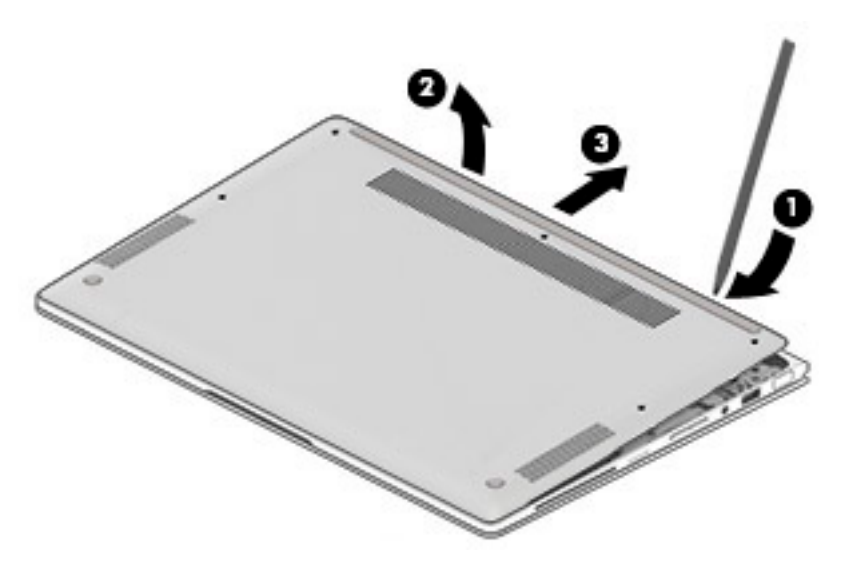

Reverse this procedure to install the bottom cover.
#### <span id="page-36-0"></span>**Battery**

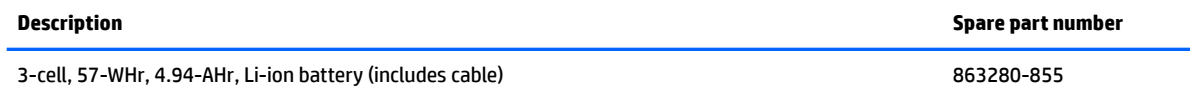

Before removing the battery, follow these steps:

- **1.** Turn off the computer. If you are unsure whether the computer is off or in Hibernation, turn the computer on, and then shut it down through the operating system.
- **2.** Disconnect the power from the computer by unplugging the power cord from the computer.
- **3.** Disconnect all external devices from the computer.
- **4.** Remove the bottom cover (see [Bottom cover on page 27](#page-34-0)).

Remove the battery:

- **1.** Disconnect the battery cable **(1)** from the system board.
- **2.** Remove the six Phillips PM2.0×5.3 screws **(2)** that secure the battery to the keyboard/top cover.
- **3.** Remove the battery **(3)**.

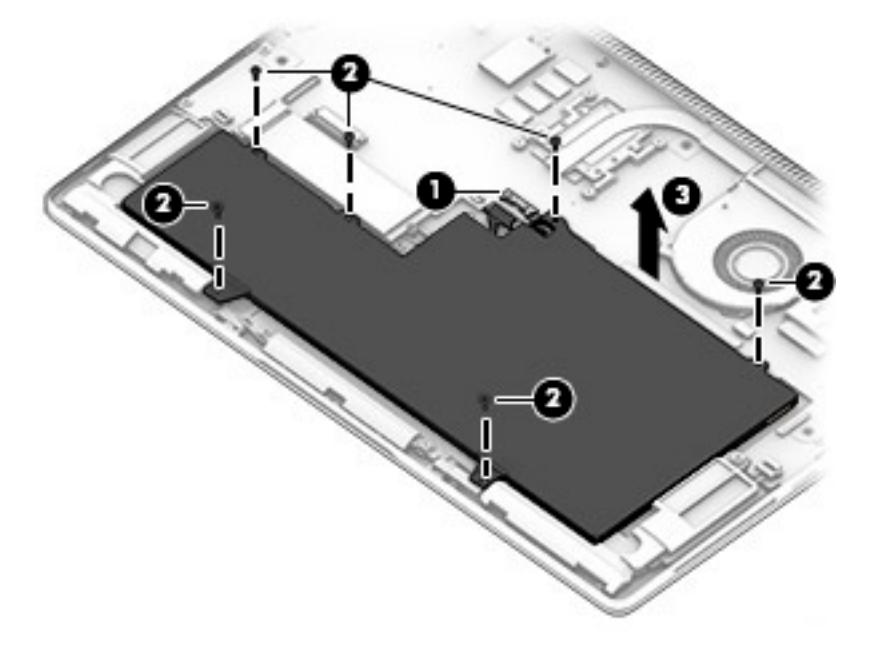

Reverse this procedure to install the battery.

## <span id="page-37-0"></span>**Solid-state drive**

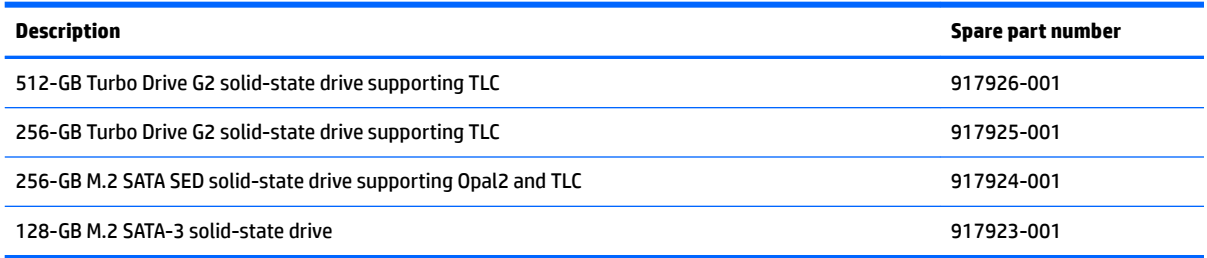

Before removing the solid-state drive, follow these steps:

- **1.** Shut down the computer.
- **2.** Disconnect all external devices connected to the computer.
- **3.** Disconnect the power from the computer by first unplugging the power cord from the AC outlet and then unplugging the AC adapter from the computer.
- **4.** Remove the bottom cover (see [Bottom cover on page 27](#page-34-0)).
- **5.** Disconnect the battery cable from the system board (see **Battery on page 29**).

Remove the solid-state drive:

- **1.** Remove the Phillips PM2.0×2.4 screw **(1)** that secures the solid-state drive to the system board. (The solid-state drive tilts up.)
- **2.** Remove the solid-state drive **(2)** by pulling the drive away from the slot at an angle.

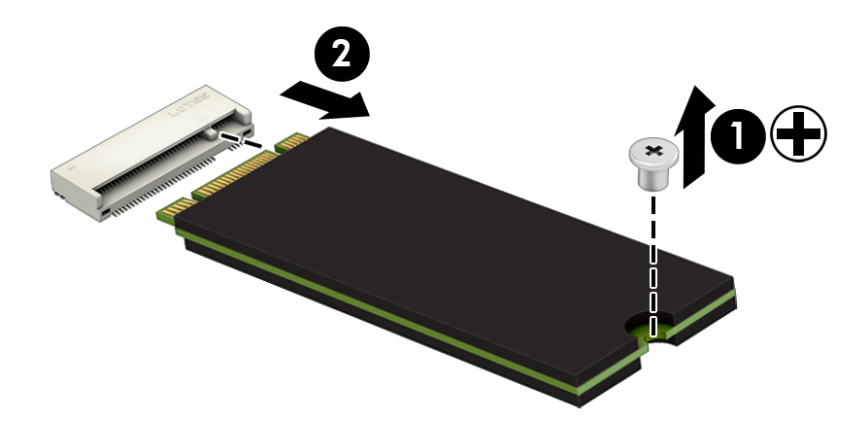

Reverse this procedure to install the solid-state drive.

#### <span id="page-38-0"></span>**WWAN module**

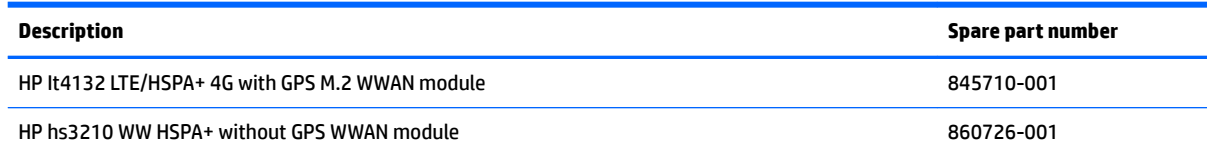

**AUTION:** To prevent an unresponsive system, replace the wireless board only with a wireless board authorized for use in the computer by the governmental agency that regulates wireless devices in your country or region. If you replace the board and then receive a warning message, remove the board to restore device functionality, and then contact technical support.

Before removing the WWAN module, follow these steps:

- **1.** Shut down the computer. If you are unsure whether the computer is off or in Hibernation, turn the computer on, and then shut it down through the operating system.
- **2.** Disconnect all external devices connected to the computer.
- **3.** Disconnect the power from the computer by first unplugging the power cord from the AC outlet and then unplugging the AC adapter from the computer.
- **4.** Remove the bottom cover (see [Bottom cover on page 27](#page-34-0)).
- **5.** Disconnect the battery cable from the system board (see **Battery on page 29**).

Remove the WWAN module:

- **1.** Disconnect the WWAN antenna cables **(1)** from the terminals on the WWAN module.
- *MOTE:* The #5/red WWAN antenna cable connects to the WWAN module #5/Main terminal. The #6/blue WWAN antenna cable connects to the WWAN module #6/Aux terminal.
- **2.** Remove the Phillips PM2.0×2.4 screw **(2)** that secures the WWAN module to the system board. (The WWAN module tilts up.)

**3.** Remove the WWAN module **(3)** by pulling the board away from the slot at an angle.

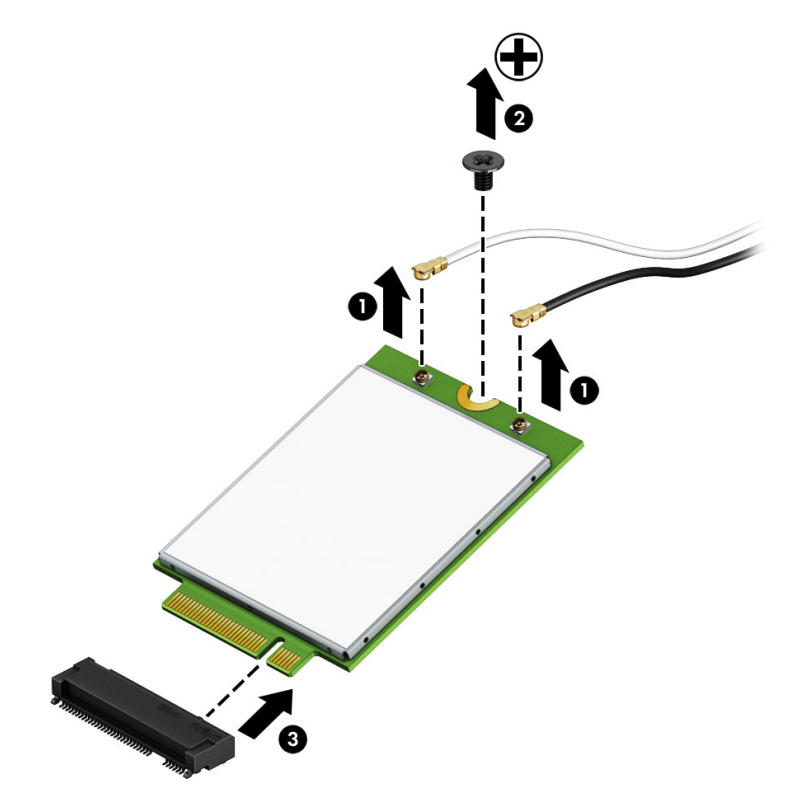

**NOTE:** If the WWAN antenna is not connected to the terminal on the WWAN module, a protective sleeve must be installed on the antenna connector, as shown in the following illustration.

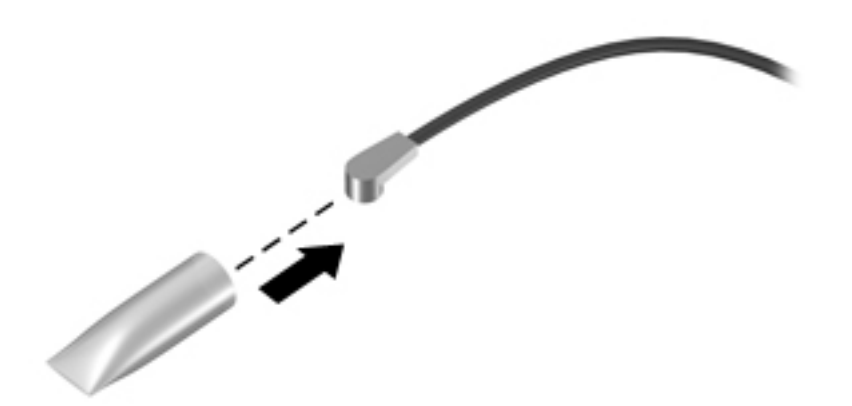

Reverse this procedure to install the WWAN module.

#### <span id="page-40-0"></span>**Thermal sensor board**

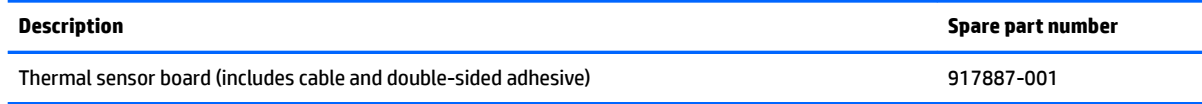

Before removing the thermal sensor board, follow these steps:

- **1.** Shut down the computer. If you are unsure whether the computer is off or in Hibernation, turn the computer on, and then shut it down through the operating system.
- **2.** Disconnect all external devices connected to the computer.
- **3.** Disconnect the power from the computer by first unplugging the power cord from the AC outlet and then unplugging the AC adapter from the computer.
- **4.** Remove the bottom cover (see [Bottom cover on page 27](#page-34-0)).
- **5.** Disconnect the battery cable from the system board (see **Battery on page 29**).

Remove the thermal sensor board:

- **1.** Release the zero insertion force (ZIF) connector **(1)** to which the thermal sensor board cable is attached, and then disconnect the thermal sensor board cable from the system board.
- **2.** Detach the thermal sensor board **(2)** from the system board. (The thermal sensor board is attached to the system board with double-sided adhesive.)

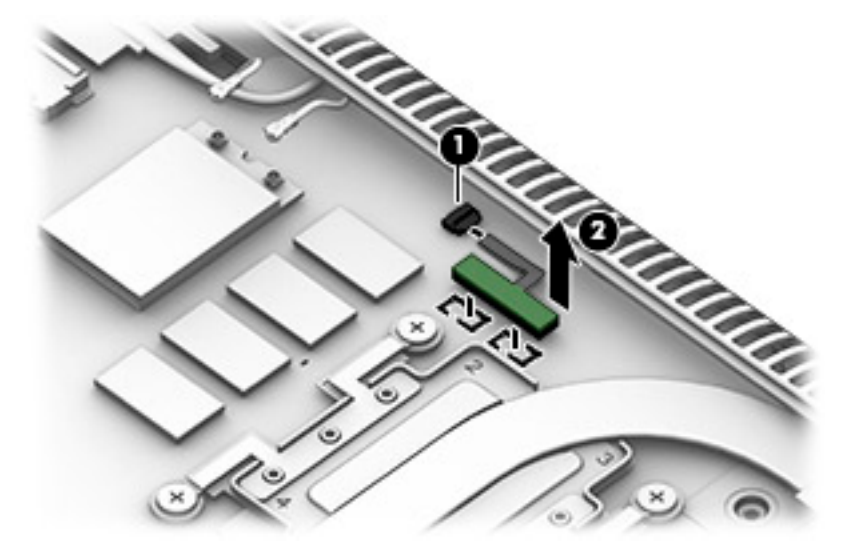

**3.** Remove the thermal sensor board.

Reverse this procedure to install the thermal sensor board.

<span id="page-41-0"></span>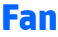

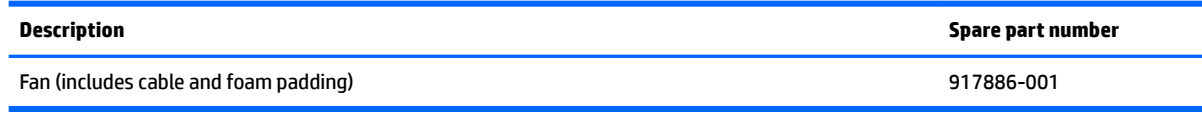

Before removing the fan, follow these steps:

- **1.** Shut down the computer. If you are unsure whether the computer is off or in Hibernation, turn the computer on, and then shut it down through the operating system.
- **2.** Disconnect all external devices connected to the computer.
- **3.** Disconnect the power from the computer by first unplugging the power cord from the AC outlet and then unplugging the AC adapter from the computer.
- **4.** Remove the bottom cover (see [Bottom cover on page 27](#page-34-0)).
- **5.** Disconnect the battery cable from the system board (see **Battery on page 29**).

Remove the fan:

- **1.** Disconnect the fan cable **(1)** from the system board.
- **2.** Loosen the two Phillips PM2.0×6.3 captive screws **(2)** that secure the fan to the keyboard/top cover.
- **3.** Remove the fan **(3)**.

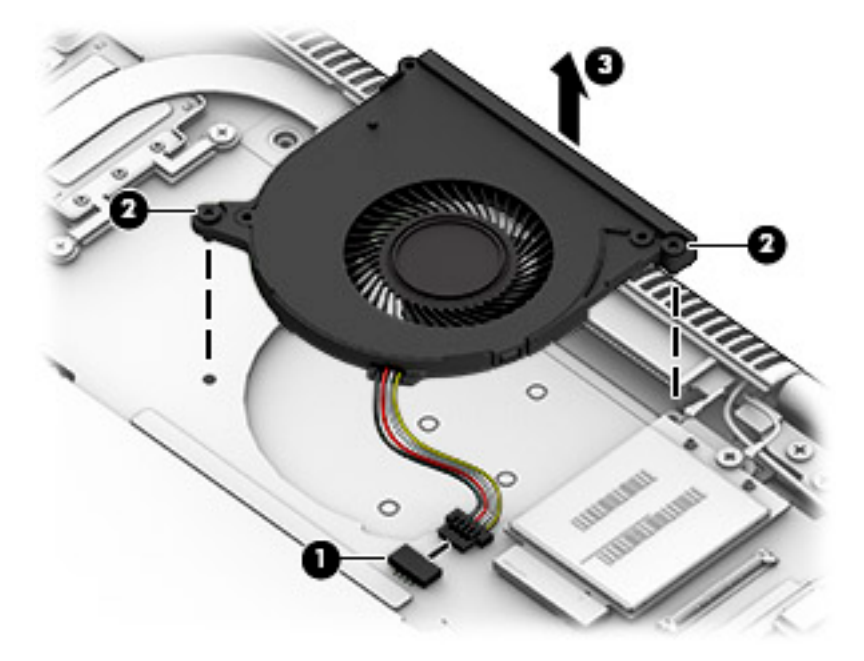

**4.** Remove the fan.

Reverse this procedure to install the fan.

#### <span id="page-42-0"></span>**Speakers**

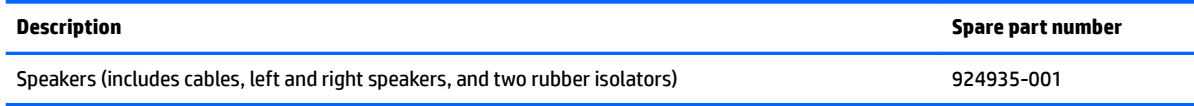

Before removing the speakers, follow these steps:

- **1.** Turn off the computer. If you are unsure whether the computer is off or in Hibernation, turn the computer on, and then shut it down through the operating system.
- **2.** Disconnect the power from the computer by unplugging the power cord from the computer.
- **3.** Disconnect all external devices from the computer.
- **4.** Remove the bottom cover (see **Bottom cover on page 27**).
- **5.** Remove the battery (see **[Battery on page 29](#page-36-0)**).

Remove the speakers:

- **1.** Disconnect the speaker cable **(1)** from the system board.
- **2.** Release the ZIF connector **(2)** to which the card reader board cable is attached, and then disconnect the card reader board cable from the card reader board.
- **3.** Release the retention tabs **(3)** that secure the speaker cable to the keyboard/top cover.
- **4.** Release the speaker cable **(4)** from underneath the card reader board cable and the retention tabs.

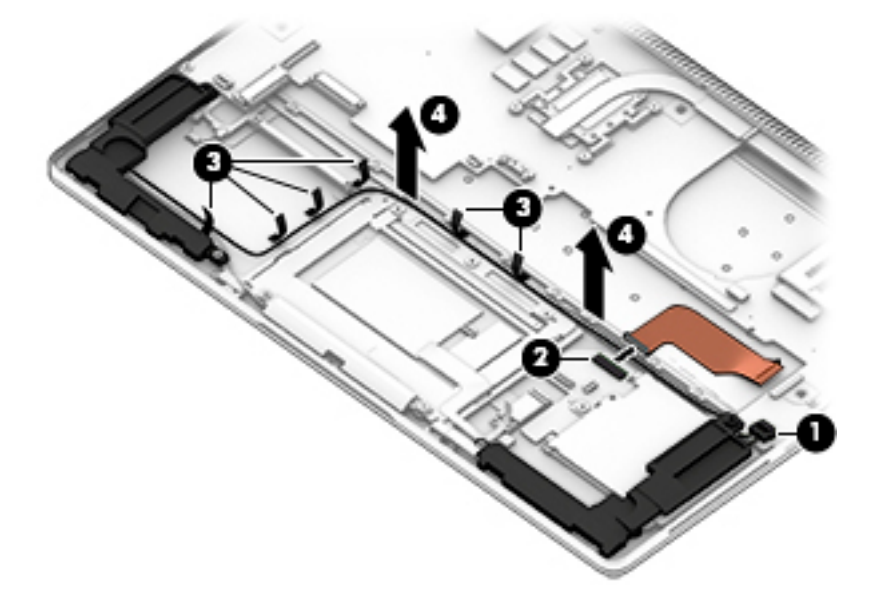

- **5.** Remove the two Phillips PM2.0×2.4 screws **(1)** that secure the speakers to the keyboard/top cover.
- **6.** Remove the right speaker **(2)**.
- **7.** Slide the left speaker forward **(3)**, and then remove the left speaker.
	- **CAUTION:** When removing the speakers, make note of the location of the two rubber isolators **(4)**. Failure to properly install or damage to these isolators can result in degraded speaker performance.

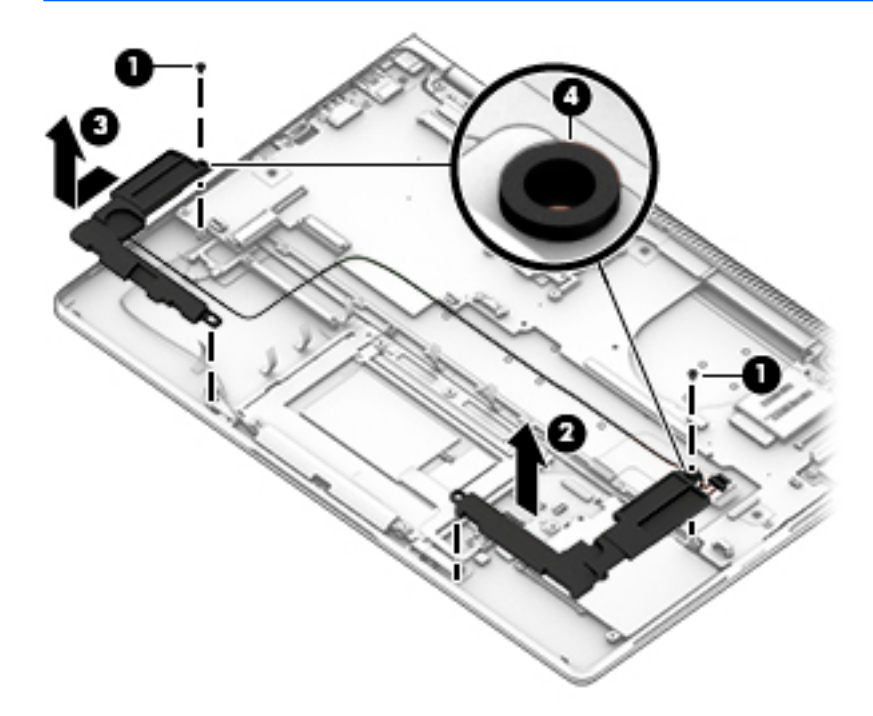

Reverse this procedure to install the speakers.

## **TouchPad cable**

**X NOTE:** The TouchPad spare part kit does not include the TouchPad cable. The TouchPad cable is included in the Cable Kit, spare part number 917893-001, which also includes the NFC board cable.

Before removing the TouchPad cable, follow these steps:

- **1.** Turn off the computer. If you are unsure whether the computer is off or in Hibernation, turn the computer on, and then shut it down through the operating system.
- **2.** Disconnect the power from the computer by unplugging the power cord from the computer.
- **3.** Disconnect all external devices from the computer.
- **4.** Remove the bottom cover (see [Bottom cover on page 27](#page-34-0)).
- **5.** Remove the battery (see [Battery on page 29](#page-36-0)).

Remove the TouchPad cable:

- **1.** Release the ZIF connector **(1)** to which the TouchPad cable is attached, and then disconnect the TouchPad cable from the TouchPad.
- **2.** Release the ZIF connector **(2)** to which the TouchPad cable is attached, and then disconnect the TouchPad cable from the card reader board.
- **3.** Detach the TouchPad cable **(3)** from the TouchPad and card reader board. (The TouchPad cable is attached to the TouchPad and card reader board with double-sided adhesive at two locations.)
- **4.** Remove the TouchPad cable **(4)**.

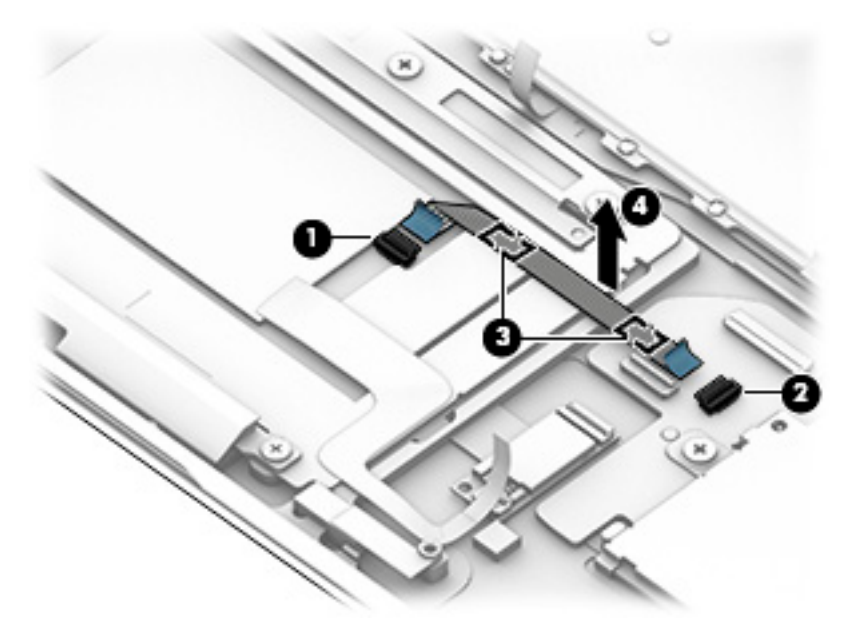

Reverse this procedure to install the TouchPad cable.

## **TouchPad**

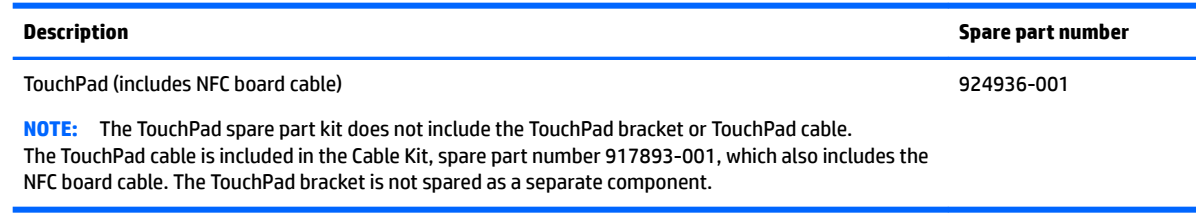

Before removing the TouchPad, follow these steps:

- **1.** Turn off the computer. If you are unsure whether the computer is off or in Hibernation, turn the computer on, and then shut it down through the operating system.
- **2.** Disconnect the power from the computer by unplugging the power cord from the computer.
- **3.** Disconnect all external devices from the computer.
- **4.** Remove the bottom cover (see [Bottom cover on page 27](#page-34-0)).
- **5.** Remove the battery (see [Battery on page 29](#page-36-0)).

Remove the TouchPad:

- **1.** Release the ZIF connector **(1)** to which the TouchPad cable is attached, and then disconnect the TouchPad cable from the card reader board.
- **2.** Detach the TouchPad cable **(2)** from the TouchPad and card reader board. (The TouchPad cable is attached to the TouchPad and card reader board with double-sided adhesive at two locations.)
- **3.** Release the grounding tape **(3)** that secures the NFC board cable to the NFC board.
- **4.** Release the ZIF connector **(4)** to which the NFC board cable is attached, and then disconnect the NFC board cable from the NFC board.
- **5.** Remove the two Phillips PM2.0×3.4 screws **(5)** that secure the WLAN auxiliary transceiver and the TouchPad to the keyboard/top cover.
- **6.** Release the WLAN auxiliary transceiver **(6)**.

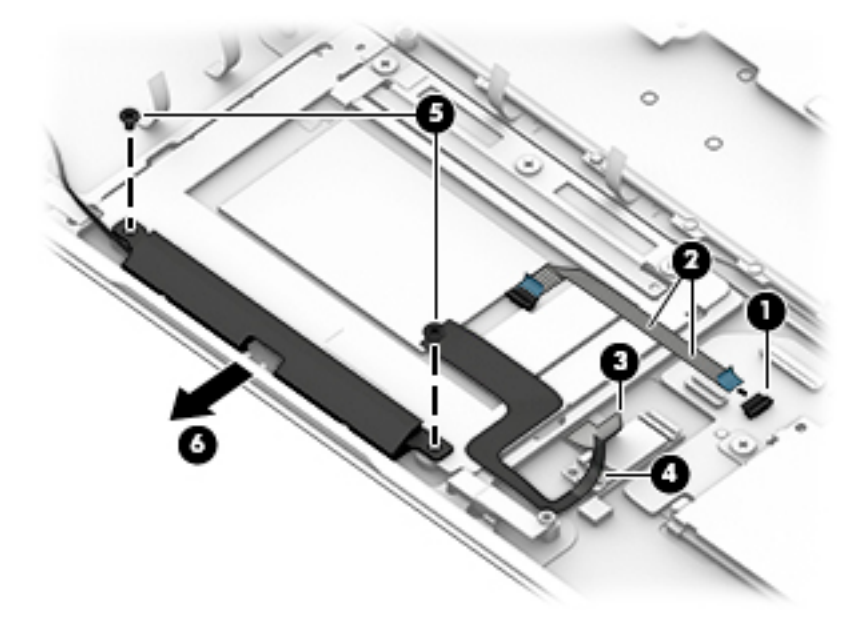

- **7.** Remove the four Phillips PM2.0×2.4 screws **(1)** that secure the TouchPad to the keyboard/top cover.
- **8.** Remove the TouchPad **(2)** and cable.

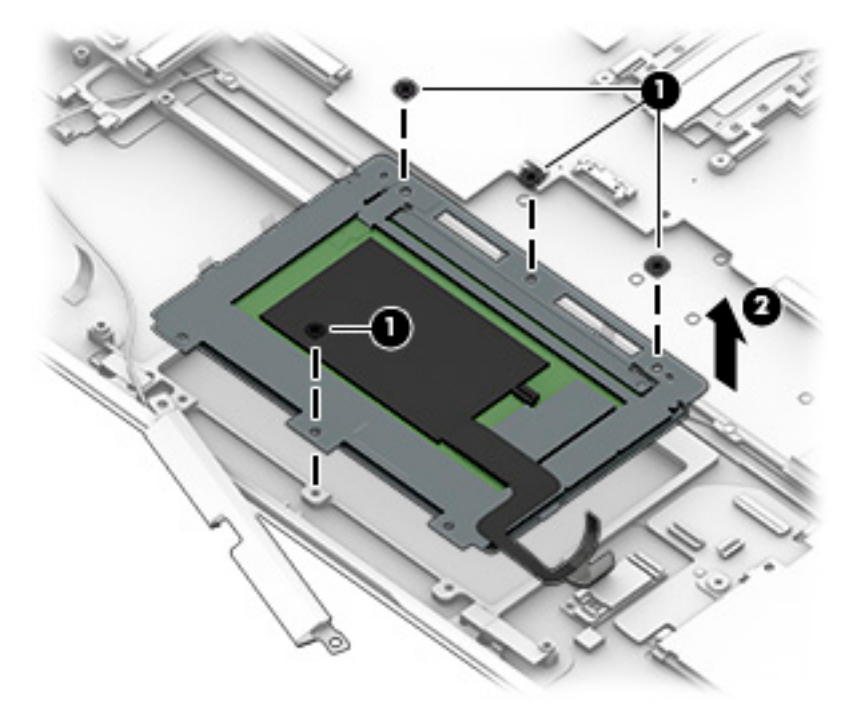

Reverse this procedure to install the TouchPad.

### **NFC board**

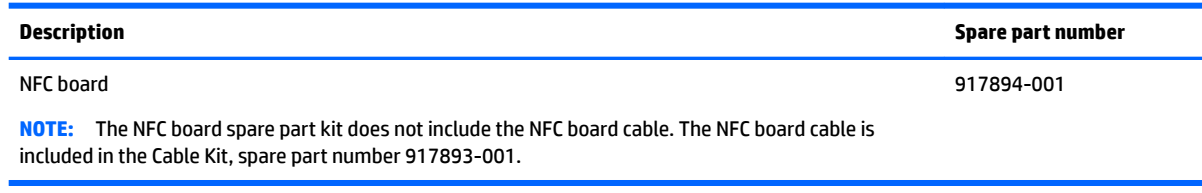

Before removing the NFC board, follow these steps:

- **1.** Turn off the computer. If you are unsure whether the computer is off or in Hibernation, turn the computer on, and then shut it down through the operating system.
- **2.** Disconnect the power from the computer by unplugging the power cord from the computer.
- **3.** Disconnect all external devices from the computer.
- **4.** Remove the bottom cover (see [Bottom cover on page 27](#page-34-0)).
- **5.** Remove the battery (see **[Battery on page 29](#page-36-0)**).

Remove the NFC board:

- **1.** Release the ZIF connector **(1)** to which the NFC board cable is attached, and then disconnect the NFC board cable from the card reader board.
- **2.** Release the grounding tape **(2)** that secures the NFC board cable to the NFC board.
- **3.** Release the ZIF connector **(3)** to which the NFC board cable is attached, and then disconnect the NFC board cable from the NFC board.
- **4.** Detach the NFC board **(4)** from the keyboard/top cover. (The NFC board is attached to the keyboard/top cover with double-sided adhesive.)

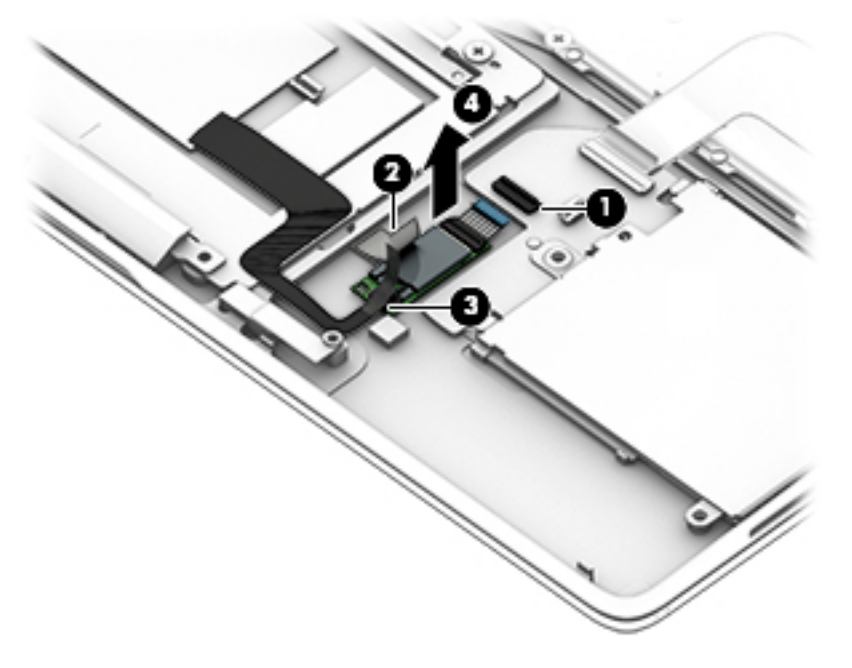

**5.** Remove the NFC board.

Reverse this procedure to install the NFC board.

## **Card reader board cable**

#### **WE:** The card reader board cable is included in the Cable Kit, spare part number 917893-001.

Before removing the card reader board cable, follow these steps:

- **1.** Turn off the computer. If you are unsure whether the computer is off or in Hibernation, turn the computer on, and then shut it down through the operating system.
- **2.** Disconnect the power from the computer by unplugging the power cord from the computer.
- **3.** Disconnect all external devices from the computer.
- **4.** Remove the bottom cover (see [Bottom cover on page 27](#page-34-0)).
- **5.** Remove the battery (see **[Battery on page 29](#page-36-0)**).

Remove the card reader board cable:

- **1.** Release the ZIF connector **(1)** to which the card reader board cable is attached, and then disconnect the card reader board cable from the system board.
- **2.** Release the ZIF connector **(2)** to which the card reader board cable is attached, and then disconnect the card reader board cable from the card reader board.
- **3.** Detach the card reader board cable **(3)** from the card reader board. (The card reader board cable is attached to the card reader board with double-sided adhesive.)
- **4.** Remove the card reader board cable **(4)**.

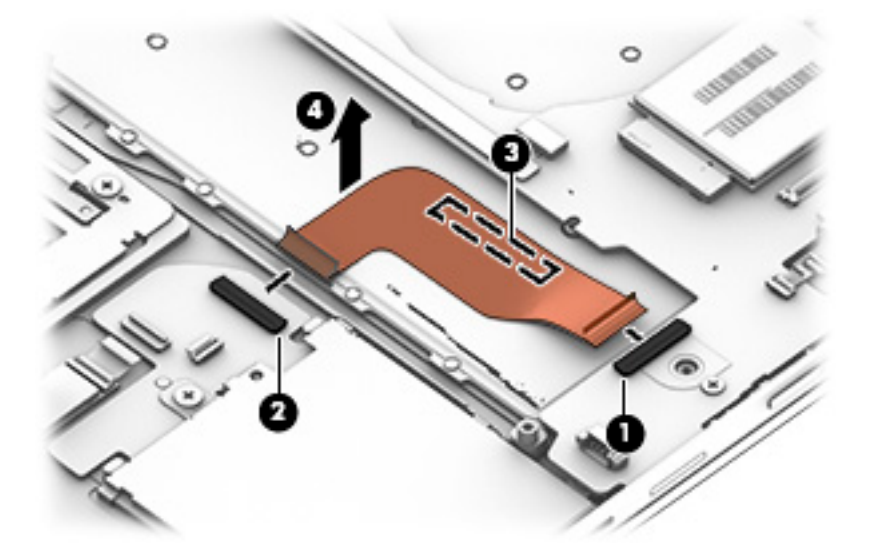

Reverse this procedure to install the card reader board cable.

# **Card reader board**

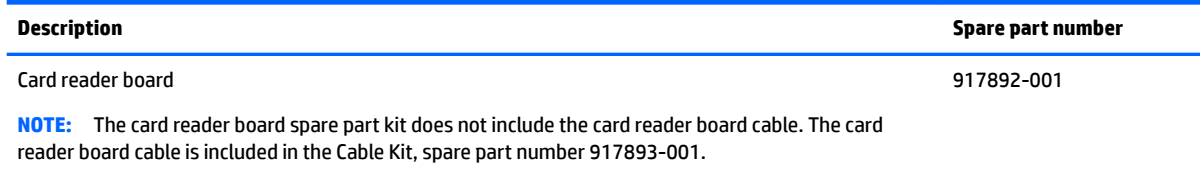

Before removing the card reader board, follow these steps:

- **1.** Turn off the computer. If you are unsure whether the computer is off or in Hibernation, turn the computer on, and then shut it down through the operating system.
- **2.** Disconnect the power from the computer by unplugging the power cord from the computer.
- **3.** Disconnect all external devices from the computer.
- **4.** Remove the bottom cover (see [Bottom cover on page 27](#page-34-0)).
- **5.** Remove the battery (see **[Battery on page 29](#page-36-0)**).

Remove the card reader board:

- **1.** Release the ZIF connector **(1)** to which the NFC board cable is attached, and then disconnect the NFC board cable from the card reader board.
- **2.** Release the ZIF connector **(2)** to which the card reader board cable is attached, and then disconnect the card reader board cable from the card reader board.
- **3.** Remove the three Philllips PM2.0×2.4 screws **(3)** that secure the card reader board to the keyboard/top cover.
- **4.** Remove the card reader board cable **(4)**.

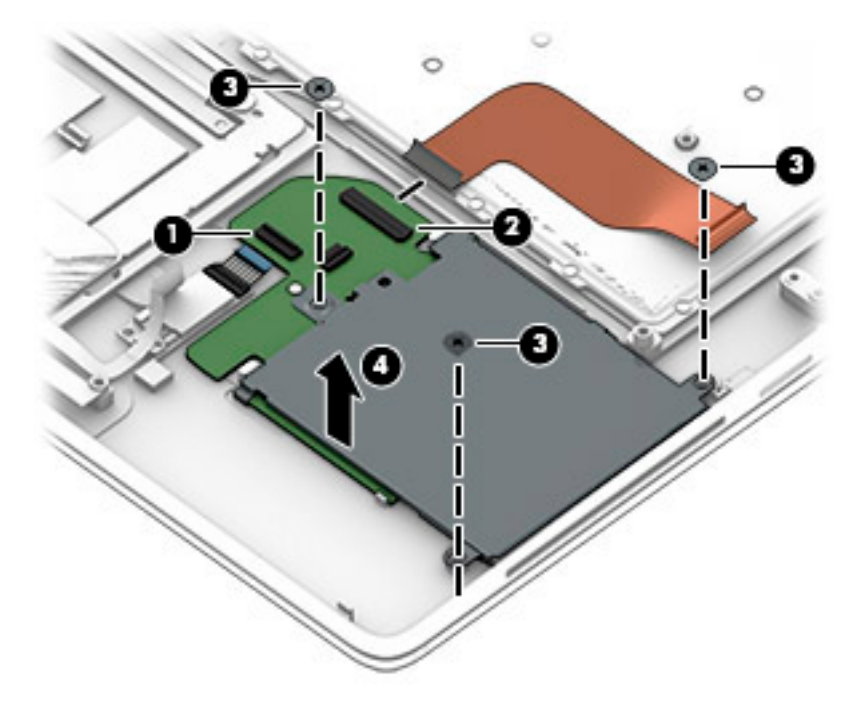

Reverse this procedure to install the card reader board.

### <span id="page-50-0"></span>**System board**

**W** NOTE: The system board spare part kit includes the processor, a graphics subsystem with UMA memory, and replacement thermal material.

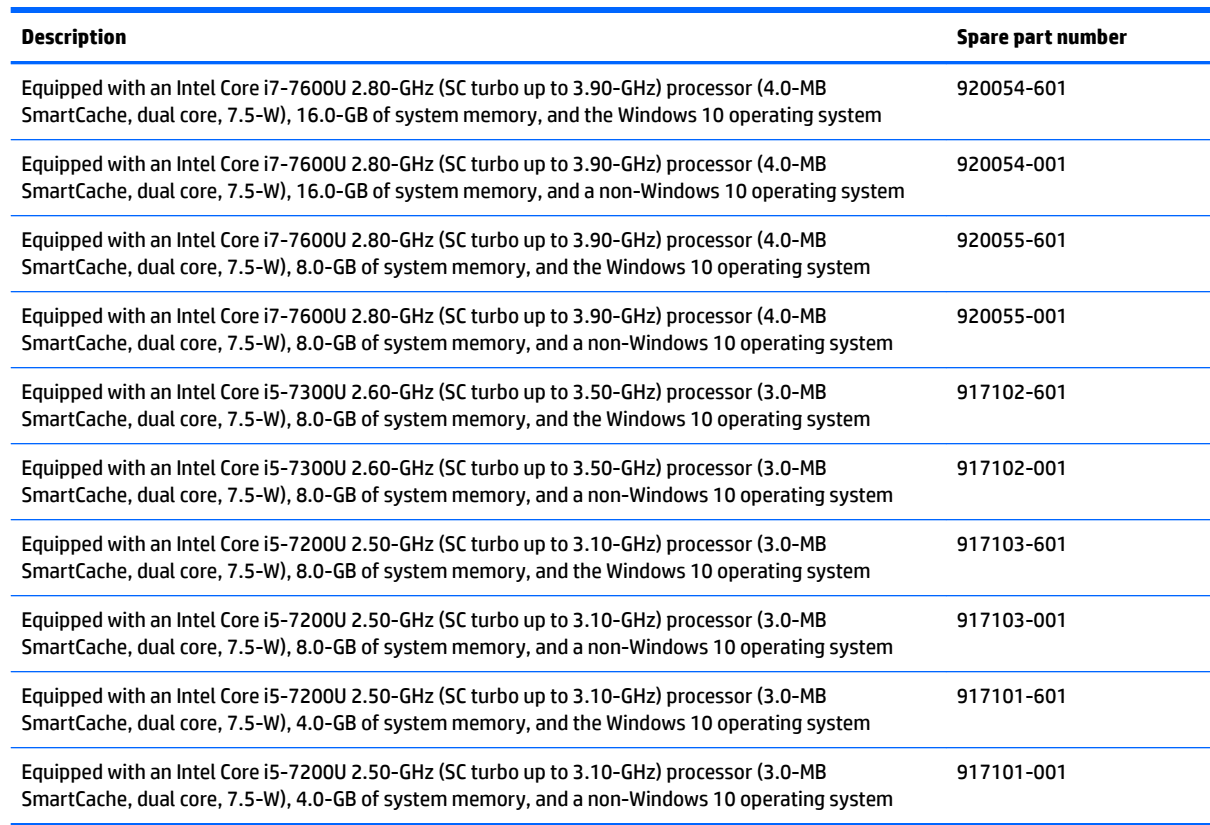

Before removing the system board, follow these steps:

- **1.** Turn off the computer. If you are unsure whether the computer is off or in Hibernation, turn the computer on, and then shut it down through the operating system.
- **2.** Disconnect the power from the computer by unplugging the power cord from the computer.
- **3.** Disconnect all external devices from the computer.
- **4.** Remove the bottom cover (see [Bottom cover on page 27](#page-34-0)), and then remove the following components:
	- **a.** Battery (see [Battery on page 29](#page-36-0))
	- **b.** Solid-state drive (see **Solid-state drive on page 30**)
	- **c.** Fan (see [Fan on page 34](#page-41-0))
	- **d.** Speakers (see [Speakers on page 35](#page-42-0))

**X** NOTE: When replacing the system board, be sure that the following components are removed from the defective system board and installed on the replacement system board

- WWAN module (see [WWAN module on page 31](#page-38-0))
- Thermal sensor board (see [Thermal sensor board on page 33\)](#page-40-0)
- Heat sink (see [Heat sink on page 46](#page-53-0))

Remove the system board:

- **1.** Disconnect the following cables from the system board:
	- **(1)** Display infrared camera cable
	- **(2)** WLAN antenna cables
	- **WOTE:** The #1/white WLAN antenna cable connects to the WLAN module "#1/Main" terminal. The #2/ black WLAN antenna cable connects to the WLAN module "#2/Aux" terminal.
		- **(3)** WWAN antenna cables
	- **NOTE:** The #5/red WWAN antenna cable connects to the WWAN module #5/Main terminal. The #6/blue WWAN antenna cable connects to the WWAN module #6/Aux terminal.
		- **(4)** Display panel cable
		- **(5)** Audio jack ZIF connector cable
		- **(6)** Card reader board ZIF connector cable
		- **(7)** Speaker cable
		- **(8)** Keyboard backlight ZIF connector cable
		- **(9)** Keyboard ZIF connector cable
		- **(10)** Fingerprint reader board ZIF connector cable

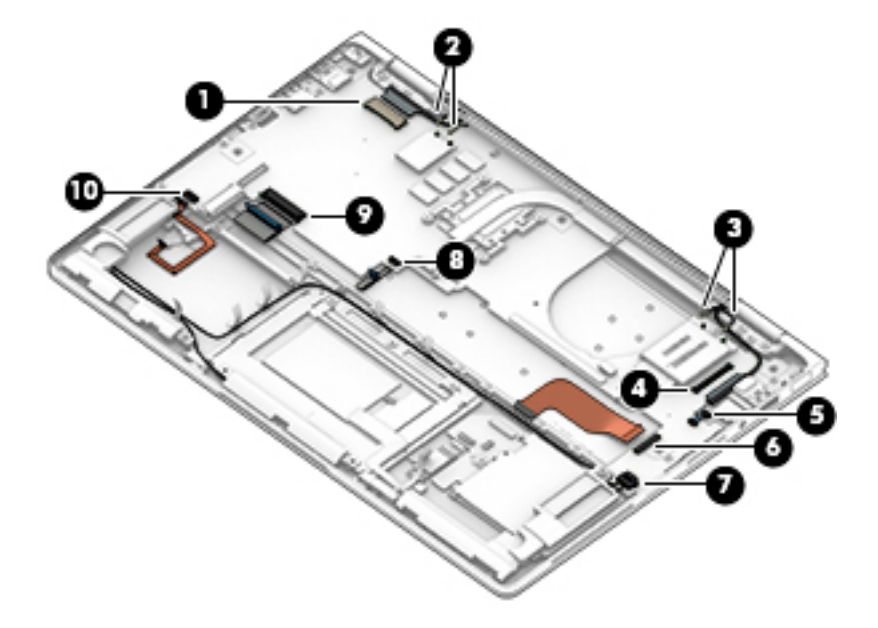

**2.** Remove the SIM card slot insert **(1)** (if present).

**3.** Remove the five Philllips PM2.0×3.4 screws (2) and the Philllips PM2.0×2.4 screw (3) that secure the system board to the keyboard/top cover.

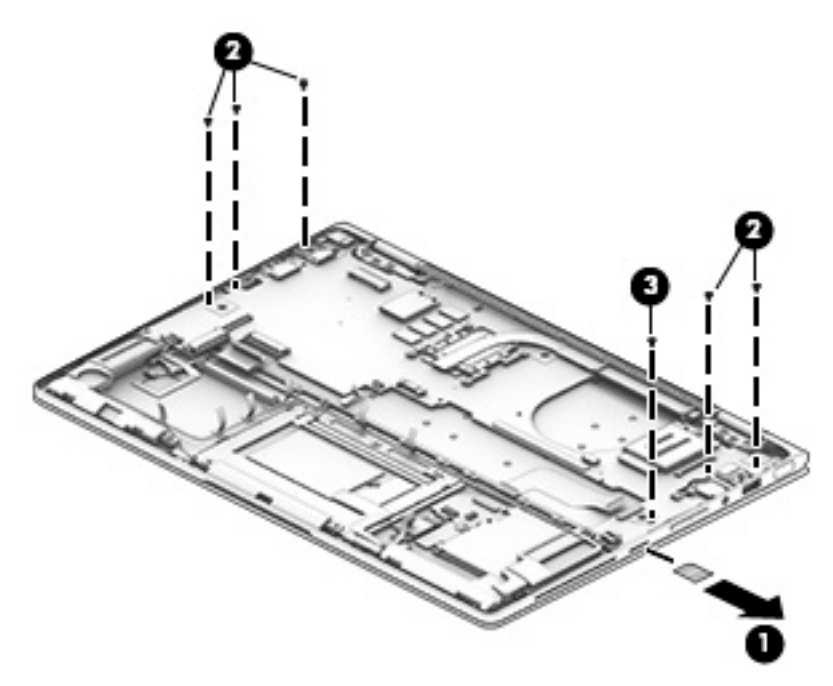

- **4.** Lift the front edge of the system board **(1)** until it rests at an angle.
- **5.** Rotate the left side of the system board **(2)** counterclockwise until the entire left side of the system board is clear of the keyboard/top cover.
- **6.** Slide the system board **(3)** up and forward at an angle and remove the system board.

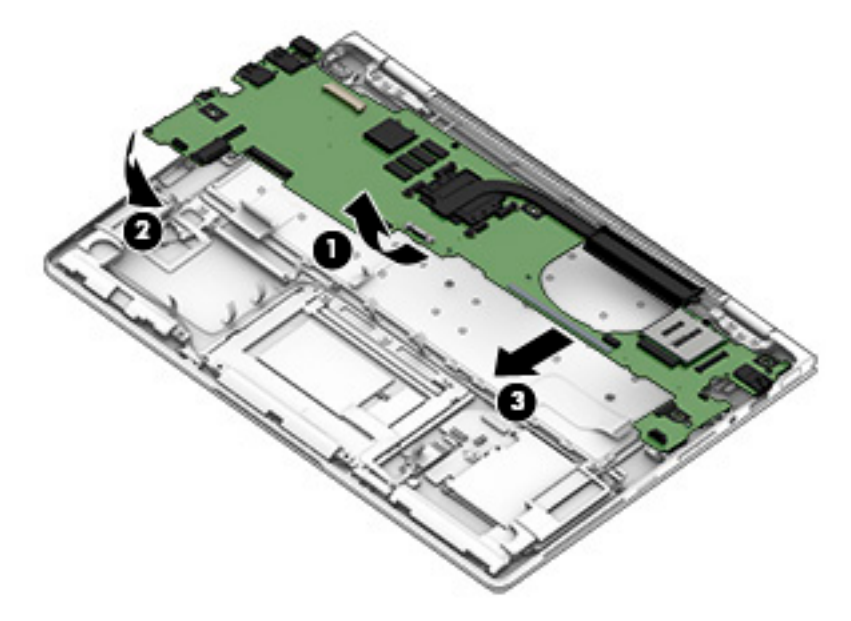

Reverse this procedure to install the system board.

## <span id="page-53-0"></span>**Heat sink**

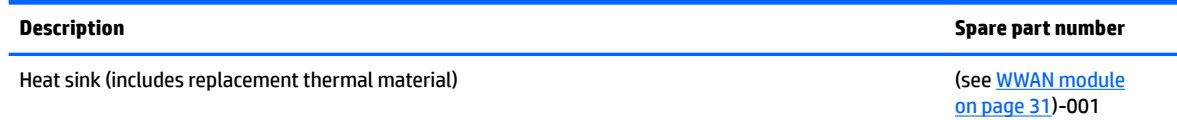

Before removing the heat sink, follow these steps:

- **1.** Turn off the computer. If you are unsure whether the computer is off or in Hibernation, turn the computer on, and then shut it down through the operating system.
- **2.** Disconnect the power from the computer by unplugging the power cord from the computer.
- **3.** Disconnect all external devices from the computer.
- **4.** Remove the bottom cover (see [Bottom cover on page 27](#page-34-0)), and then remove the following components:
	- **a.** Battery (see [Battery on page 29](#page-36-0))
	- **b.** Solid-state drive (see **Solid-state drive on page 30**)
	- **c.** Fan (see [Fan on page 34](#page-41-0))
	- **d.** Speakers (see [Speakers on page 35](#page-42-0))
	- **e.** System board (see [System board on page 43\)](#page-50-0)

Remove the heat sink:

- **1.** Loosen the four Phillips PM2.0×2.8 captive screws **(1)** that secure the heat sink to the system board.
- **2.** Remove the heat sink **(2)**.

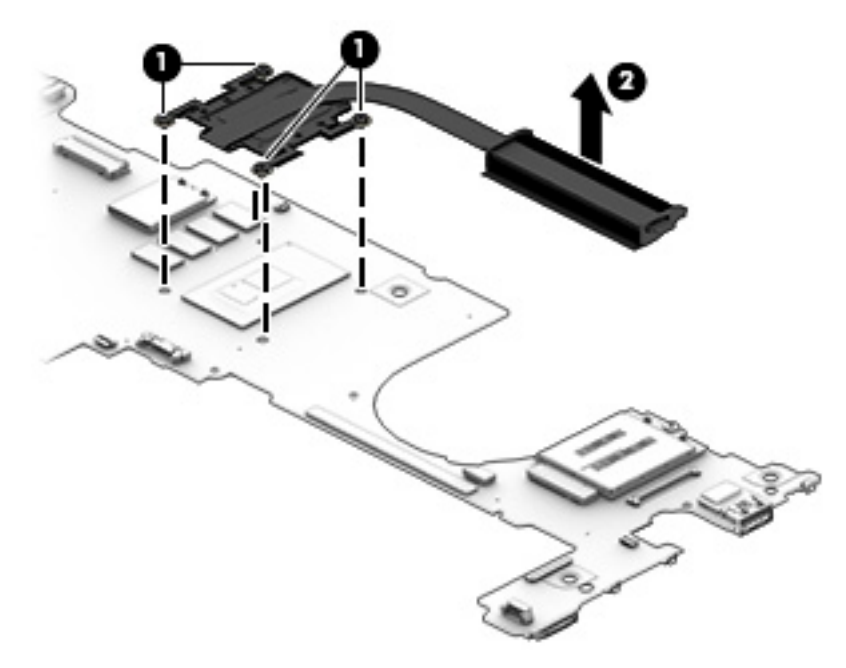

**NOTE:** The thermal material must be thoroughly cleaned from the surfaces of the heat sink and the system board each time the heat sink is removed. Thermal paste is used on the processor **(1)** and the heat sink section **(2)** that services it.

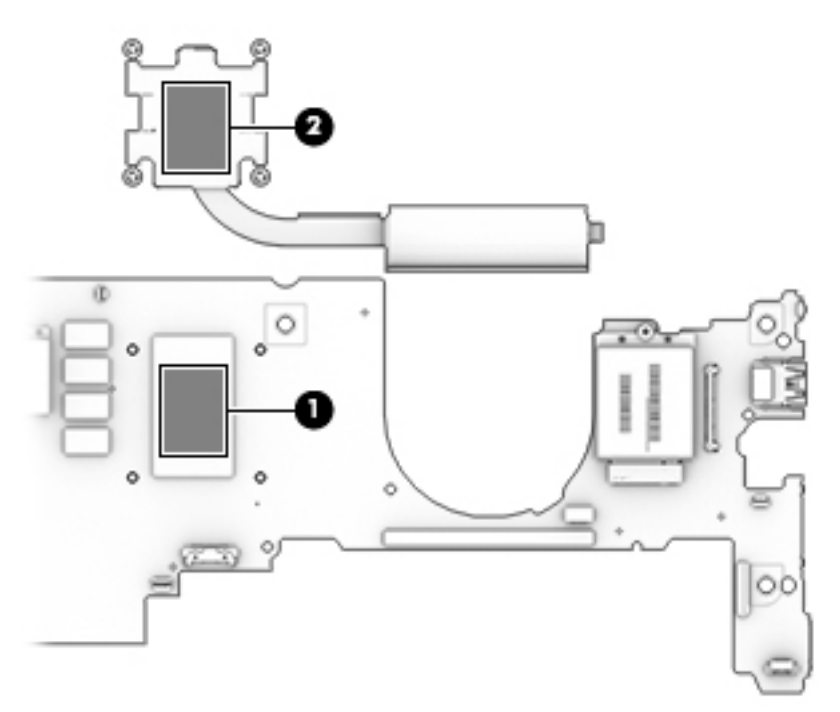

Reverse this procedure to install the heat sink.

## **Fingerprint reader board cable**

**IZ NOTE:** The fingerprint reader board spare part kit does not include the fingerprint reader board cable. The fingerprint reader board cable is included in the Cable Kit, spare part number 917893-001.

Before removing the fingerprint reader board cable, follow these steps:

- **1.** Turn off the computer. If you are unsure whether the computer is off or in Hibernation, turn the computer on, and then shut it down through the operating system.
- **2.** Disconnect the power from the computer by unplugging the power cord from the computer.
- **3.** Disconnect all external devices from the computer.
- **4.** Remove the bottom cover (see [Bottom cover on page 27](#page-34-0)), and then remove the following components:
	- **a.** Battery (see [Battery on page 29](#page-36-0))
	- **b.** Solid-state drive (see [Solid-state drive on page 30](#page-37-0))
	- **c.** Fan (see [Fan on page 34](#page-41-0))
	- **d.** Speakers (see [Speakers on page 35](#page-42-0))
	- **e.** System board (see **System board on page 43**)

Remove the fingerprint reader board cable:

- **1.** Release the ZIF connector (1) to which the fingerprint reader board cable is attached, and then disconnect the fingerprint reader board cable from the fingerprint reader board.
- **2.** Detach the fingerprint reader board cable (2) from the keyboard/top cover. (The fingerprint reader board cable is attached to the keyboard/top cover with double-sided adhesive.)
- **3.** Remove the fingerprint reader board cable (3).

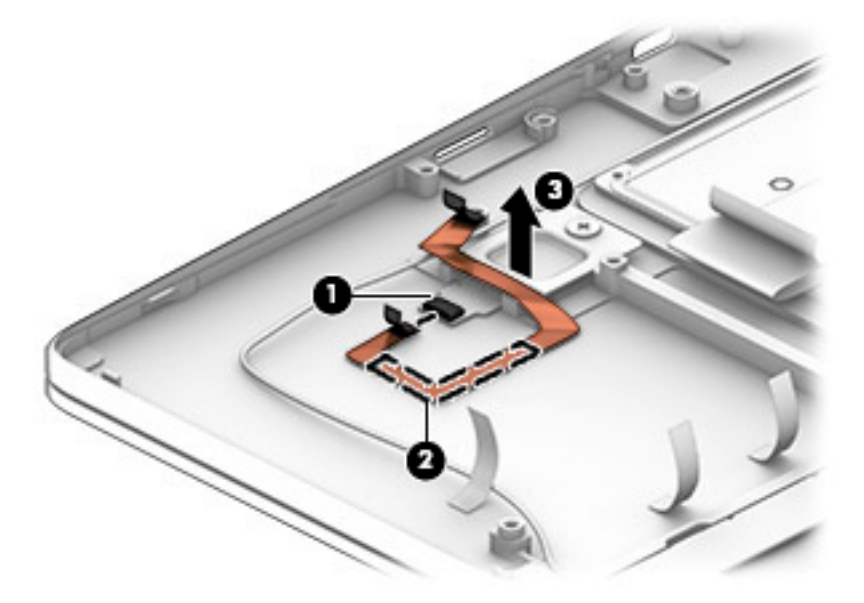

Reverse this procedure to install the fingerprint reader board cable.

## **Fingerprint reader board**

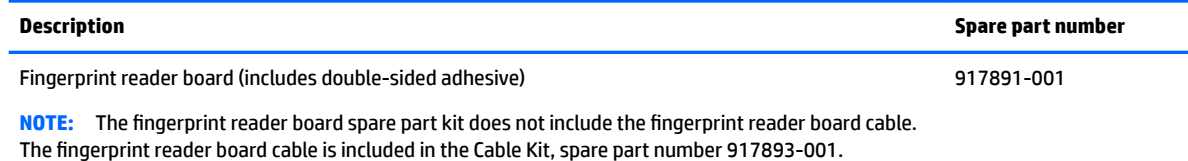

Before removing the fingerprint reader board, follow these steps:

- **1.** Turn off the computer. If you are unsure whether the computer is off or in Hibernation, turn the computer on, and then shut it down through the operating system.
- **2.** Disconnect the power from the computer by unplugging the power cord from the computer.
- **3.** Disconnect all external devices from the computer.
- **4.** Remove the bottom cover (see [Bottom cover on page 27](#page-34-0)), and then remove the following components:
	- **a.** Battery (see [Battery on page 29](#page-36-0))
	- **b.** Solid-state drive (see **Solid-state drive on page 30**)
	- **c.** Fan (see [Fan on page 34](#page-41-0))
	- **d.** Speakers (see [Speakers on page 35](#page-42-0))
	- **e.** System board (see [System board on page 43\)](#page-50-0)

Remove the fingerprint reader board:

- **1.** Detach the fingerprint reader board cable (1) from the keyboard/top cover. (The fingerprint reader board cable is attached to the keyboard/top cover with double-sided adhesive.)
- **2.** Remove the Phillips PM2.0×2.4 screw (2) that secures the fingerprint reader board and bracket to the keyboard/top cover.
- **3.** Remove the fingerprint reader board bracket (3).

**4.** Detach the fingerprint reader board (4) from the keyboard/top cover. (The fingerprint reader board is attached to the keyboard/top cover with double-sided adhesive.)

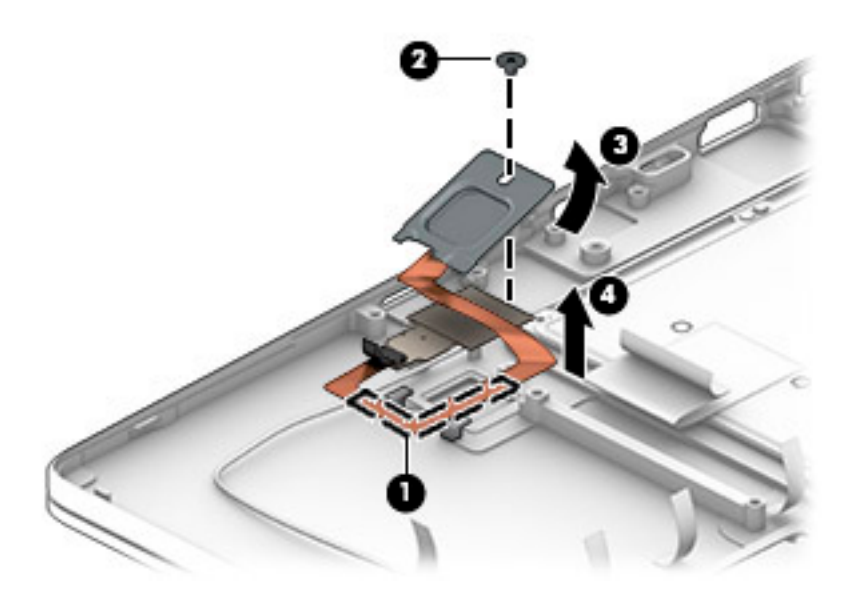

**5.** Remove the fingerprint reader board.

Reverse this procedure to install the fingerprint reader board.

#### **Audio jack board**

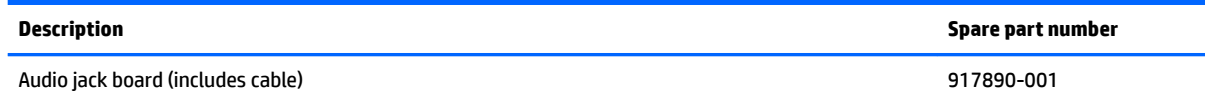

Before removing the audio jack board, follow these steps:

- **1.** Shut down the computer. If you are unsure whether the computer is off or in Hibernation, turn the computer on, and then shut it down through the operating system.
- **2.** Disconnect all external devices connected to the computer.
- **3.** Disconnect the power from the computer by first unplugging the power cord from the AC outlet and then unplugging the AC adapter from the computer.
- **4.** Remove the bottom cover (see [Bottom cover on page 27](#page-34-0)), and then remove the following components:
	- **a.** Battery (see [Battery on page 29](#page-36-0))
	- **b.** Solid-state drive (see [Solid-state drive on page 30](#page-37-0))
	- **c.** Fan (see [Fan on page 34](#page-41-0))
	- **d.** Speakers (see [Speakers on page 35](#page-42-0))
	- **e.** System board (see [System board on page 43\)](#page-50-0)

Remove the audio jack board:

- **1.** Remove the Philllips PM2.0×2.4 screw **(1)** that secures the audio jack board to the keyboard/top cover.
- **2.** Lift the left side of the audio jack board **(2)** until it rests at an angle.

**3.** Remove the audio jack board **(3)** by sliding it up and to the left at an angle.

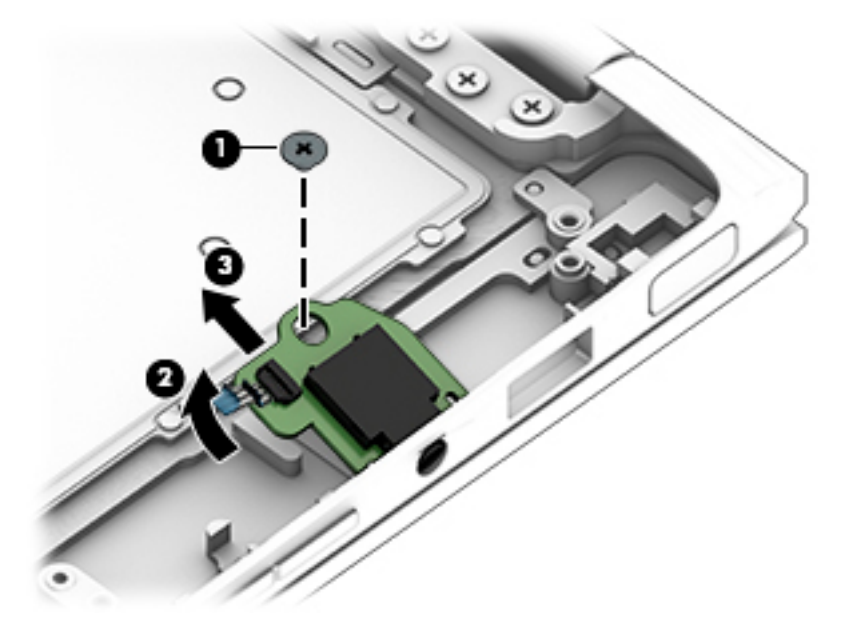

Reverse this procedure to install the audio jack board.

## **Display assembly**

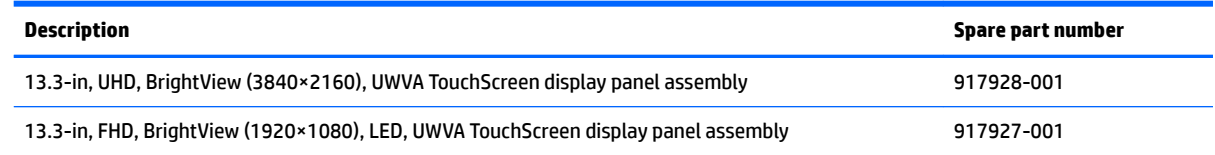

Before removing the display assembly, follow these steps:

- **1.** Turn off the computer. If you are unsure whether the computer is off or in Hibernation, turn the computer on, and then shut it down through the operating system.
- **2.** Disconnect the power from the computer by unplugging the power cord from the computer.
- **3.** Disconnect all external devices from the computer.
- **4.** Remove the bottom cover (see [Bottom cover on page 27](#page-34-0)).
- **5.** Disconnect the battery cable from the system board (see **Battery on page 29**).

Remove the display assembly:

- **1.** Disconnect the display infrared camera cable **(1)** from the system board.
- **2.** Disconnect the WLAN antenna cables **(2)** from the terminals on the WLAN module.
- **NOTE:** The #1/white WLAN antenna cable connects to the WLAN module "#1/Main" terminal. The #2/ black WLAN antenna cable connects to the WLAN module "#2/Aux" terminal.
- **3.** Disconnect the WWAN antenna cables **(3)** from the terminals on the WWAN module (select models only).
- **X NOTE:** The #5/red WWAN antenna cable connects to the WWAN module #5/Main terminal. The #6/blue WWAN antenna cable connects to the WWAN module #6/Aux terminal.
- **4.** Disconnect the display infrared camera cable **(4)** from the system board.

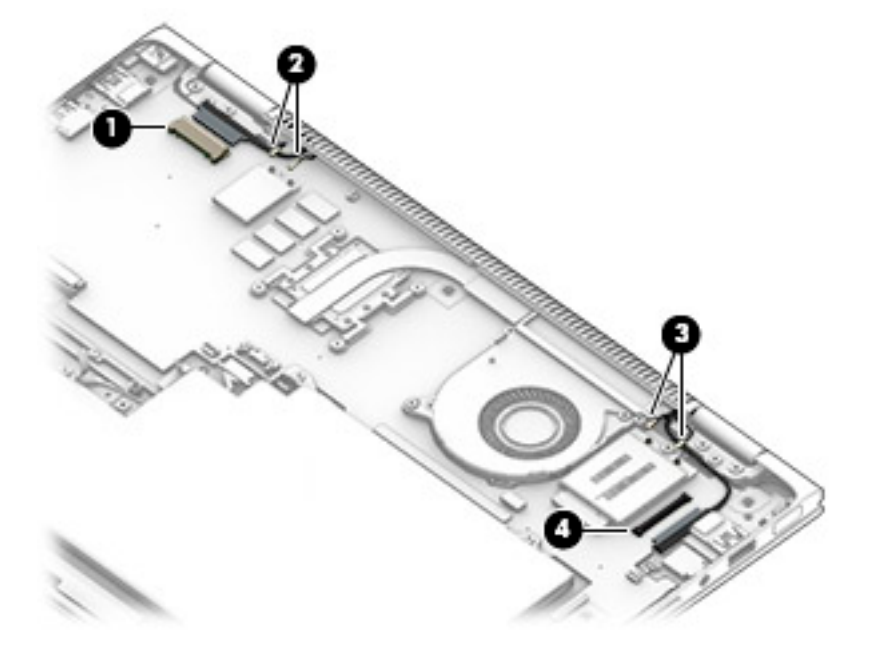

**5.** Remove the six Phillips PM2.5×5.6 screws that secure the display assembly to the keyboard/top cover.

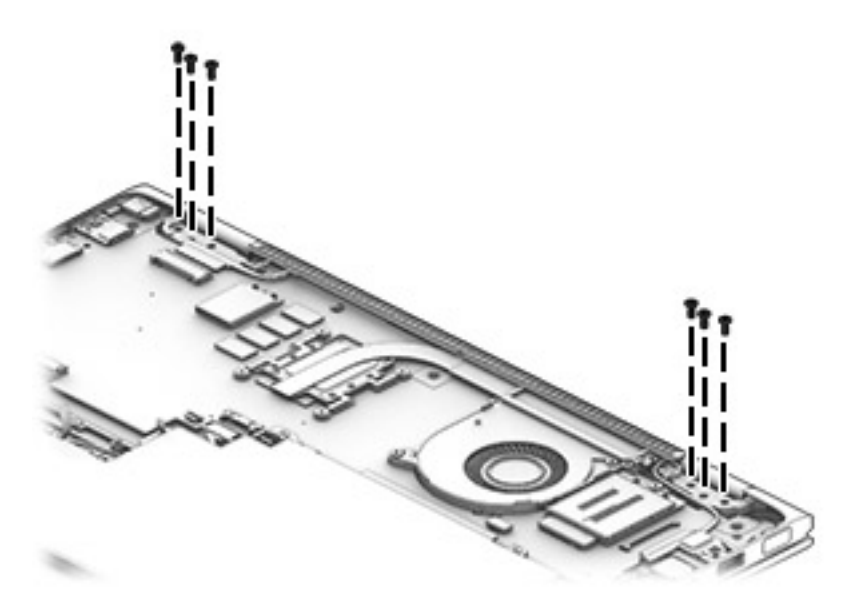

- **6.** Rotate the display assembly into the entertainment mode **(1)**.
- **7.** Release the display assembly by sliding the hinges forward **(2)**.
- **8.** Remove the display assembly **(3)**.

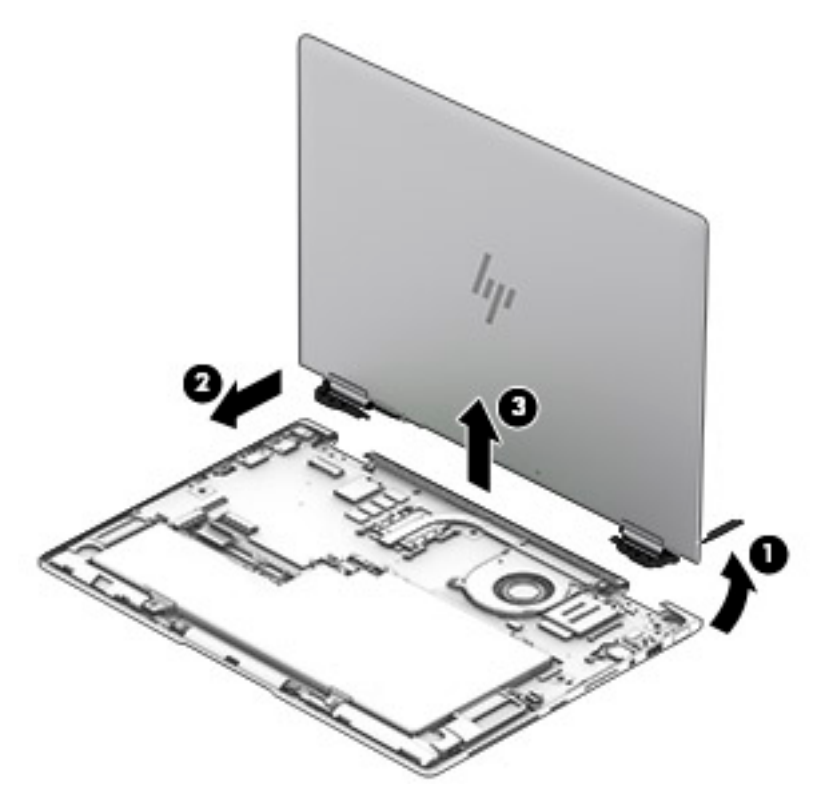

Reverse this procedure to install the display assembly.

# <span id="page-61-0"></span>**6 Computer Setup (BIOS), TPM, and HP Sure Start**

# **Using Computer Setup**

Computer Setup, or Basic Input/Output System (BIOS), controls communication between all the input and output devices on the system (such as disk drives, display, keyboard, mouse, and printer). Computer Setup includes settings for the types of devices installed, the startup sequence of the computer, and the amount of system and extended memory.

**X NOTE:** Use extreme care when making changes in Computer Setup. Errors can prevent the computer from operating properly.

#### **Starting Computer Setup**

Turn on or restart the computer, and when the HP logo appears, press f10 to enter Computer Setup.

#### **Using a USB keyboard or USB mouse to start Computer Setup (BIOS)**

You can start Computer Setup by using a keyboard or mouse connected to a USB port, but you must first disable FastBoot.

- **1.** Turn on or restart the computer, and when the HP logo appears, press f9 to enter the Boot Device Options menu.
- **2.** Clear the check box for **Fast Boot**.
- **3.** To save your changes and exit, select the **Save** icon in the lower-right corner of the screen, and then follow the on-screen instructions.

 $-$  or  $-$ 

Select **Main**, select **Save Changes and Exit**, and then press enter.

Your changes go into effect when the computer restarts.

#### **Navigating and selecting in Computer Setup**

- To select a menu or a menu item, use the tab key and the keyboard arrow keys and then press enter, or use a pointing device to select the item.
- To scroll up and down, select the up arrow or the down arrow in the upper-right corner of the screen, or use the up arrow key or the down arrow key on the keyboard.
- To close open dialog boxes and return to the main Computer Setup screen, press esc, and then follow the on-screen instructions.

To exit Computer Setup menus, choose one of the following methods:

To exit Computer Setup menus without saving your changes:

Select the **Exit** icon in the lower-right corner of the screen, and then follow the on-screen instructions.  $-$  or  $-$ 

Select **Main**, select **Ignore Changes and Exit**, and then press enter.

To save your changes and exit Computer Setup menus:

Select the **Save** icon in the lower-right corner of the screen, and then follow the on-screen instructions.

 $-$  or  $-$ 

Select **Main**, select **Save Changes and Exit**, and then press enter.

Your changes go into effect when the computer restarts.

#### **Restoring factory settings in Computer Setup**

*X* **NOTE:** Restoring defaults will not change the hard drive mode.

To return all settings in Computer Setup to the values that were set at the factory, follow these steps:

- **1.** Start Computer Setup. See [Starting Computer Setup on page 54.](#page-61-0)
- **2.** Select **Main**, and then select **Apply Factory Defaults and Exit**.
- **NOTE:** On select products, the selections may display **Restore Defaults** instead of **Apply Factory Defaults and Exit**.
- **3.** Follow the on-screen instructions.
- **4.** To save your changes and exit, select the **Save** icon in the lower-right corner of the screen, and then follow the on-screen instructions.

 $-$  or  $-$ 

Select **Main**, select **Save Changes and Exit**, and then press enter.

Your changes go into effect when the computer restarts.

**WOTE:** Your password settings and security settings are not changed when you restore the factory settings.

#### **Updating the BIOS**

Updated versions of the BIOS may be available on the HP website.

Most BIOS updates on the HP website are packaged in compressed ƭles called *SoftPaqs*.

Some download packages contain a file named Readme.txt, which contains information regarding installing and troubleshooting the file.

#### **Determining the BIOS version**

To decide whether you need to update Computer Setup (BIOS), first determine the BIOS version on your computer.

BIOS version information (also known as *ROM date* and *System BIOS*) can be accessed by pressing fn+esc (if you are already in Windows) or by using Computer Setup.

- **1.** Start Computer Setup. See [Starting Computer Setup on page 54.](#page-61-0)
- **2.** Select **Main**, and then select **System Information**.
- **3.** To exit Computer Setup without saving your changes, select the **Exit** icon in the lower-right corner of the screen, and then follow the on-screen instructions.

 $-$  or  $-$ 

Select **Main**, select **Ignore Changes and Exit**, and then press enter.

To check for later BIOS versions, see Downloading a BIOS update on page 56.

#### **Downloading a BIOS update**

**CAUTION:** To reduce the risk of damage to the computer or an unsuccessful installation, download and install a BIOS update only when the computer is connected to reliable external power using the AC adapter. Do not download or install a BIOS update while the computer is running on battery power, docked in an optional docking device, or connected to an optional power source. During the download and installation, follow these instructions:

Do not disconnect power on the computer by unplugging the power cord from the AC outlet.

Do not shut down the computer or initiate Sleep.

Do not insert, remove, connect, or disconnect any device, cable, or cord.

**1.** Type support in the taskbar search box, and then select the HP Support Assistant app.

 $-$  or  $-$ 

Select the question mark icon in the taskbar.

- **2.** Select **Updates**, and then select **Check for updates and messages**.
- **3.** Follow the on-screen instructions.
- **4.** At the download area, follow these steps:
	- **a.** Identify the most recent BIOS update and compare it to the BIOS version currently installed on your computer. Make a note of the date, name, or other identifier. You may need this information to locate the update later, after it has been downloaded to your hard drive.
	- **b.** Follow the on-screen instructions to download your selection to the hard drive.

Make a note of the path to the location on your hard drive where the BIOS update is downloaded. You will need to access this path when you are ready to install the update.

**X NOTE:** If you connect your computer to a network, consult the network administrator before installing any software updates, especially system BIOS updates.

BIOS installation procedures vary. Follow any instructions that are displayed on the screen after the download is complete. If no instructions are displayed, follow these steps:

- **1.** Type file in the taskbar search box, and then select **File Explorer**.
- **2.** Select your hard drive designation. The hard drive designation is typically Local Disk (C:).
- **3.** Using the hard drive path you recorded earlier, open the folder that contains the update.
- **4.** Double-click the file that has an .exe extension (for example, *filename.*exe).

The BIOS installation begins.

**5.** Complete the installation by following the on-screen instructions.

**X NOTE:** After a message on the screen reports a successful installation, you can delete the downloaded file from your hard drive.

#### **Changing the boot order using the f9 prompt**

To dynamically choose a boot device for the current startup sequence, follow these steps:

- **1.** Access the Boot Device Options menu:
	- Turn on or restart the computer, and when the HP logo appears, press f9 to enter the Boot Device Options menu.
- **2.** Select a boot device, press enter, and then follow the on-screen instructions.

# **TPM BIOS settings (select products only)**

**IMPORTANT:** Before enabling Trusted Platform Module (TPM) functionality on this system, you must ensure that your intended use of TPM complies with relevant local laws, regulations and policies, and approvals or licenses must be obtained if applicable. For any compliance issues arising from your operation/usage of TPM which violates the above mentioned requirement, you shall bear all the liabilities wholly and solely. HP will not be responsible for any related liabilities.

TPM provides additional security for your computer. You can modify the TPM settings in Computer Setup (BIOS).

*X* **NOTE:** If you change the TPM setting to Hidden, TPM is not visible in the operating system.

To access TPM settings in Computer Setup:

- **1.** Start Computer Setup. See [Starting Computer Setup on page 54.](#page-61-0)
- **2.** Select **Security**, select **TPM Embedded Security**, and then follow the on-screen instructions.

# **Using HP Sure Start (select products only)**

Select computer models are configured with HP Sure Start, a technology that monitors the computer's BIOS for attacks or corruption. If the BIOS becomes corrupted or is attacked, HP Sure Start automatically restores the BIOS to its previously safe state, without user intervention.

HP Sure Start is configured and already enabled so that most users can use the HP Sure Start default configuration. The default configuration can be customized by advanced users.

To access the latest documentation on HP Sure Start, go to <http://www.hp.com/support>. Select **Find your product**, and then follow the on-screen instructions.

# **7 Using HP PC Hardware Diagnostics (UEFI)**

HP PC Hardware Diagnostics is a Unified Extensible Firmware Interface (UEFI) that allows you to run diagnostic tests to determine whether the computer hardware is functioning properly. The tool runs outside the operating system so that it can isolate hardware failures from issues that are caused by the operating system or other software components.

When HP PC Hardware Diagnostics (UEFI) detects a failure that requires hardware replacement, a 24-digit Failure ID code is generated. This ID code can then be provided to support to help determine how to correct the problem.

**X NOTE:** To start diagnostics on a convertible computer, your computer must be in notebook mode and you must use the keyboard attached.

To start HP PC Hardware Diagnostics (UEFI), follow these steps:

- **1.** Turn on or restart the computer, and quickly press esc.
- **2.** Press f2.

The BIOS searches three places for the diagnostic tools, in the following order:

- **a.** Connected USB drive
- **WE:** To download the HP PC Hardware Diagnostics (UEFI) tool to a USB drive, see <mark>Downloading</mark> HP PC Hardware Diagnostics (UEFI) to a USB device on page 58.
- **b.** Hard drive
- **c.** BIOS
- **3.** When the diagnostic tool opens, select the type of diagnostic test you want to run, and then follow the on-screen instructions.

**W** NOTE: If you need to stop a diagnostic test, press esc.

# **Downloading HP PC Hardware Diagnostics (UEFI) to a USB device**

**WARD:** The HP PC Hardware Diagnostics (UEFI) download instructions are provided in English only, and you must use a Windows computer to download and create the HP UEFI support environment because only .exe files are offered.

There are two options to download HP PC Hardware Diagnostics to a USB device.

#### **Download the latest UEFI version**

- **1.** Go to <http://www.hp.com/go/techcenter/pcdiags>. The HP PC Diagnostics home page is displayed.
- **2.** In the HP PC Hardware Diagnostics section, select the **Download** link, and then select **Run**.

#### **Download any version of UEFI for a specific product**

- **1.** Go to [http://www.hp.com/support.](http://www.hp.com/support)
- **2.** Select **Get software and drivers**.

**3.** Enter the product name or number.

 $-$  or  $-$ 

Select **Identify now** to let HP automatically detect your product.

- **4.** Select your computer, and then select your operating system.
- **5.** In the **Diagnostic** section, follow the on-screen instructions to select and download the UEFI version you want.

# **8 Specifications**

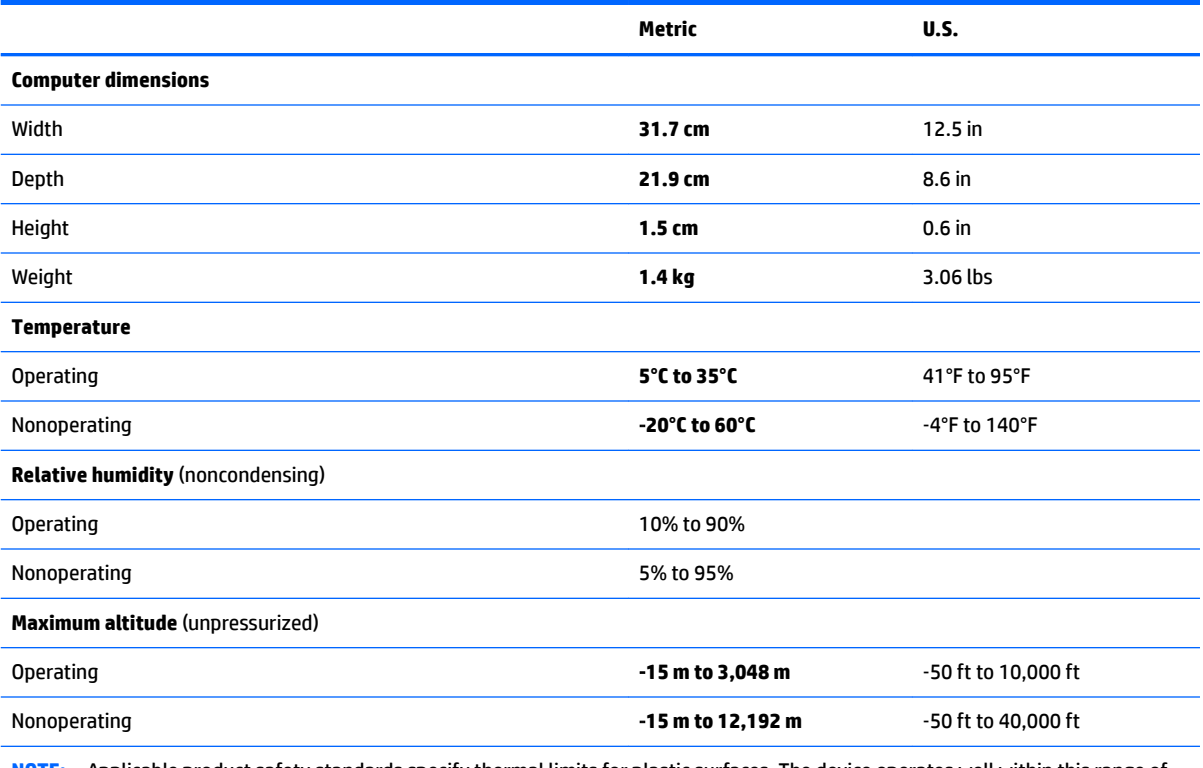

**NOTE:** Applicable product safety standards specify thermal limits for plastic surfaces. The device operates well within this range of temperatures.

# <span id="page-68-0"></span>**9 Backing up, restoring, and recovering**

This chapter provides information about the following processes. The information in the chapter is standard procedure for most products.

- Creating recovery media and backups
- Restoring and recovering your system

For additional information, refer to the HP Support Assistant app.

**▲** Type support in the taskbar search box, and then select the **HP Support Assistant** app.

 $-$  or  $-$ 

Select the question mark icon in the taskbar.

**IMPORTANT:** If you will be performing recovery procedures on a tablet, the tablet battery must be at least 70% charged before you start the recovery process.

**IMPORTANT:** For a tablet with a detachable keyboard, connect the tablet to the keyboard base before beginning any recovery process.

# **Creating recovery media and backups**

The following methods of creating recovery media and backups are available on select products only. Choose the available method according to your computer model.

- Use HP Recovery Manager to create HP Recovery media after you successfully set up the computer. This step creates a backup of the HP Recovery partition on the computer. The backup can be used to reinstall the original operating system in cases where the hard drive is corrupted or has been replaced. For information on creating recovery media, see Creating HP Recovery media (select products only) on page 61. For information on the recovery options that are available using the recovery media, see [Using Windows tools on page 62.](#page-69-0)
- Use Windows tools to create system restore points and create backups of personal information.

For more information, see [Recovering using HP Recovery Manager on page 63.](#page-70-0)

**WE:** If storage is 32 GB or less, Microsoft System Restore is disabled by default.

#### **Creating HP Recovery media (select products only)**

If possible, check for the presence of the Recovery partition and the Windows partition. From the **Start** menu, select **File Explorer**, and then select **This PC**.

If your computer does not list the Windows partition and the Recovery partition, you can obtain recovery media for your system from support. See the *Worldwide Telephone Numbers* booklet included with the computer. You can also find contact information on the HP website. Go to [http://www.hp.com/support,](http://www.hp.com/support) select your country or region, and follow the on-screen instructions.

<span id="page-69-0"></span>You can use Windows tools to create system restore points and create backups of personal information, see Using Windows tools on page 62.

- If your computer does list the Recovery partition and the Windows partition, you can use HP Recovery Manager to create recovery media after you successfully set up the computer. HP Recovery media can be used to perform system recovery if the hard drive becomes corrupted. System recovery reinstalls the original operating system and software programs that were installed at the factory and then configures the settings for the programs. HP Recovery media can also be used to customize the system or restore the factory image if you replace the hard drive.
	- Only one set of recovery media can be created. Handle these recovery tools carefully, and keep them in a safe place.
	- HP Recovery Manager examines the computer and determines the required storage capacity for the media that will be required.
	- To create recovery discs, your computer must have an optical drive with DVD writer capability, and you must use only high-quality blank DVD-R, DVD+R, DVD-R DL, or DVD+R DL discs. Do not use rewritable discs such as CD±RW, DVD±RW, double-layer DVD±RW, or BD-RE (rewritable Blu-ray) discs; they are not compatible with HP Recovery Manager software. Or, instead, you can use a highquality blank USB flash drive.
	- If your computer does not include an integrated optical drive with DVD writer capability, but you would like to create DVD recovery media, you can use an external optical drive (purchased separately) to create recovery discs. If you use an external optical drive, it must be connected directly to a USB port on the computer; the drive cannot be connected to a USB port on an external device, such as a USB hub. If you cannot create DVD media yourself, you can obtain recovery discs for your computer from HP. See the *Worldwide Telephone Numbers* booklet included with the computer. You can also find contact information on the HP website. Go to [http://www.hp.com/](http://www.hp.com/support) [support](http://www.hp.com/support), select your country or region, and follow the on-screen instructions.
	- Be sure that the computer is connected to AC power before you begin creating the recovery media.
	- The creation process can take an hour or more. Do not interrupt the creation process.
	- If necessary, you can exit the program before you have finished creating all of the recovery DVDs. HP Recovery Manager will finish burning the current DVD. The next time you start HP Recovery Manager, you will be prompted to continue.

To create HP Recovery media:

**IMPORTANT:** For a tablet with a detachable keyboard, connect the tablet to the keyboard base before beginning these steps.

**1.** Type recovery in the taskbar search box, and then select **HP Recovery Manager**.

**2.** Select **Create recovery media**, and then follow the on-screen instructions.

If you ever need to recover the system, see [Recovering using HP Recovery Manager on page 63](#page-70-0).

# **Using Windows tools**

You can create recovery media, system restore points, and backups of personal information using Windows tools.

**WE:** If storage is 32 GB or less, Microsoft System Restore is disabled by default.

For more information and steps, see the Get started app.

▲ Select the **Start** button, and then select the **Get started** app.

# <span id="page-70-0"></span>**Restore and recovery**

There are several options for recovering your system. Choose the method that best matches your situation and level of expertise:

**IMPORTANT:** Not all methods are available on all products.

- Windows offers several options for restoring from backup, refreshing the computer, and resetting the computer to its original state. For more information see the Get started app.
	- ▲ Select the **Start** button, and then select the **Get started** app.
- If you need to correct a problem with a preinstalled application or driver, use the Reinstall drivers and/or applications option (select products only) of HP Recovery Manager to reinstall the individual application or driver.
	- ▲ Type recovery in the taskbar search box, select **HP Recovery Manager**, select **Reinstall drivers and/or applications**, and then follow the on-screen instructions.
- If you want to recover the Windows partition to original factory content, you can choose the System Recovery option from the HP Recovery partition (select products only) or use the HP Recovery media. For more information, see Recovering using HP Recovery Manager on page 63. If you have not already created recovery media, see [Creating HP Recovery media \(select products only\) on page 61](#page-68-0).
- On select products, if you want to recover the computer's original factory partition and content, or if you have replaced the hard drive, you can use the Factory Reset option of HP Recovery media. For more information, see Recovering using HP Recovery Manager on page 63.
- On select products, if you want to remove the Recovery partition to reclaim hard drive space, HP Recovery Manager offers the Remove Recovery Partition option.

For more information, see [Removing the HP Recovery partition \(select products only\) on page 66.](#page-73-0)

#### **Recovering using HP Recovery Manager**

HP Recovery Manager software allows you to recover the computer to its original factory state by using the HP Recovery media that you either created or that you obtained from HP, or by using the HP Recovery partition (select products only). If you have not already created recovery media, see Creating HP Recovery [media \(select products only\) on page 61.](#page-68-0)

#### **What you need to know before you get started**

- HP Recovery Manager recovers only software that was installed at the factory. For software not provided with this computer, you must either download the software from the manufacturer's website or reinstall the software from the media provided by the manufacturer.
- **IMPORTANT:** Recovery through HP Recovery Manager should be used as a final attempt to correct computer issues.
- HP Recovery media must be used if the computer hard drive fails. If you have not already created recovery media, see [Creating HP Recovery media \(select products only\) on page 61](#page-68-0).
- To use the Factory Reset option (select products only), you must use HP Recovery media. If you have not already created recovery media, see [Creating HP Recovery media \(select products only\) on page 61.](#page-68-0)
- If your computer does not allow the creation of HP Recovery media or if the HP Recovery media does not work, you can obtain recovery media for your system from support. See the *Worldwide Telephone Numbers* booklet included with the computer. You can also find contact information from the HP

website. Go to<http://www.hp.com/support>, select your country or region, and follow the on-screen instructions.

**IMPORTANT:** HP Recovery Manager does not automatically provide backups of your personal data. Before beginning recovery, back up any personal data you want to retain.

Using HP Recovery media, you can choose from one of the following recovery options:

- **X NOTE:** Only the options available for your computer display when you start the recovery process.
	- System Recovery—Reinstalls the original operating system, and then configures the settings for the programs that were installed at the factory.
	- **•** Factory Reset—Restores the computer to its original factory state by deleting all information from the hard drive and re-creating the partitions. Then it reinstalls the operating system and the software that was installed at the factory.

The HP Recovery partition (select products only) allows System Recovery only.

#### **Using the HP Recovery partition (select products only)**

The HP Recovery partition allows you to perform a system recovery without the need for recovery discs or a recovery USB flash drive. This type of recovery can be used only if the hard drive is still working.

To start HP Recovery Manager from the HP Recovery partition:

- **IMPORTANT:** For a tablet with a detachable keyboard, connect the tablet to the keyboard base before beginning these steps (select products only).
	- **1.** Type recovery in the taskbar search box, select **Recovery Manager**, and then select **HP Recovery Environment**.

 $-$  or  $-$ 

For computers or tablets with keyboards attached, press f11 while the computer boots, or press and hold f11 as you press the power button.

For tablets without keyboards:

● Turn on or restart the tablet, and then quickly hold down the volume up button; then select **f11**.

 $-$  or  $-$ 

- Turn on or restart the tablet, and then quickly hold down the volume down button; then select **f11**.
- **2.** Select **Troubleshoot** from the boot options menu.
- **3.** Select **Recovery Manager**, and then follow the on-screen instructions.

#### **Using HP Recovery media to recover**

You can use HP Recovery media to recover the original system. This method can be used if your system does not have an HP Recovery partition or if the hard drive is not working properly.

- **1.** If possible, back up all personal files.
- **2.** Insert the HP Recovery media, and then restart the computer.
- **X** NOTE: If the computer does not automatically restart in HP Recovery Manager, change the computer boot order. See [Changing the computer boot order on page 65.](#page-72-0)
- **3.** Follow the on-screen instructions.
### <span id="page-72-0"></span>**Changing the computer boot order**

If your computer does not restart in HP Recovery Manager, you can change the computer boot order, which is the order of devices listed in BIOS where the computer looks for startup information. You can change the selection to an optical drive or a USB flash drive.

To change the boot order:

- **IMPORTANT:** For a tablet with a detachable keyboard, connect the tablet to the keyboard base before beginning these steps.
	- **1.** Insert the HP Recovery media.
	- **2.** Access the system **Startup** menu.

For computers or tablets with keyboards attached:

**▲** Turn on or restart the computer or tablet, quickly press esc, and then press f9 for boot options.

For tablets without keyboards:

**▲** Turn on or restart the tablet, and then quickly hold down the volume up button; then select **f9**.

 $-$  or  $-$ 

Turn on or restart the tablet, and then quickly hold down the volume down button; then select **f9**.

- **3.** Select the optical drive or USB flash drive from which you want to boot.
- **4.** Follow the on-screen instructions.

# <span id="page-73-0"></span>**Removing the HP Recovery partition (select products only)**

HP Recovery Manager software allows you to remove the HP Recovery partition to free up hard drive space.

**IMPORTANT:** After you remove the HP Recovery partition, you will not be able to perform System Recovery or create HP Recovery media from the HP Recovery partition. So before you remove the Recovery partition, create HP Recovery media; see [Creating HP Recovery media \(select products only\) on page 61.](#page-68-0)

**<sup>2</sup> NOTE:** The Remove Recovery Partition option is only available on products that support this function.

Follow these steps to remove the HP Recovery partition:

- **1.** Type recovery in the taskbar search box, and then select **HP Recovery Manager**.
- **2.** Select **Remove Recovery Partition**, and then follow the on-screen instructions.

# <span id="page-74-0"></span>**10 Statement of memory volatility**

The purpose of this chapter is to provide general information regarding nonvolatile memory in HP Business PCs. This chapter also provides general instructions for restoring nonvolatile memory that can contain personal data after the system has been powered off and the hard drive has been removed.

HP Business PC products that use Intel®-based or AMD®-based system boards contain volatile DDR memory. The amount of nonvolatile memory present in the system depends upon the system configuration. Intelbased and AMD-based system boards contain nonvolatile memory subcomponents as originally shipped from HP, assuming that no subsequent modifications have been made to the system and assuming that no applications, features, or functionality have been added to or installed on the system.

Following system shutdown and removal of all power sources from an HP Business PC system, personal data can remain on volatile system memory (DIMMs) for a finite period of time and will also remain in nonvolatile memory. Use the steps below to remove personal data from the PC, including the nonvolatile memory found in Intel-based and AMD-based system boards.

- **1.** Follow steps (a) through (j) below to restore the nonvolatile memory that can contain personal data. Restoring or reprogramming nonvolatile memory that does not store personal data is neither necessary nor recommended.
	- **a. ERROR! Target for reference type variable.varref, ID was not found! ERROR!**

**X NOTE:** If the system has a BIOS administrator password, enter the password at the prompt.

- **b.** Select **Main**, select **Restore Defaults**, and then select **Yes** to load defaults.
- **c.** Select the **Security** menu, select **Restore Security Level Defaults**, and then select **Yes** to restore security level defaults.
- **d.** If an asset or ownership tag is set, select the **Security** menu and scroll down to the **Utilities** menu. Select **System IDs**, and then select **Asset Tracking Number**. Clear the tag, and then make the selection to return to the prior menu.
- **e.** If a DriveLock password is set, select the **Security** menu, and scroll down to **Hard Drive Tools**  under the **Utilities** menu. Select **Hard Drive Tools**, select **DriveLock**, then clear the check box for **DriveLock password on restart**. Select **OK** to proceed.
- **f.** If an Automatic DriveLock password is set, select the **Security** menu, scroll down to **Hard Drive Tools** under the **Utilities** menu. Select **Hard Drive Tools**, scroll down to **Automatic DriveLock**, then select the desired hard drive and disable protection. At the automatic drive lock warning screen, select **Yes** to continue. Repeat this procedure if more than one hard drive has an Automatic DriveLock password.
- **g.** Select the **Main** menu, and then select **Reset BIOS Security to factory default**. Click **Yes** at the warning message.
- **h.** Select the **Main** menu, select **Save Changes and Exit**, select **Yes** to save changes and exit, and then select **Shutdown**.
- **i.** Reboot the system. If the system has a Trusted Platform Module (TPM) and/or fingerprint reader, one or two prompts will appear—one to clear the TPM and the other to Reset Fingerprint Sensor; press or tap F1 to accept or F2 to reject.
- **j.** Remove all power and system batteries for at least 24 hours.
- **2.** Complete one of the following:
	- Remove and retain the storage drive.

 $-$  or  $-$ 

● Clear the drive contents by using a third-party utility designed to erase data from an SSD.

 $-$  or  $-$ 

● Clear the contents of the drive by using the following BIOS Setup Secure Erase command option steps:

**IMPORTANT:** If you clear data using Secure Erase, it cannot be recovered.

- **a. ERROR! Target for reference type variable.varref, ID was not found! ERROR!**
- **b.** Select the **Security** menu and scroll down to the **Utilities** menu.
- **c.** Select **Hard Drive Tools**.
- **d.** Under **Utilities**, select **Secure Erase**, select the hard drive storing the data you want to clear, and then follow the on-screen instructions to continue.

 $-$  or  $-$ 

● Clear the contents of the drive by using the following Disk Sanitizer command steps:

**IMPORTANT:** If you clear data using Disk Sanitizer, it cannot be recovered.

- **NOTE:** The amount of time it takes for Disk Sanitizer to run can take several hours. Plug the computer into an AC outlet before starting.
	- **a. ERROR! Target for reference type variable.varref, ID was not found! ERROR!**
	- **b.** Select the **Security** menu and scroll down to the **Utilities** menu.
	- **c.** Select **Hard Drive Tools**.
	- **d.** Under **Utilities**, select **Disk Sanitizer**, select the hard drive storing the data you want to clear, and then follow the on-screen instructions to continue.

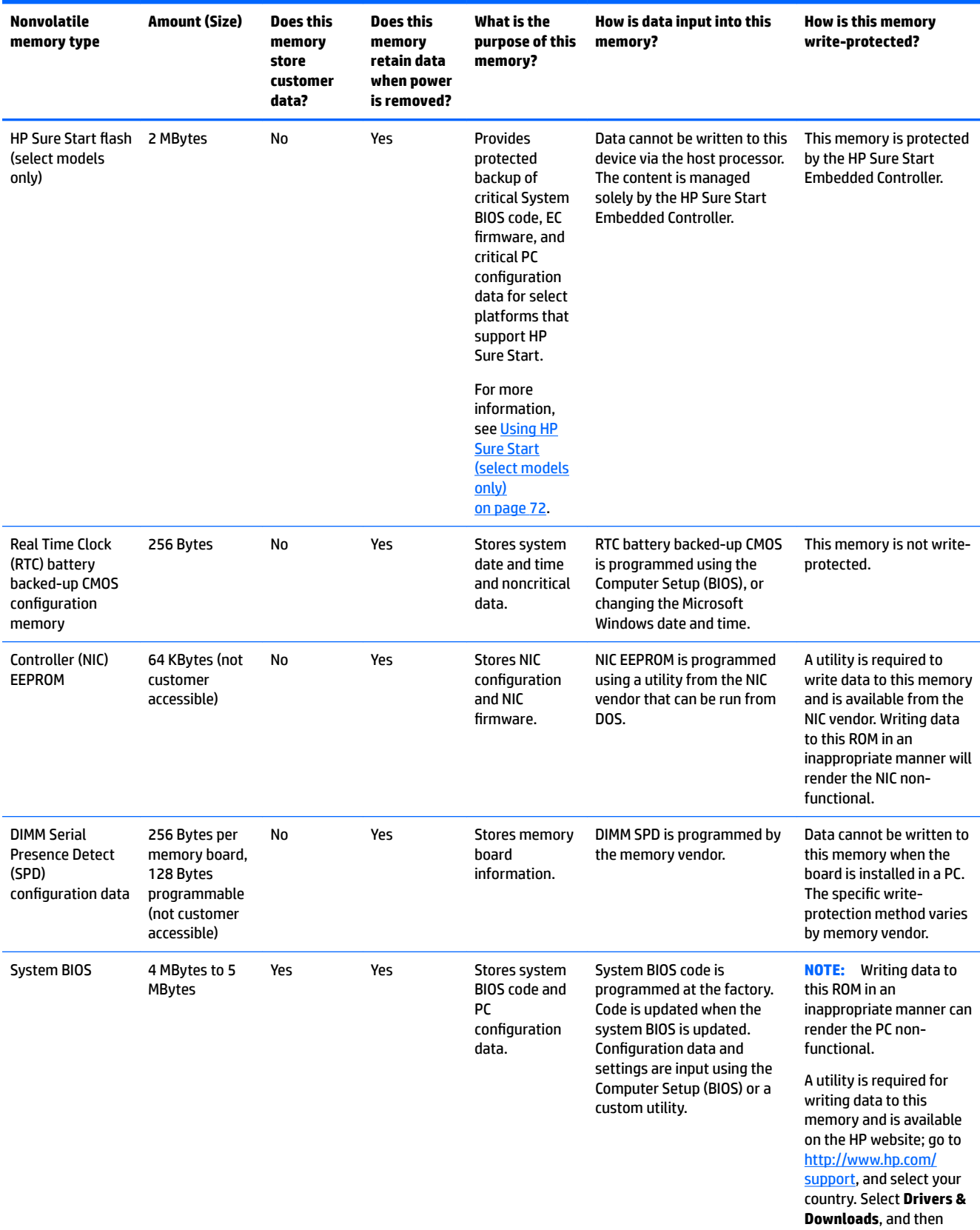

# **Nonvolatile memory usage**

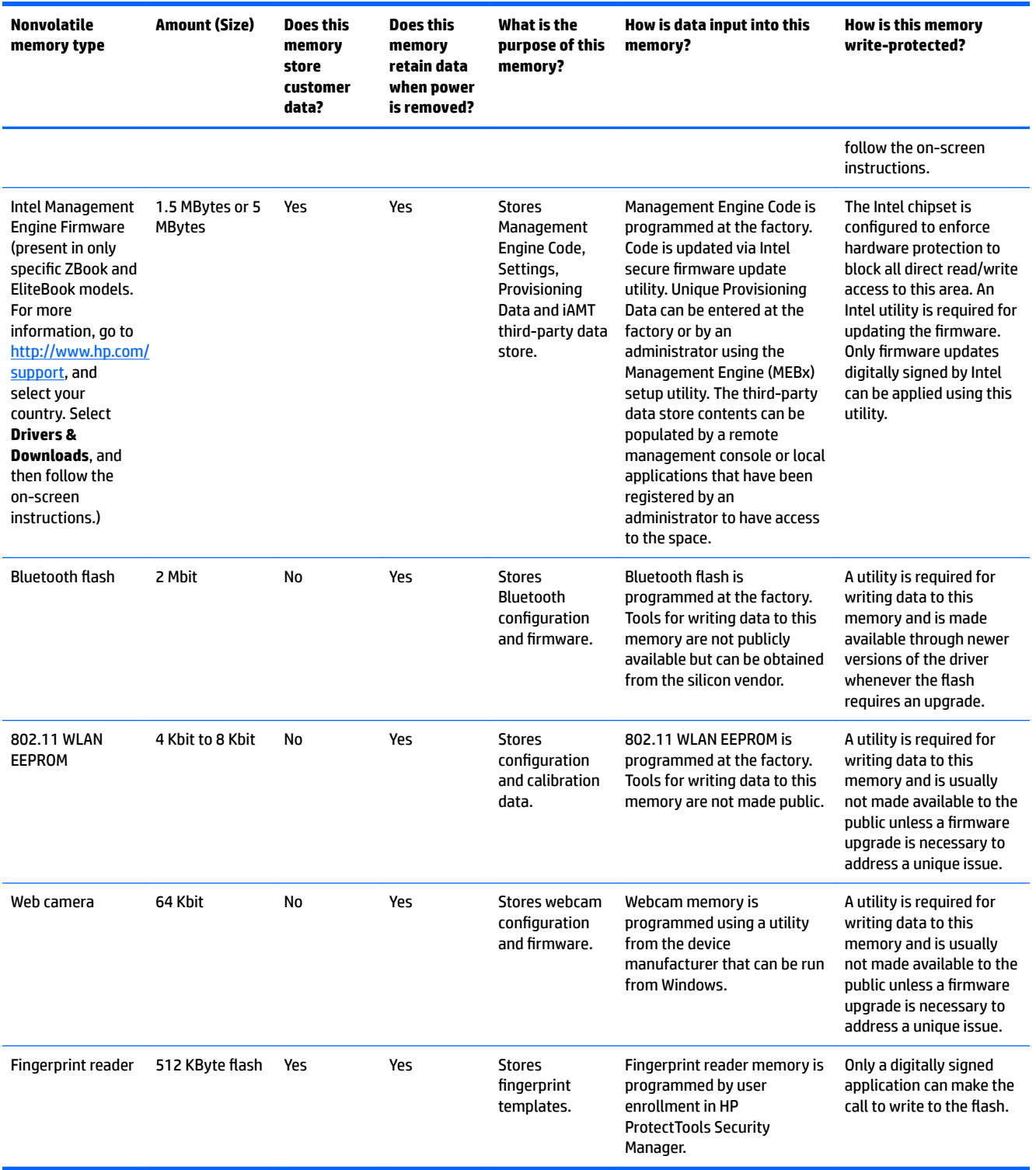

# **Questions and answers**

#### **1. How can the BIOS settings be restored (returned to factory settings)?**

**IMPORTANT:** Restore defaults does not securely erase any data on your hard drive. See question and answer 6 for steps to securely erase data.

Restore defaults does not reset the Custom Secure Boot keys. See question and answer 7 for information about resetting the keys.

#### **a. ERROR! Target for reference type variable.varref, ID was not found! ERROR!**

- **b.** Select **Main**, and then select **Restore defaults**.
- **c.** Follow the on-screen instructions.
- **d.** Select **Main**, select **Save Changes and Exit**, and then follow the on-screen instructions.

#### **2.** What is a UEFI BIOS, and how is it different from a legacy BIOS?

The Unified Extensible Firmware Interface (UEFI) BIOS is an industry-standard software interface between the platform firmware and an operating system (OS). It is a replacement for the older BIOS architecture, but supports much of the legacy BIOS functionality.

Like the legacy BIOS, the UEFI BIOS provides an interface to display the system information and configuration settings and to change the configuration of your computer before an OS is loaded. BIOS provides a secure run-time environment that supports a Graphic User Interface (GUI). In this environment, you can use either a pointing device (Touchscreen, TouchPad, pointing stick, or USB mouse) or the keyboard to navigate and make menu and configuration selections. The UEFI BIOS also contains basic system diagnostics.

The UEFI BIOS provides functionality beyond that of the legacy BIOS. In addition, the UEFI BIOS works to initialize the computer's hardware before loading and executing the OS; the run-time environment allows the loading and execution of software programs from storage devices to provide more functionality, such as advanced hardware diagnostics (with the ability to display more detailed system information) and advanced firmware management and recovery software.

HP has provided options in Computer Setup (BIOS) to allow you to run in legacy BIOS, if required by the operating system. Examples of this requirement would be if you upgrade or downgrade the OS.

#### **3. Where does the UEFI BIOS reside?**

The UEFI BIOS resides on a flash memory chip. A utility is required to write to the chip.

#### **4.** What kind of configuration data is stored on the DIMM Serial Presence Detect (SPD) memory board? **How would this data be written?**

The DIMM SPD memory contains information about the memory board, such as size, serial number, data width, speed/timing, voltage, and thermal information. This information is written by the board manufacturer and stored on an EEPROM. This EEPROM cannot be written to when the memory board is installed in a PC. Third-party tools do exist that can write to the EEPROM when the memory board is not installed in a PC. Various third-party tools are available to read SPD memory.

#### **5. What is meant by "Restore the nonvolatile memory found in Intel-based system boards"?**

This message relates to clearing the Real Time Clock (RTC) CMOS memory that contains PC configuration data.

#### **6. How can the BIOS security be reset to factory defaults and data erased?**

#### <span id="page-79-0"></span>**IMPORTANT:** Resetting will result in the loss of information.

These steps will not reset Custom Secure Boot Keys. See question and answer 7 for information about resetting the keys.

- **a. ERROR! Target for reference type variable.varref, ID was not found! ERROR!**
- **b.** Select **Main**, and then select **Reset BIOS Security to Factory Default**.
- **c.** Follow the on-screen instructions.
- **d.** Select **Main**, select **Save Changes and Exit**, and then follow the on-screen instructions.
- **7. How can the Custom Secure Boot Keys be reset?**

Secure Boot is a feature to ensure that only authenticated code can start on a platform. If you enabled Secure Boot and created Custom Secure Boot Keys, simply disabling Secure Boot will not clear the keys. You must also select to clear the Custom Secure Boot Keys. Use the same Secure Boot access procedure you used to create the Custom Secure Boot Keys, but make the selection to clear or delete all Secure Boot Keys.

- **a. ERROR! Target for reference type variable.varref, ID was not found! ERROR!**
- **b.** Select the **Security** menu, select **Secure Boot Configuration**, and then follow the on-screen instructions.
- **c.** At the **Secure Boot Configuration** window, select **Secure Boot**, select **Clear Secure Boot Keys**, and then follow the on-screen instructions to continue.

# **Using HP Sure Start (select models only)**

Select computer models are configured with HP Sure Start, a technology that continuously monitors your computer's BIOS for attacks or corruption. If the BIOS becomes corrupted or is attacked, HP Sure Start restores the BIOS to its previously safe state, without user intervention. Those select computer models ship with HP Sure Start configured and enabled. HP Sure Start is configured and already enabled so that most users can use the HP Sure Start default configuration. The default configuration can be customized by advanced users.

To access the latest documentation on HP Sure Start, go to <http://www.hp.com/support>, and select your country. Select **Drivers & Downloads**, and then follow the on-screen instructions.

# <span id="page-80-0"></span>**11 Power cord set requirements**

The wide-range input feature of the computer permits it to operate from any line voltage from 100 to 120 volts AC, or from 220 to 240 volts AC.

The 3-conductor power cord set included with the computer meets the requirements for use in the country or region where the equipment is purchased.

Power cord sets for use in other countries and regions must meet the requirements of the country or region where the computer is used.

# **Requirements for all countries**

The following requirements are applicable to all countries and regions:

- The length of the power cord set must be at least 1.0 m (3.3 ft) and no more than 2.0 m (6.5 ft).
- All power cord sets must be approved by an acceptable accredited agency responsible for evaluation in the country or region where the power cord set will be used.
- The power cord sets must have a minimum current capacity of 10 amps and a nominal voltage rating of 125 or 250 V AC, as required by the power system of each country or region.
- The appliance coupler must meet the mechanical configuration of an EN 60 320/IEC 320 Standard Sheet C13 connector for mating with the appliance inlet on the back of the computer. Requirements for all countries 113

# **Requirements for specific countries and regions**

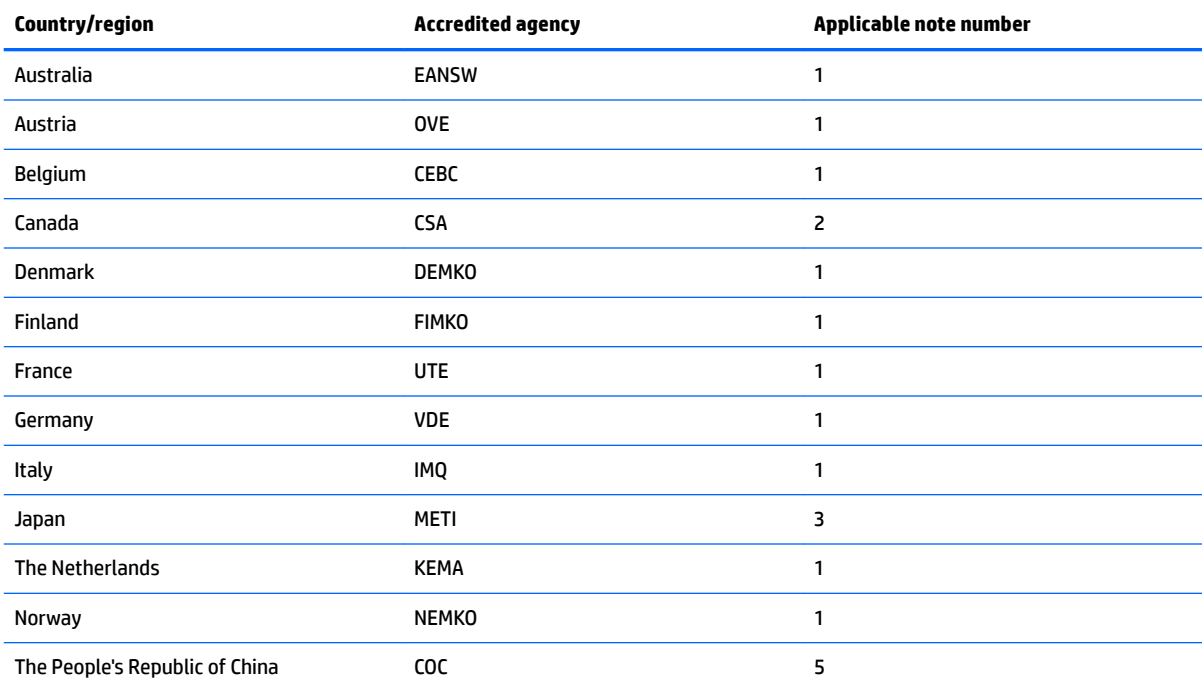

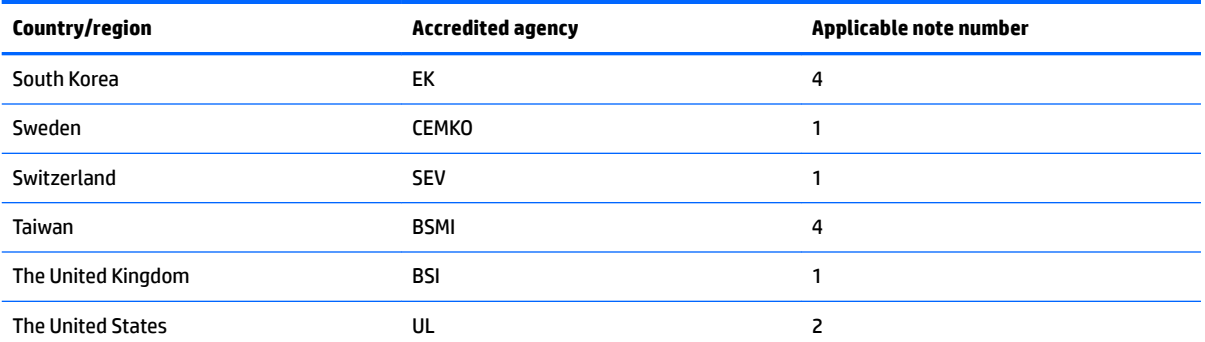

**1.** The flexible cord must be Type HO5VV-F, 3-conductor, 1.0-mm<sup>2</sup> conductor size. Power cord set fittings (appliance coupler and wall plug) must bear the certification mark of the agency responsible for evaluation in the country or region where it will be used.

- **2.** The flexible cord must be Type SPT-3 or equivalent, No. 18 AWG, 3-conductor. The wall plug must be a two-pole grounding type with a NEMA 5-15P (15 A, 125 V) or NEMA 6-15P (15 A, 250 V) configuration.
- **3.** The appliance coupler, flexible cord, and wall plug must bear a "T" mark and registration number in accordance with the Japanese Dentori Law. The flexible cord must be Type VCT or VCTF, 3-conductor, 1.00-mm<sup>2</sup> conductor size. The wall plug must be a twopole grounding type with a Japanese Industrial Standard C8303 (7 A, 125 V) configuration.
- 4. The flexible cord must be Type RVV, 3-conductor, 0.75-mm<sup>2</sup> conductor size. Power cord set fittings (appliance coupler and wall plug) must bear the certification mark of the agency responsible for evaluation in the country or region where it will be used.
- 5. The flexible cord must be Type VCTF, 3-conductor, 0.75-mm<sup>2</sup> conductor size. Power cord set fittings (appliance coupler and wall plug) must bear the certification mark of the agency responsible for evaluation in the country or region where it will be used.

# **12 Recycling**

When a non-rechargeable or rechargeable battery has reached the end of its useful life, do not dispose of the battery in general household waste. Follow the local laws and regulations in your area for battery disposal.

HP encourages customers to recycle used electronic hardware, HP original print cartridges, and rechargeable batteries. For more information about recycling programs, see the HP Web site at [http://www.hp.com/recycle.](http://www.hp.com/recycle)

# **Index**

### **A**

AC adapter, spare part numbers [19](#page-26-0) Actions keys [8](#page-15-0) antenna location [5](#page-12-0) locations [5](#page-12-0) audio jack board removal [50](#page-57-0) spare part number [18](#page-25-0), [50](#page-57-0) audio-in jack [10](#page-17-0), [11](#page-18-0) audio-out jack [10,](#page-17-0) [11](#page-18-0)

#### **B**

backups [61](#page-68-0) battery removal [29](#page-36-0) spare part number [19](#page-26-0), [29](#page-36-0) battery light [12,](#page-19-0) [13](#page-20-0) BIOS determining version [55](#page-62-0) downloading an update [56](#page-63-0) updating [55](#page-62-0) Bluetooth label [15](#page-22-0) boot order changing [65](#page-72-0) changing using the f9 prompt [57](#page-64-0) bottom component [13](#page-20-0) bottom cover removal [27](#page-34-0) spare part number [27](#page-34-0) bottom cover, spare part number [19](#page-26-0) buttons power [10](#page-17-0) Touchpad [9](#page-16-0) volume [11](#page-18-0)

#### **C**

cables, service considerations [23](#page-30-0) call answer light [7](#page-14-0) call end light [7](#page-14-0) caps lock light [7](#page-14-0)

card reader board removal [42](#page-49-0) spare part number [19](#page-26-0), [42](#page-49-0) card reader board cable removal [41](#page-48-0) spare part number [41](#page-48-0) chipset, product description [1](#page-8-0) components bottom [13](#page-20-0) display [5](#page-12-0) fingerprint reader [6](#page-13-0) keys [8](#page-15-0) left side [10](#page-17-0) lights [7](#page-14-0) right side [12](#page-19-0) TouchPad [9](#page-16-0) computer major components [16](#page-23-0) Computer Setup navigating and selecting [54](#page-61-0) restoring factory settings [55](#page-62-0) using a USB keyboard or USB mouse to start Computer Setup [54](#page-61-0) computer setup [54](#page-61-0) connectors power [13](#page-20-0) connectors, service considerations [23](#page-30-0)

#### **D**

display assembly removal [52](#page-59-0) spare part numbers [52](#page-59-0) display components [5](#page-12-0) display panel, product description [1](#page-8-0) drives precautions [23](#page-30-0) preventing damage [23](#page-30-0) duck head adapter, spare part numbers [19](#page-26-0)

#### **E**

electrostatic discharge [24](#page-31-0) embedded numeric keypad [8](#page-15-0) equipment guidelines [26](#page-33-0) esc key [8](#page-15-0)

### **F**

fan removal [34](#page-41-0) spare part number [19](#page-26-0), [34](#page-41-0) fingerprint reader [6](#page-13-0) fingerprint reader board removal [49](#page-56-0) spare part number [18](#page-25-0), [49](#page-56-0) fingerprint reader board cable removal [48](#page-55-0) spare part number [48](#page-55-0) fingerprint reader component [6](#page-13-0) fn key [8](#page-15-0) fn lock light [7](#page-14-0)

## **G**

graphics, product description [1](#page-8-0) grounding guidelines [24](#page-31-0) guidelines equipment [26](#page-33-0) grounding [24](#page-31-0) packaging [25](#page-32-0) transporting [25](#page-32-0) workstation [25](#page-32-0)

# **H**

HDMI port [12](#page-19-0) headphone jack [10](#page-17-0), [11](#page-18-0) heat sink removal [46](#page-53-0) spare part number [19](#page-26-0), [46](#page-53-0) hinge, spare part number [19](#page-26-0) HP PC Hardware Diagnostics (UEFI) using [58](#page-65-0) HP Recovery Manager correcting boot problems [65](#page-72-0) starting [64](#page-71-0) HP Recovery media creating [61](#page-68-0) recovery [64](#page-71-0)

HP Recovery partition recovery [64](#page-71-0) removing [66](#page-73-0) HP Sure Start [72](#page-79-0)

### **I**

infrared camera light [5](#page-12-0) infrared camera, location [5](#page-12-0)

# **J**

jacks audio-in [10](#page-17-0), [11](#page-18-0) audio-out [10,](#page-17-0) [11](#page-18-0) headphone [10,](#page-17-0) [11](#page-18-0) microphone [10,](#page-17-0) [11](#page-18-0)

#### **K**

key components [8](#page-15-0) keyboard/top cover spare part numbers [17](#page-24-0) keys Actions [8](#page-15-0) embedded numeric keypad [8](#page-15-0) esc [8](#page-15-0) fn [8](#page-15-0) num lk [8](#page-15-0) numeric keypad [8](#page-15-0) Windows [8](#page-15-0)

#### **L**

labels [14](#page-21-0) Bluetooth [15](#page-22-0) regulatory [15](#page-22-0) serial number [14](#page-21-0) wireless certification [15](#page-22-0) WLAN [15](#page-22-0) left-side component [10](#page-17-0) light components [7](#page-14-0) lights battery [12](#page-19-0), [13](#page-20-0) call answer [7](#page-14-0) call end [7](#page-14-0) caps lock [7](#page-14-0) fn lock [7](#page-14-0) infrared camera [5](#page-12-0) microphone mute [7](#page-14-0) mute [7](#page-14-0) num lk [7](#page-14-0) power [10](#page-17-0) presenting [7](#page-14-0) privacy key [7](#page-14-0)

sharing [7](#page-14-0) webcam [5](#page-12-0) wireless [7](#page-14-0) locating information hardware [4](#page-11-0) software [4](#page-11-0)

#### **M**

memory nonvolatile [67](#page-74-0) volatile [67](#page-74-0) memory module, product description [1](#page-8-0) microphone location [5](#page-12-0) microphone jack [10](#page-17-0), [11](#page-18-0) microphone mute light [7](#page-14-0) microSD memory card reader [12](#page-19-0) minimized image recovery [64](#page-71-0) minimized image, creating [63](#page-70-0) miscellaneous parts [19](#page-26-0) model name [1](#page-8-0) mute light [7](#page-14-0)

## **N**

NFC board removal [40](#page-47-0) spare part number [19](#page-26-0), [40](#page-47-0) nonvolatile memory [67](#page-74-0) num lk key [8](#page-15-0) num lk light [7](#page-14-0) numeric keypad [8](#page-15-0)

#### **O**

operating system, product description [3](#page-10-0) original system recovery [63](#page-70-0)

## **P**

packaging guidelines [25](#page-32-0) pen, spare part number [19](#page-26-0) plastic parts, service considerations [22](#page-29-0) ports HDMI [12](#page-19-0) product description [2](#page-9-0) USB 3.x charging [10,](#page-17-0) [12](#page-19-0) USB Type-C Thunderbolt [12](#page-19-0) power button [10](#page-17-0) power connector [13](#page-20-0)

power cord set requirements [73](#page-80-0) spare part numbers [19,](#page-26-0) [20,](#page-27-0) [21](#page-28-0) power light [10](#page-17-0) power requirements, product description [2](#page-9-0) presenting light [7](#page-14-0) privacy key light [7](#page-14-0) processor, product description [1](#page-8-0) product description chipset [1](#page-8-0) display panel [1](#page-8-0) external media cards [2](#page-9-0) graphics [1](#page-8-0) memory module [1](#page-8-0) operating system [3](#page-10-0) ports [2](#page-9-0) power requirements [2](#page-9-0) processors [1](#page-8-0) product name [1](#page-8-0) security [3](#page-10-0) serviceability [3](#page-10-0) solid-state drive [1](#page-8-0) video [1](#page-8-0) wireless [1](#page-8-0), [2](#page-9-0) product name [1](#page-8-0) product name and number [14](#page-21-0)

# **R**

readers microSD memory card [12](#page-19-0) smart card [11](#page-18-0) recover options [63](#page-70-0) recovery discs [62](#page-69-0), [64](#page-71-0) HP Recovery Manager [63](#page-70-0) media [64](#page-71-0) starting [64](#page-71-0) supported discs [62](#page-69-0) system [63](#page-70-0) USB flash drive [64](#page-71-0) using HP Recovery media [62](#page-69-0) recovery media creating [61](#page-68-0) creating using HP Recovery Manager [62](#page-69-0) recovery partition removing [66](#page-73-0)

regulatory information regulatory label [15](#page-22-0) wireless certification labels [15](#page-22-0) removal/replacement procedures [27](#page-34-0) removing personal data from volatile system memory [67](#page-74-0) right-side components [12](#page-19-0)

# **S**

Screw Kit, spare part number [21](#page-28-0) security cable slot [12](#page-19-0) security, product description [3](#page-10-0) serial number [14](#page-21-0) service considerations cables [23](#page-30-0) connectors [23](#page-30-0) plastic parts [22](#page-29-0) service label [14](#page-21-0) serviceability, product description [3](#page-10-0) setup utility navigating and selecting [54](#page-61-0) restoring factory settings [55](#page-62-0) sharing light [7](#page-14-0) SIM card slot [11](#page-18-0) slots SIM card [11](#page-18-0) smart card reader [11](#page-18-0) solid-state drive product description [1](#page-8-0) removal [30](#page-37-0) spare part numbers [19](#page-26-0), [30](#page-37-0) speakers locations [13](#page-20-0) removal [35](#page-42-0) spare part number [19](#page-26-0), [35](#page-42-0) supported discs, recovery [62](#page-69-0) Sure Start using [57](#page-64-0) system board removal [43](#page-50-0) spare part numbers [18](#page-25-0), [43](#page-50-0) system memory, removing personal data from volatile [67](#page-74-0) system recovery [63](#page-70-0) system restore point creating [62](#page-69-0) system restore point, creating [61](#page-68-0)

### **T**

thermal sensor board removal [33](#page-40-0) spare part number [19](#page-26-0), [33](#page-40-0) tools required [22](#page-29-0) TouchPad removal [38](#page-45-0) spare part number [18](#page-25-0), [38](#page-45-0) TouchPad button [9](#page-16-0) TouchPad cable removal [37](#page-44-0) spare part number [37](#page-44-0) TouchPad component [9](#page-16-0) TouchPad zone [9](#page-16-0) TPM settings [57](#page-64-0) transporting guidelines [25](#page-32-0) traveling with the computer [15](#page-22-0)

## **U**

USB 3.x charging port [10](#page-17-0), [12](#page-19-0) USB Type-C Thunderbolt port [12](#page-19-0)

# **V**

vents locations [13](#page-20-0) video, product description [1](#page-8-0) volume button [11](#page-18-0)

# **W**

webcam light [5](#page-12-0) webcam, location [5](#page-12-0) Windows system restore point [61,](#page-68-0) [62](#page-69-0) Windows key [8](#page-15-0) Windows tools using [62](#page-69-0) wireless antenna location [5](#page-12-0) locations [5](#page-12-0) wireless certification label [15](#page-22-0) wireless light [7](#page-14-0) wireless, product description [1,](#page-8-0) [2](#page-9-0) WLAN antenna location [5](#page-12-0) WLAN label [15](#page-22-0) workstation guidelines [25](#page-32-0) WWAN antenna location [5](#page-12-0) WWAN module removal [31](#page-38-0) spare part numbers [18,](#page-25-0) [31](#page-38-0)